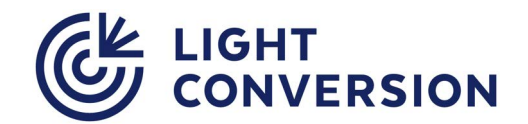

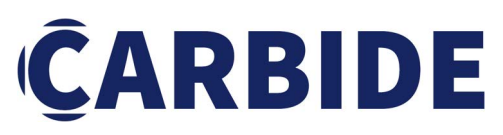

**CB3 - 80W**  Femtosecond Laser System

# **USER MANUAL**

Date: 25 October, 2023 Code: CB3-D-MAN-FM-14

WWW.LIGHTCON.COM

<span id="page-2-0"></span>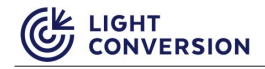

# **PREFACE**

This manual contains user information for safe installation, operation and maintenance of the CARBIDE laser system.

#### **NOTICE** *The latest version of all product manuals is always available online at [www.lightcon.com.](http://www.lightcon.com) User registration is required to access the download section.*

Read this manual carefully before operating the laser system for the first time. Special attention must be paid to the "SAFETY PRECAUTIONS" chapter, which describes hazards associated with the system and precautions that must be taken to operate the laser safely.

**CAUTION** *Use of controls or adjustments or performance of procedures other than those specified herein may result in hazardous radiation exposure.*

Thank you for using Light Conversion products.

### **Support Needs**

If you have any technical questions or problems, please contact our authorized representatives or Light Conversion directly:

> Light Conversion, UAB Keramikų str. 2B, LT-10233 Vilnius, Lithuania Email: lasers@lightcon.com Web: www.lightcon.com Phone: +370 5 249 18 30 (work hours 9:00 – 18:00 UTC+2)

# **Legal information**

Copyright © 2023 Light Conversion. All rights reserved. Reproduction, alteration, transfer, and distribution of parts or all the contents of this document in any form without prior written permission of Light Conversion is prohibited. Other products and company names mentioned in this document are trademarks or trade names of their respective owners.

# **TABLE OF CONTENTS**

<span id="page-3-0"></span>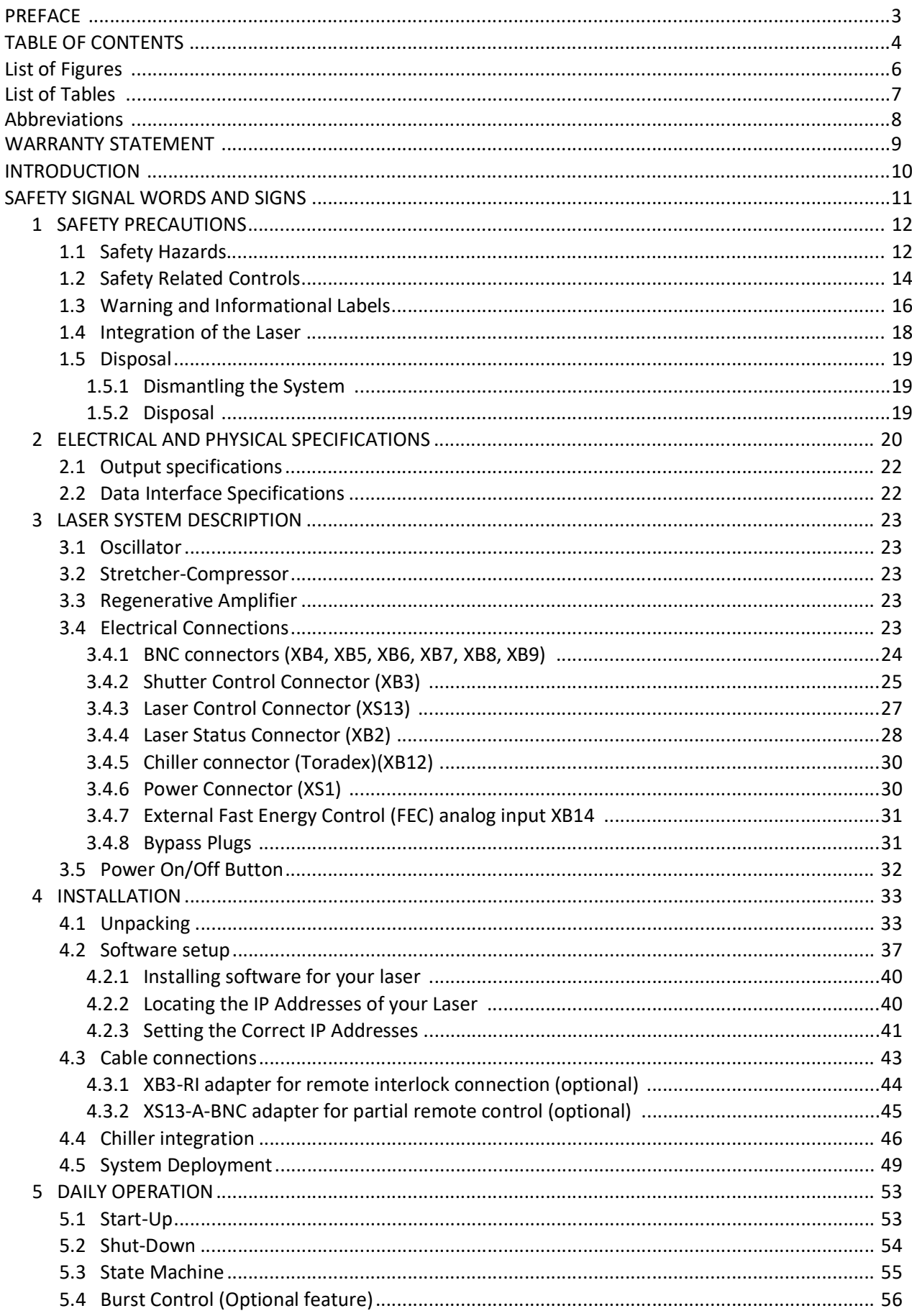

ik light<br>*"* conversion (G

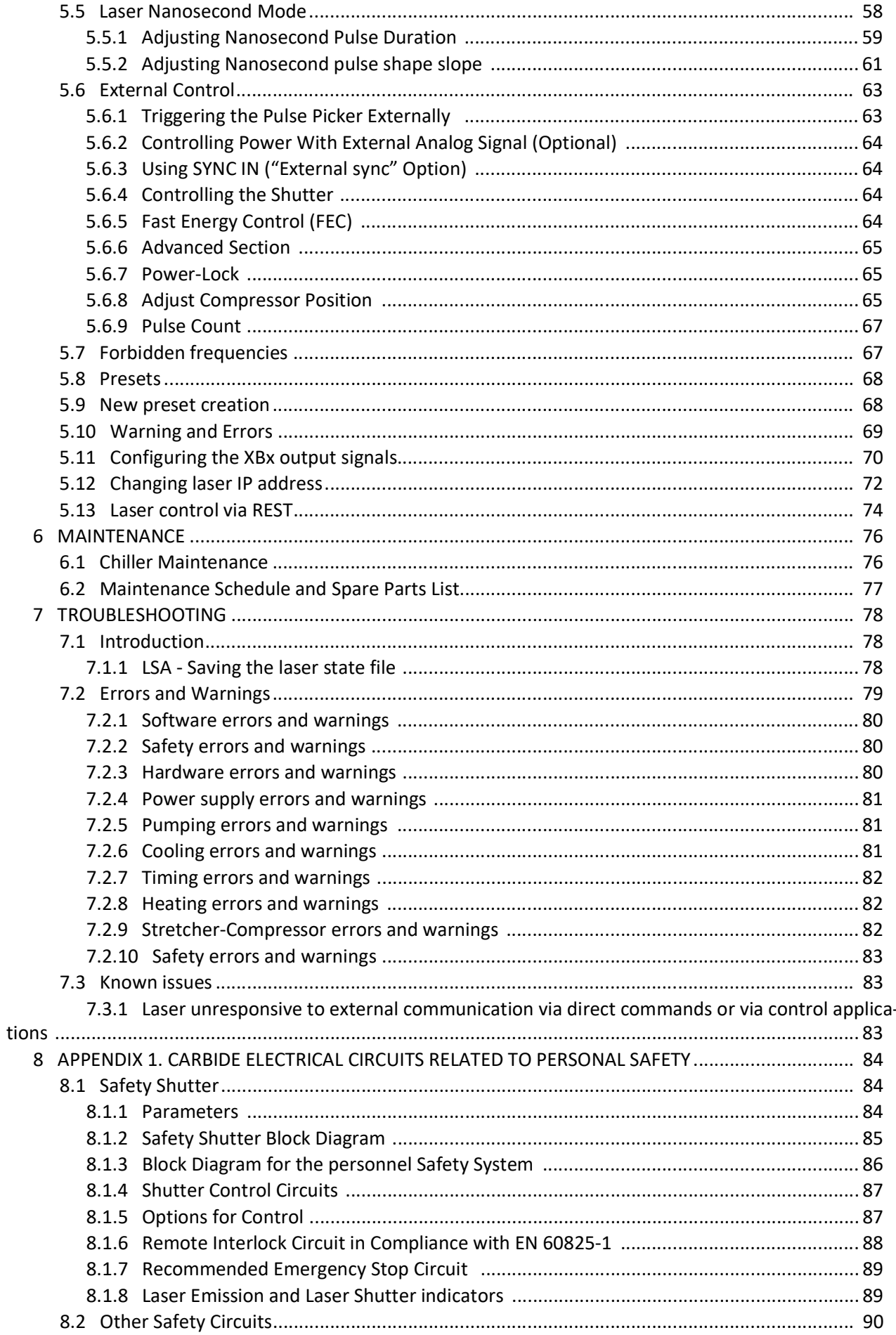

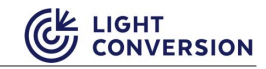

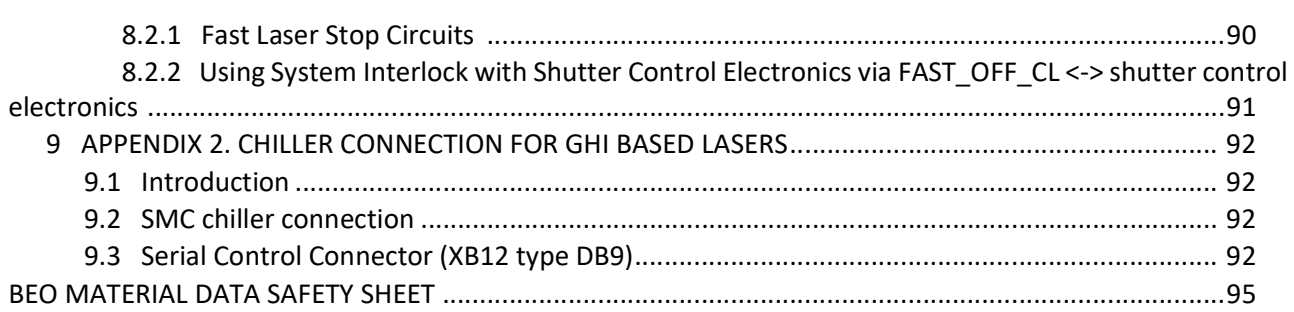

# <span id="page-5-0"></span>**List of Figures**

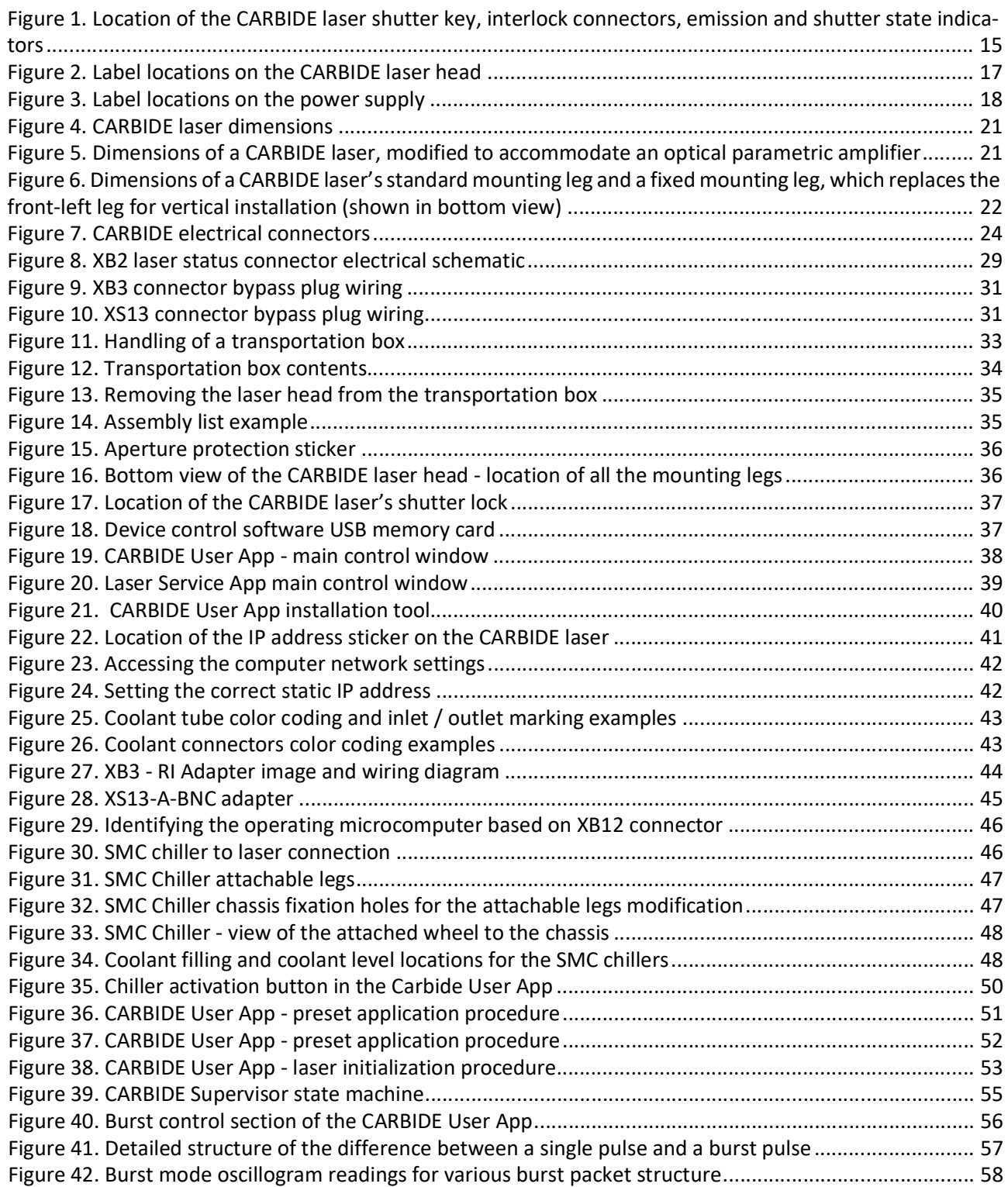

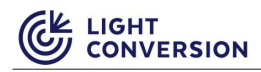

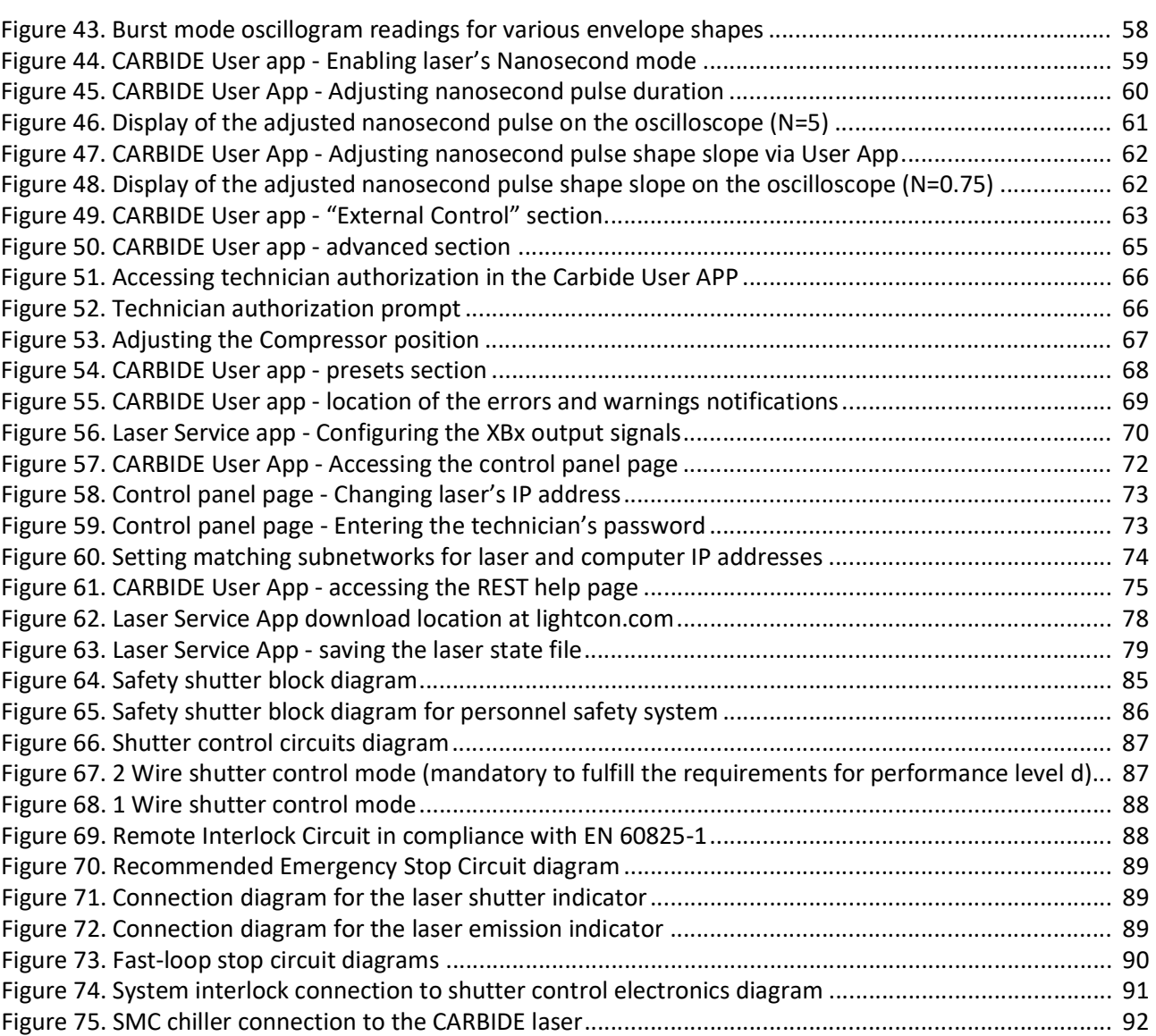

# <span id="page-6-0"></span>**List of Tables**

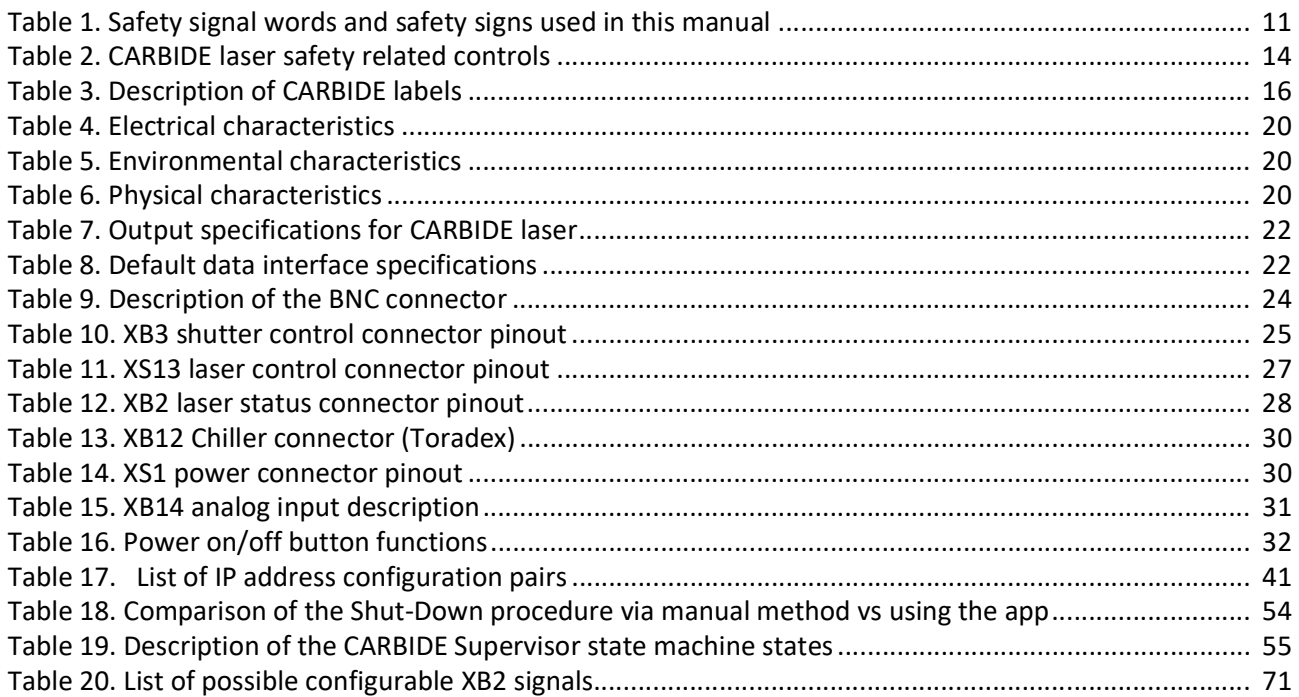

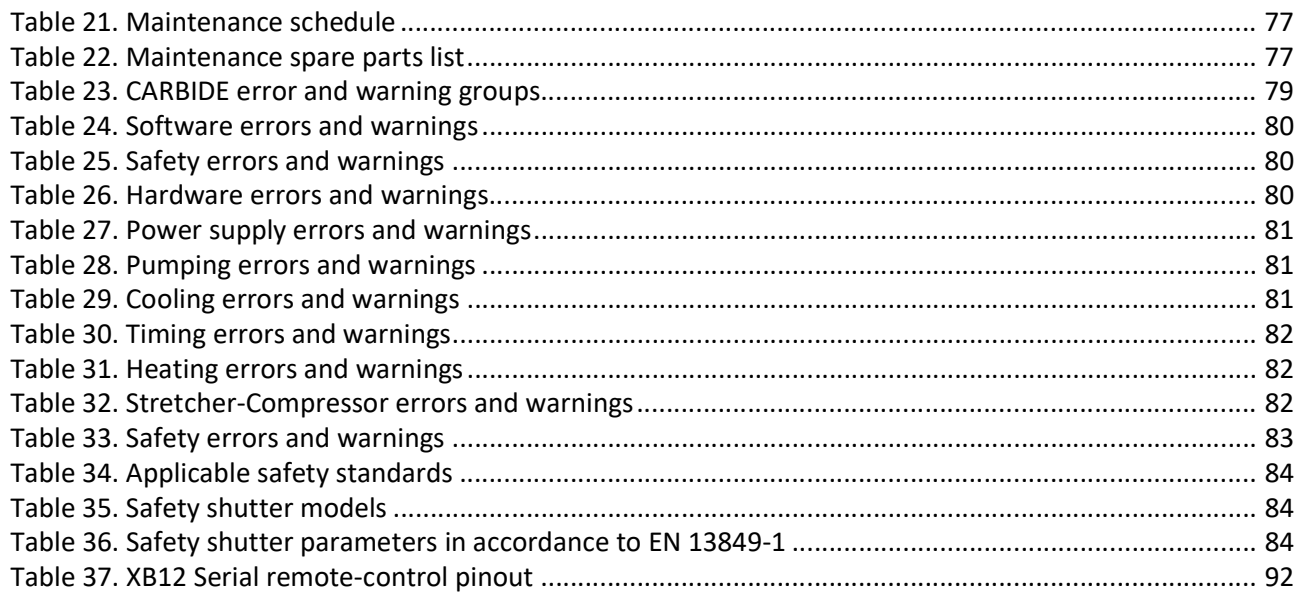

### <span id="page-7-0"></span>**Abbreviations**

- CPA Chirped pulse amplification
- CW Continuous wave
- HV High voltage
- LD Laser diode
- LDD Pump laser diodes driver
- ML Mode-locking
- OSC Oscillator
- SC Stretcher compressor
- PD Photodiode
- PP Pulse picker
- PSU Power supply unit
- RA Regenerative amplifier
- TEM Timing electronics module
- SELV Safety Extra Low voltage

<span id="page-8-0"></span>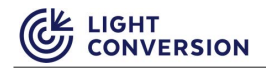

# **WARRANTY STATEMENT**

Light Conversion warrants that the supplied system is free from defects in parts and workmanship. Light Conversion will make any necessary repairs or replacement of parts to remedy any defect according to the conditions drawn in this statement.

The warranty period for the delivered system is detailed in the purchase contract. Extended warranty can be purchased together with the product or at a later date at least a month before the expiration of the present warranty period. Warranty terms for some internal components may differ from those for the entire system. The warranty period starts after the final acceptance report is approved or one month after delivery, whichever occurs first.

Sealed design Light Conversion products (lasers, industrial harmonics generators etc), have limited on-field engineer access to the internal components. Repair works requiring access to the internal components shall be carried out in a clean room at Light Conversion service centers. If such repairs become necessary, the system or its components shall be sent to an authorized service center for repairs. Shipping expenses from customer's facility to the authorized service center shall be covered by the customer. Repairs and return shipment expenses (excluding custom duties if applicable) shall be covered by Light Conversion.

Light Conversion products without sealed cavities (many Optical Parametric Amplifiers and other scientific products) in most cases are serviced in the field.

This warranty does not cover equipment or parts damaged by accident, improper use (including, without limitation, incorrect voltages, power surges, fires, operation in an improper environment, natural disasters or other situations out of the control of Light Conversion), failure to operate in accordance with instructions provided in the User's Manuals, including specific safety and operational warnings contained therein, cosmetic damage sustained in use, and damage caused by unauthorized modifications of any equipment which impair or alter its normal functioning.

The limited warranty and remedy contained in this statement are the only warranty and remedy pertaining to the equipment. Light Conversion disclaims all other warranties, expressed or implied, including any warranty of merchantability or fitness for a particular purpose. No oral information or advice given by Light Conversion, its dealers, its distributors, agents, officers, or employees shall create a warranty or in any way increase the scope of this warranty (the scope of the warranty may be increased only in writing and only by Light Conversion Sales or Service manager).

Shall the system require minimal repair or maintenance which can be performed by the customer himself, customer is entitled to perform such a repair only after explicit Light Conversion approval.

In the event of return shipping of the product to Light Conversion for maintenance, repairs or any other reason, it is the customer's responsibility to properly pack the product. Responsibility for any damages or cosmetic wear caused by improper packaging of the product will fall upon the customer. Contact Light Conversion for product packaging requirements.

All information in this document is subject to change without notice. In no event will Light Conversion be liable for any direct or indirect damages resulting from any defects in this documentation. Always consult with Light Conversion if you have any doubts regarding any information written in this manual prior to taking action.

# **INTRODUCTION**

<span id="page-9-0"></span>This document is directed towards anyone who works with the CARBIDE laser system or performs maintenance tasks. The structure of this document is linear in such a way, how the user should be introduced to the laser system. The document begins with essential safety precautions and warnings, followed with a general laser system overview, system installation and ends with instructions on daily device operation with both the User App and the Service App. At the end of this document you will also find an appendix containing various additional but non-essential information.

Throughout this document there are reference to various type of personnel, definition and requirements for each type of personnel are listed below:

- **Qualified personnel** are considered individuals, who on account of their professional training, knowledge and experience, as well as their knowledge of the relevant statutory provisions, can make a correct assessment of work assigned to them and identify possible dangers. They must be familiar with the CARBIDE laser structure, principles of operation, laser and electrical safety precautions.
- **Instructed personnel** are considered individuals, who have been instructed and educated (if necessary) on the work assigned to them, as well as on the potential dangers arising from inappropriate conduct. Individuals with knowledge about required protective devices and protective measures.
- **Service personnel** are considered individuals from Light Conversion or its authorized representatives, who are specifically trained on this type of laser, with specialist knowledge and experience with the structure of the device and its optical and electrical layouts.

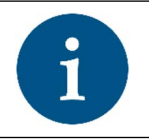

**NOTICE** *All pictures shown are for illustration purpose only. Actual product may vary due to product enhancement.*

<span id="page-10-0"></span>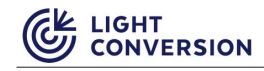

# **SAFETY SIGNAL WORDS AND SIGNS**

The following safety signal words and safety signs are used throughout this manual:

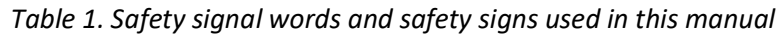

<span id="page-10-1"></span>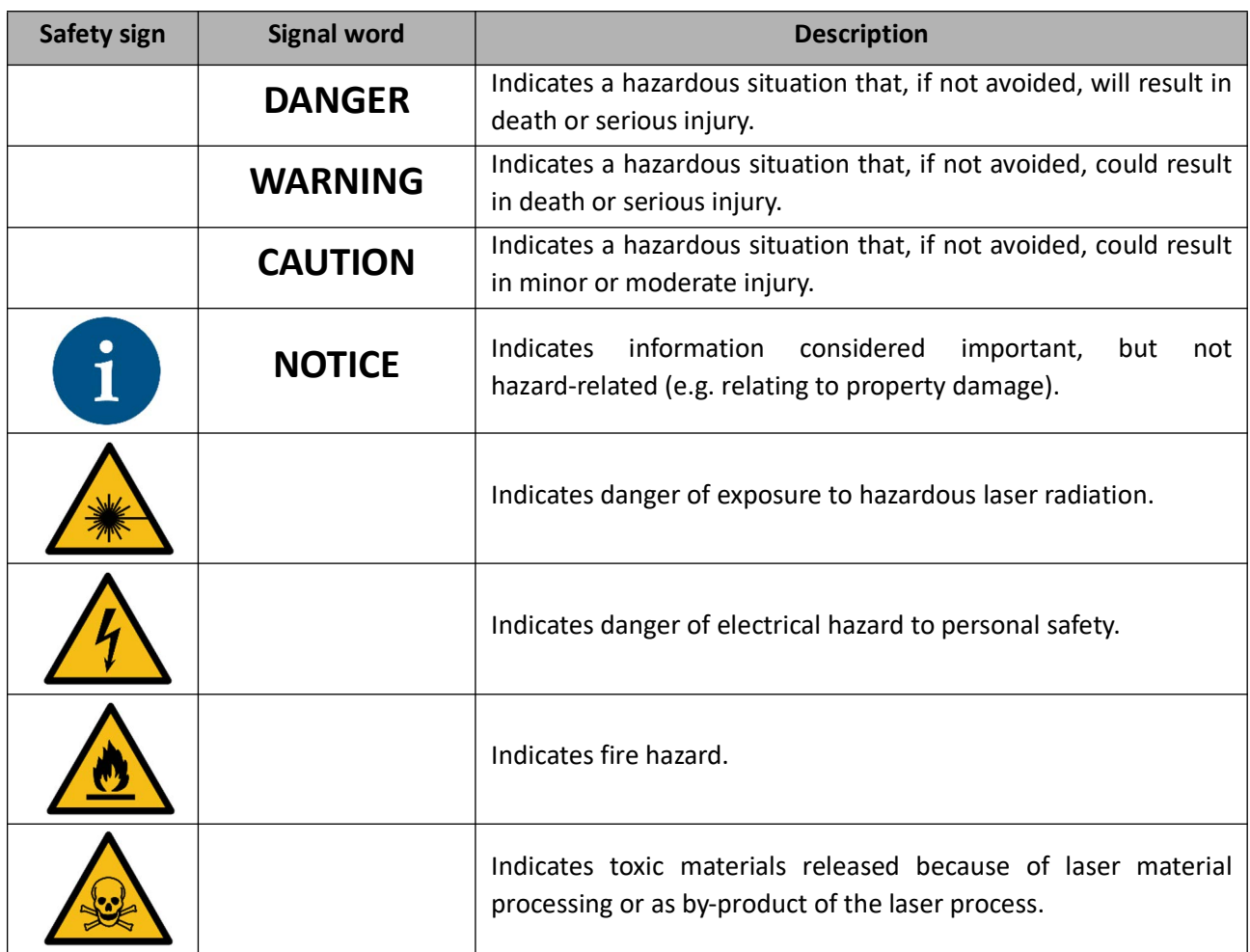

# **1 SAFETY PRECAUTIONS**

<span id="page-11-0"></span>This section should be carefully reviewed prior to operating the CARBIDE laser. Safety precautions contained herein and throughout the manual must be carefully followed to ensure that all personnel who operate the laser are protected from accidental exposure to laser radiation and high voltage.

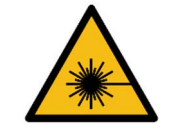

**WARNING**

*The laser system was designed for indoor use only. Usage of the laser system outdoors poses potential optical, electrical, chemical and fire hazards.* 

# <span id="page-11-1"></span>**1.1 Safety Hazards**

### **Optical Hazards**

CARBIDE is a Class 4 laser product that poses safety hazards if not used properly. Produced direct or scattered laser radiation can cause permanent eye damage and possible blindness, skin injuries. Beams can be powerful enough to burn skin, clothes, or ignite fire and can also damage light sensitive optical equipment such as video cameras, photodiodes, etc.

CARBIDE emits invisible and visible femtosecond pulses with an average power up to several watts. Direct viewing of the laser output beam or even specular reflection from polished or diffuse surfaces can cause instantaneous and permanent eye damage and/or possible blindness.

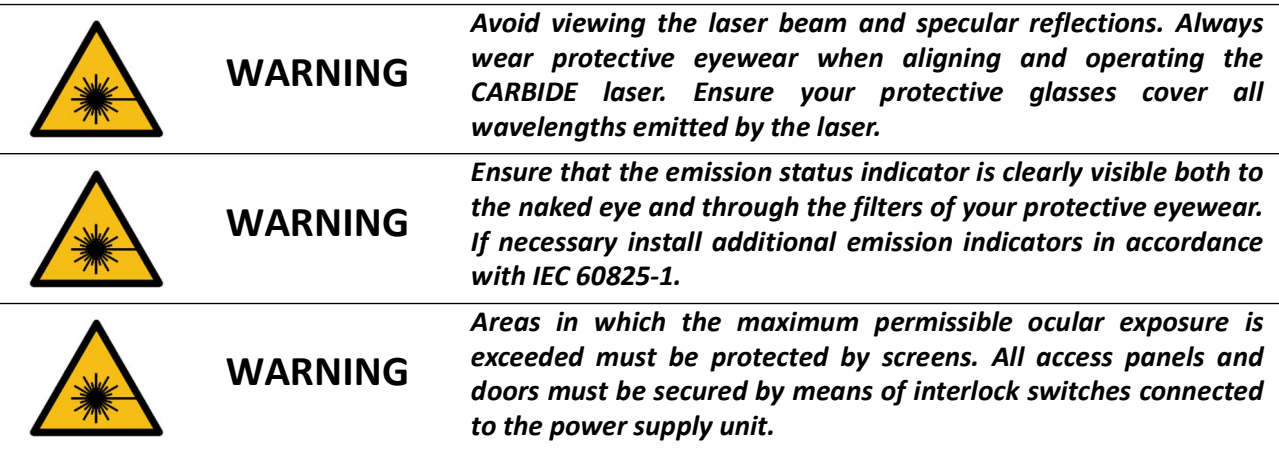

All CARBIDE Laser users are advised to follow the precautions below:

- 1. Always wear protective eyewear. Choose protective eyewear appropriate to the intensity and wavelength of the radiation, as well as environmental conditions of use and required visual functions.
- 2. Never look directly into the laser beam or at any scattered laser light from any reflective (or partially reflective) surface.
- 3. Avoid wearing watches, jewelry and other objects that may reflect or scatter the laser beam.
- 4. Set up the laser system in such a way, that the laser beam paths are located well below eye level.
- 5. Use energy absorbing targets and shields to block the beam and/or prevent unnecessary beam reflections or scatter.
- 6. Avoid blocking the output beam or its reflection with any part of your body. The intensity of the beam can cause skin burns or ignite clothing.
- 7. Maintain a high ambient light level in the laser operating area. This keeps the eye's pupils constricted and can reduce the possibility of eye damage in case of an accident.
- 8. Extreme caution must be exercised when using volatile solvents near laser.
- 9. Limit laser access to qualified personnel only, who have received appropriate safety laser trainings and are aware of the dangers involved.
- 10. Use the laser in a closed room. Laser light remains collimated over long distances and therefore presents a potential hazard if not confined.
- 11. Post warning signs near the laser operation area.

#### **Electrical Hazards**

Hazardous voltages are present in the PSU. Do not disassemble or otherwise modify the PSU.

- 1. Never remove the access covers of the power supply or the laser electro-optical units unless the power supply is switched off and disconnected from the mains. Voltages present on these components present a safety hazard, which could result in personal injury or death.
- 2. Do not connect or disconnect any cables while the power supply is turned on.
- 3. Never work on electrical equipment unless there is another person present who is familiar with the operation and hazards of the equipment and is competent to administer first aid.
- 4. After disconnecting the main power, wait at least one minute for the capacitors to discharge before touching any electrical equipment.

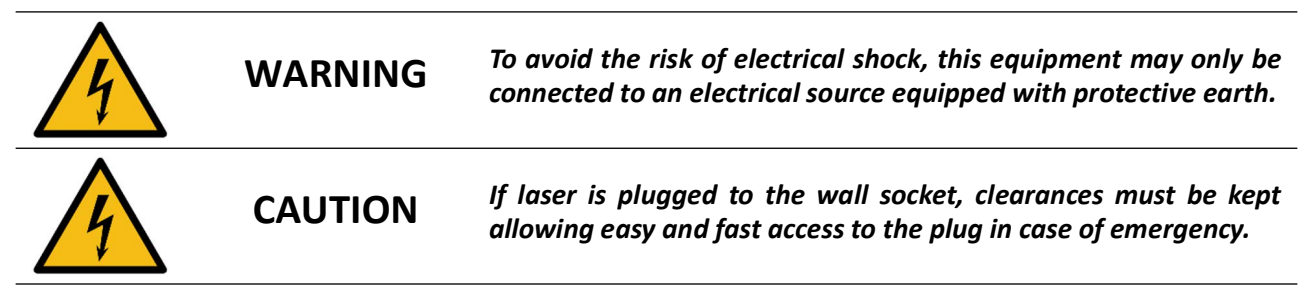

### **Chemical Hazards**

Exposure to dust and gases released during laser material processing.

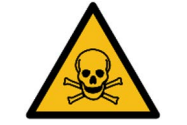

**WARNING** *A suitable extraction system must be connected if laser is used to process materials.*

### **Explosion and Fire Hazards**

The laser beam can ignite substances in its path even at some distance.

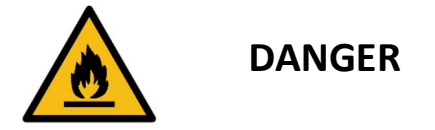

*Risk of fire and explosion! Due to the energy and power density of the laser beam there is risk of fire and explosion. Never install the laser-system in locations exposed to fire and explosion hazards.*

#### **Mechanical hazards**

The CARBIDE laser system along with other components overall may weight up to 37 kg. It must be transported, unpacked and dismantled respectively. Some parts and boxes may have sharp edges while disassembling them.

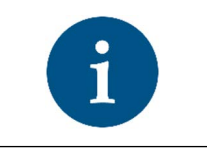

*The laser system may be installed and dismantled by authorized technicians who must be aware of the dangers involved. Use safety shoes while handling heavy pieces of equipment. Use safety gloves where indicated by the signs.*

# <span id="page-13-0"></span>**1.2 Safety Related Controls**

The laser is enclosed in a protective housing that prevents human access to radiation in excess of the limits of Class 1 radiation. Several engineering controls have been implemented to ensure the safe use of the laser and are listed in the table below and shown in the figure after the table.

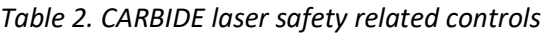

**NOTICE**

<span id="page-13-1"></span>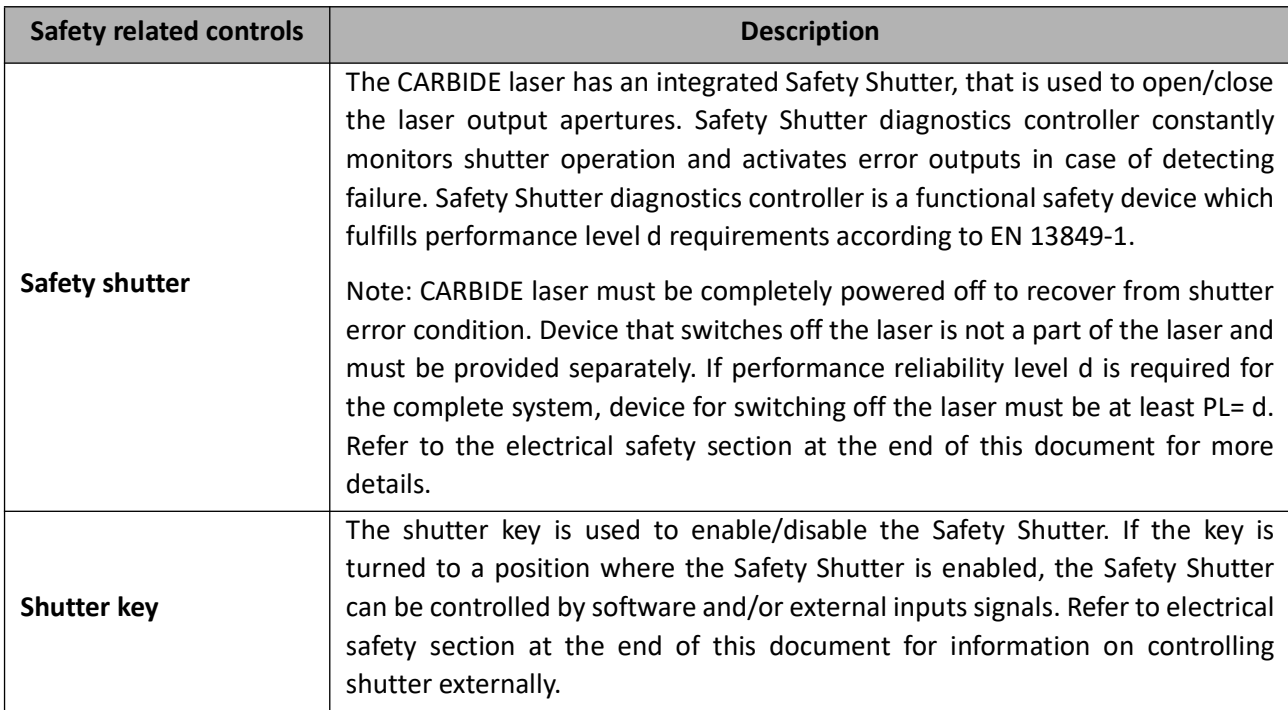

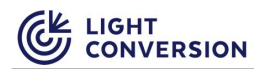

### *Table 2. CARBIDE laser safety related controls*

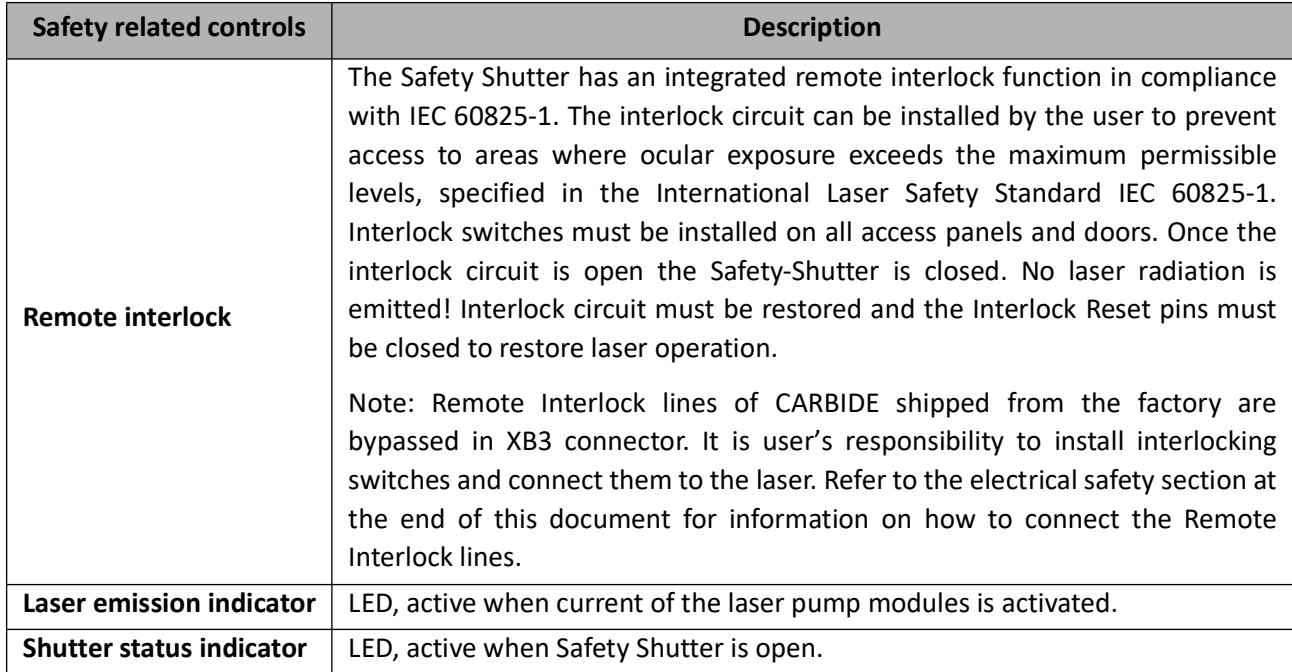

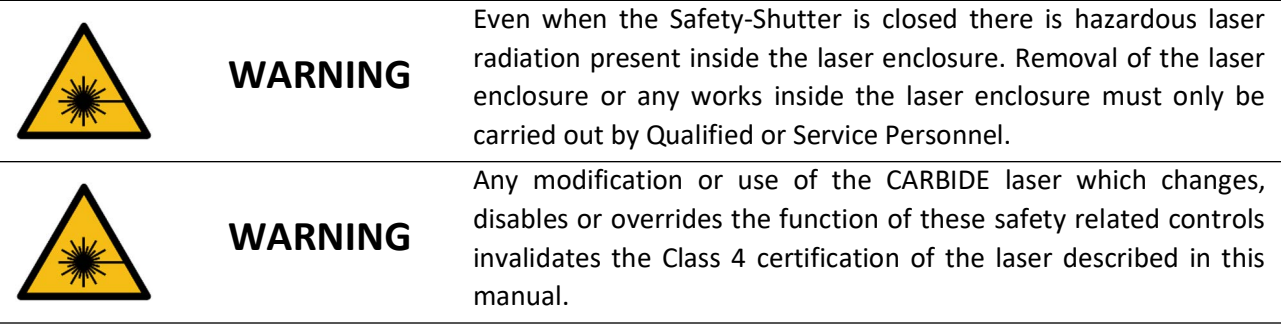

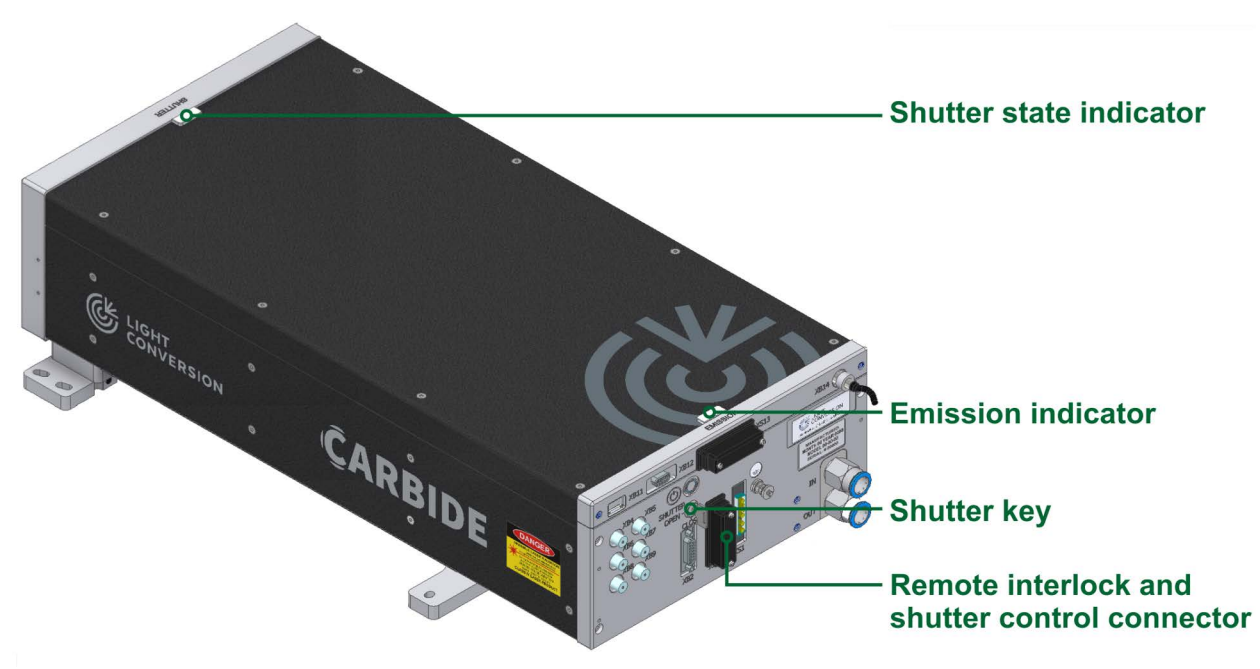

<span id="page-14-0"></span>*Figure 1. Location of the CARBIDE laser shutter key, interlock connectors, emission and shutter state indicators*

# <span id="page-15-0"></span>**1.3 Warning and Informational Labels**

System areas with potential risks are marked with the prescribed warning and information labels on the relevant spots. Description and location of these labels is presented in the table and figures below.

*Table 3. Description of CARBIDE labels*

<span id="page-15-1"></span>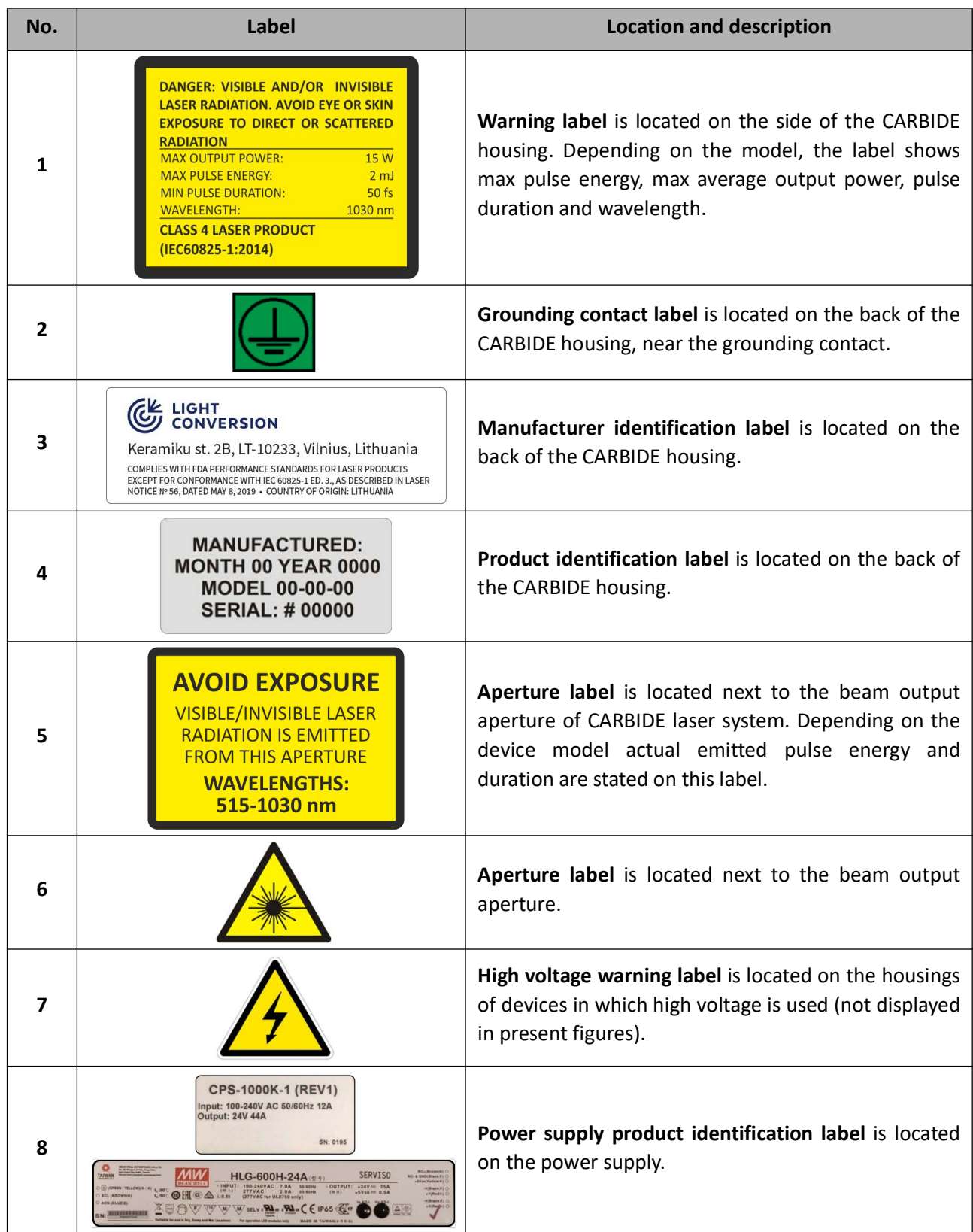

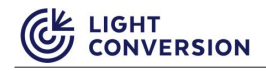

<span id="page-16-0"></span>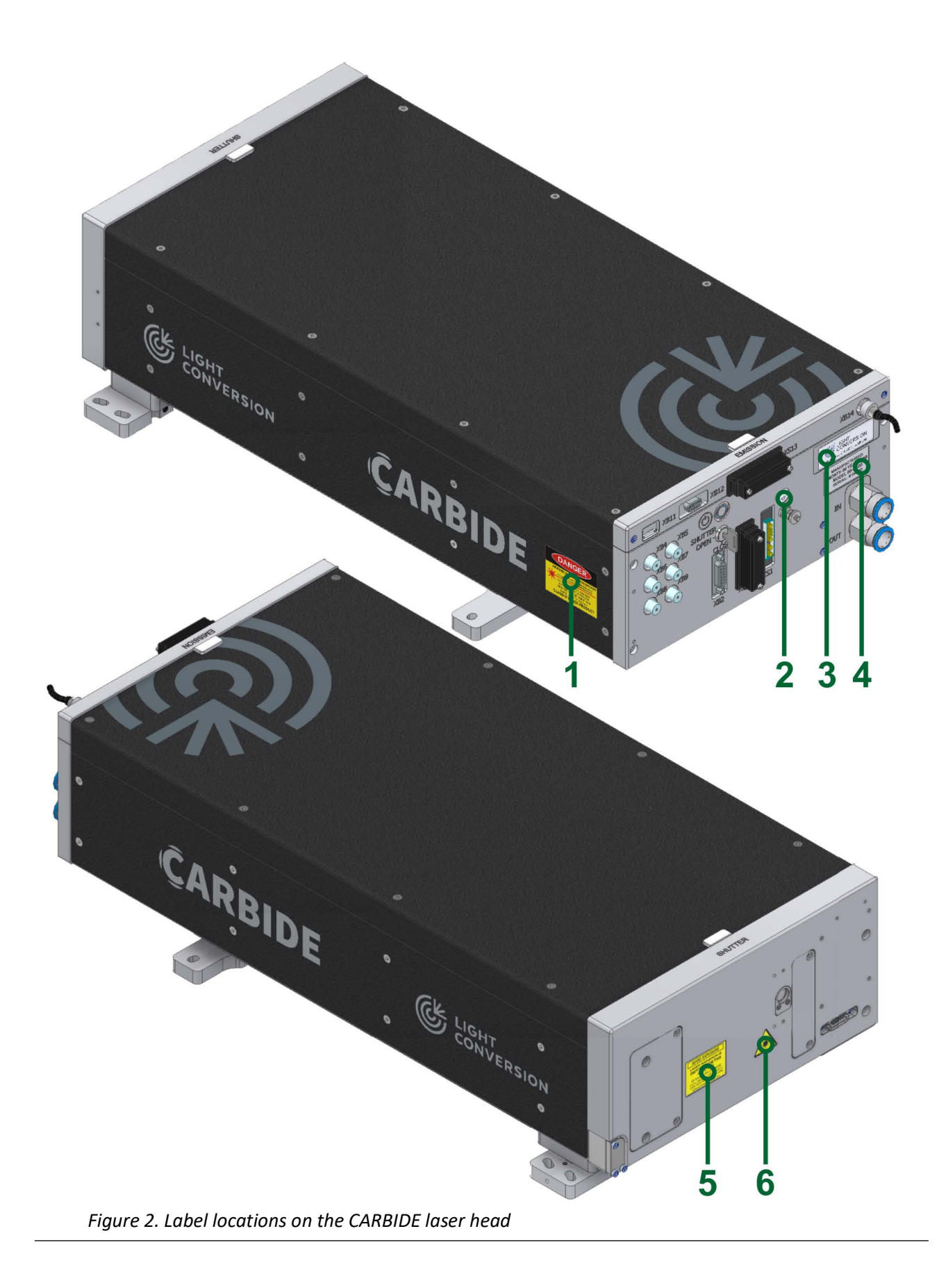

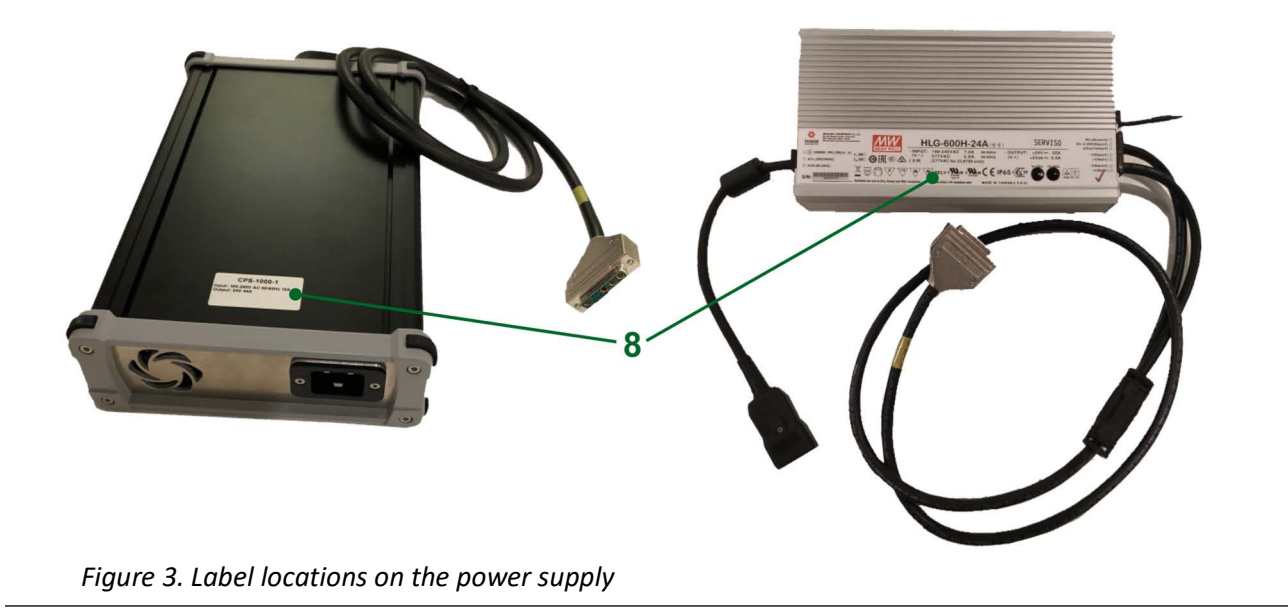

# <span id="page-17-1"></span><span id="page-17-0"></span>**1.4 Integration of the Laser**

The laser system is designed and constructed in accordance with essential health and safety requirements. Additional external safety controls can be installed, such as the external interlock switches or the emergency stop switch. **It is the integrators responsibility to install these additional safety controls.** 

If the laser system is integrated into another system, it must not begin operations within the European Community until the finalized system has been declared in conformity with all the applicable EC Directives.

The manufacturer shall not be responsible or liable, directly or indirectly, for any damage or loss, caused or alleged to be caused by systems, containing the laser system as one of the components of a different system.

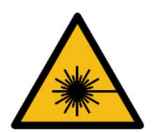

**WARNING**

*When integrating the laser system, keep in mind the possibility of laser beam reflections from external components. Avoid collimated and especially diverging reflections from external optics or surfaces towards the laser head as this may damage internal optics comprising the laser. For example, reflections from negative lenses (often used in beam expanders) with non-optimized coating. Back-reflections of even 1% of the laser beam may cause irreplaceable damage to the optics.*

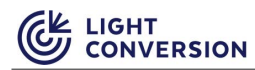

# <span id="page-18-0"></span>**1.5 Disposal**

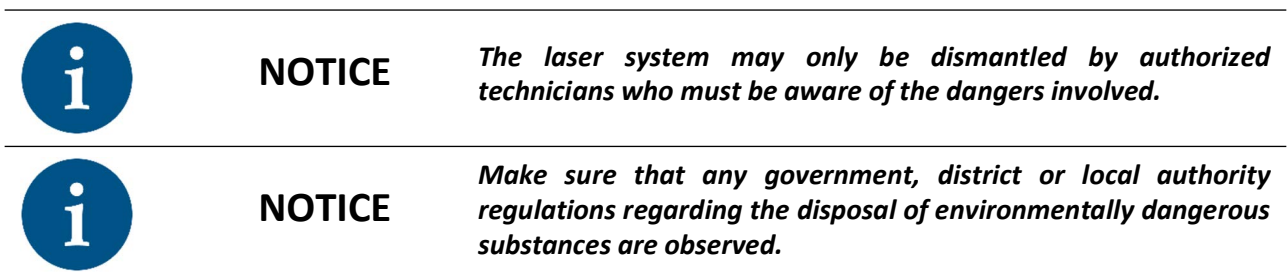

Technical personnel must comply with the following:

- The safety instructions provided in the operating manual.
- Suitable protective clothing must be worn (protective gloves, safety shoes, goggles, etc.).
- The electrical energy supplies must be disconnected and secured against being switched on again in accordance with relevant accident prevention regulations.

#### <span id="page-18-1"></span>**1.5.1 Dismantling the System**

Dismantle the laser-system in the following order:

- 1. Switch off the laser-system.
- 2. Switch off the power supply.
- 3. Unplug the power cable.
- 4. If a chiller is used in the laser system, remove all the water from laser head cooling system and chiller.
- 5. Dismantle the laser-system into modules using the appropriate tools.
- 6. Disassemble the dismantled modules into their component parts.

#### <span id="page-18-2"></span>**1.5.2 Disposal**

Dispose of the components in a suitable manner, observing any legal and company regulations for:

- Metals
- Glass
- **Plastics**
- Cables
- **Packaging**
- Packaging materials
- Batteries
- Electrical appliances
- Electronic components
- Transport media (pallets, etc.)

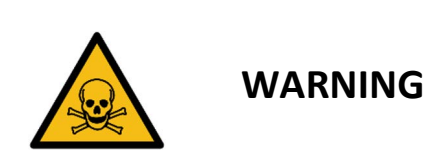

*Pockels cell drivers contains BeO ceramics (see "LIST OF HAZARDOUS MATERIALS USED IN PRODUCT" attached at the end of this document). It is prohibited to perform grinding, sanding, polishing, crushing, abrading or any other form of machining without adequate safety precautions. This information must be passed to any personnel or organization responsible for recycling of the Pockels cell drivers.*

# **2 ELECTRICAL AND PHYSICAL SPECIFICATIONS**

<span id="page-19-0"></span>*Table 4. Electrical characteristics*

<span id="page-19-1"></span>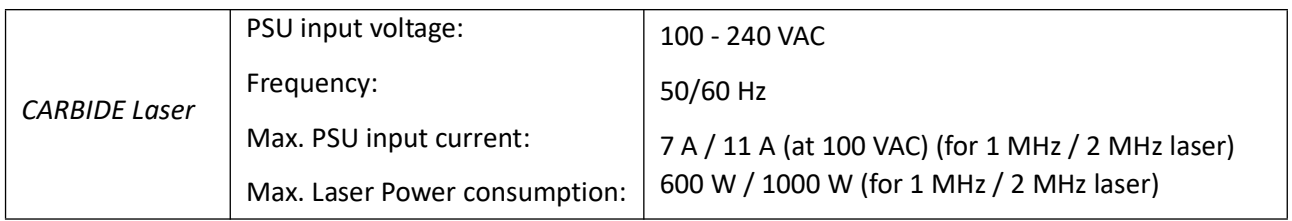

*Table 5. Environmental characteristics*

<span id="page-19-2"></span>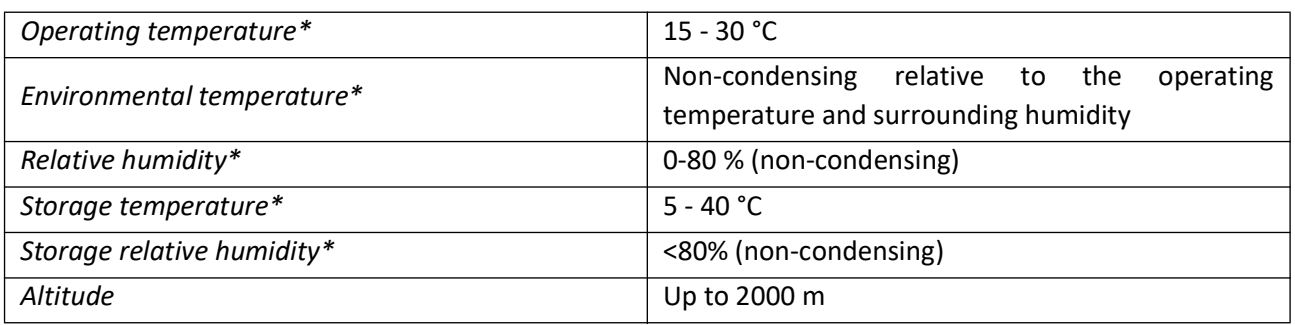

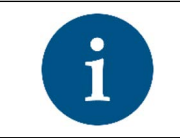

**NOTICE** *\*Both the temperature and relative humidity should be kept at optimal levels to prevent condensation on the laser parts.* 

#### *Table 6. Physical characteristics*

<span id="page-19-3"></span>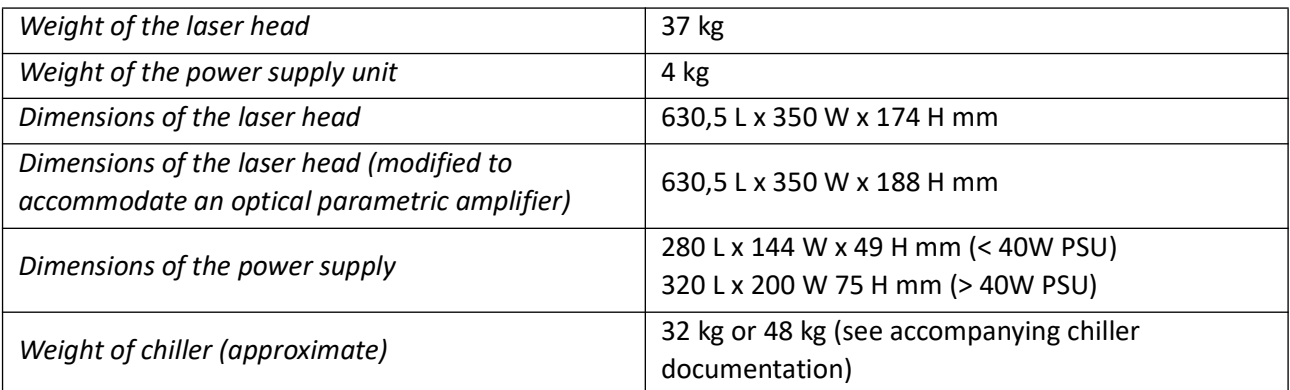

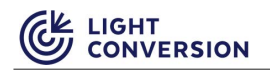

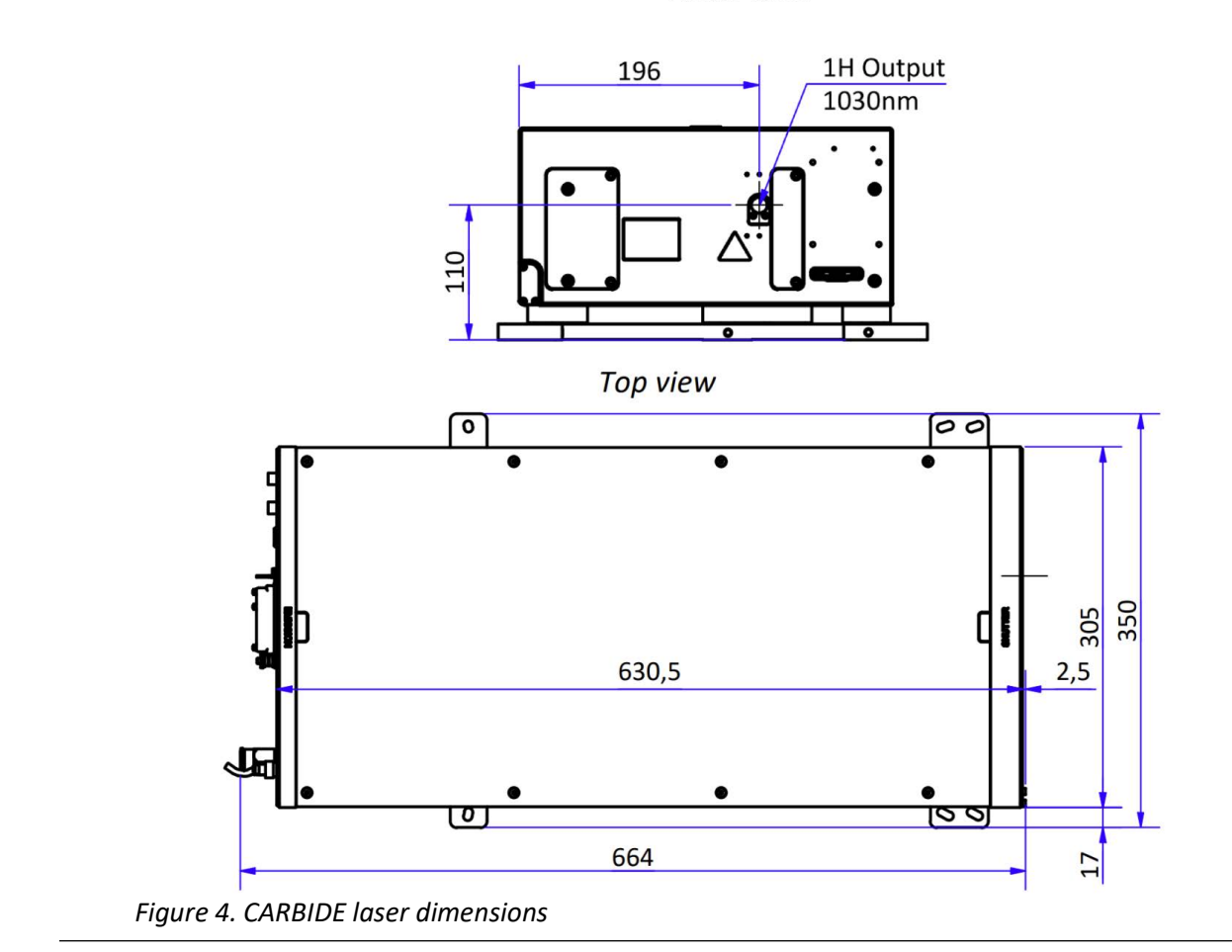

Front view

<span id="page-20-0"></span>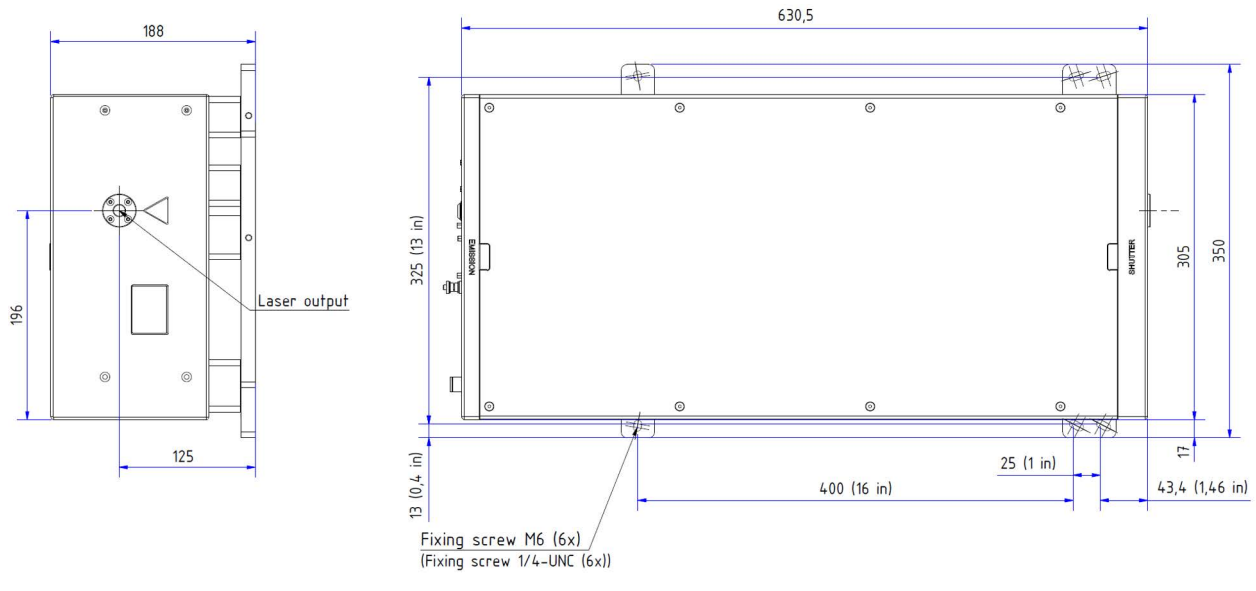

<span id="page-20-1"></span>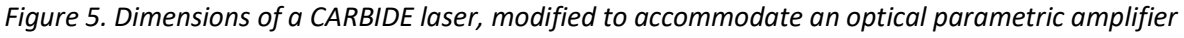

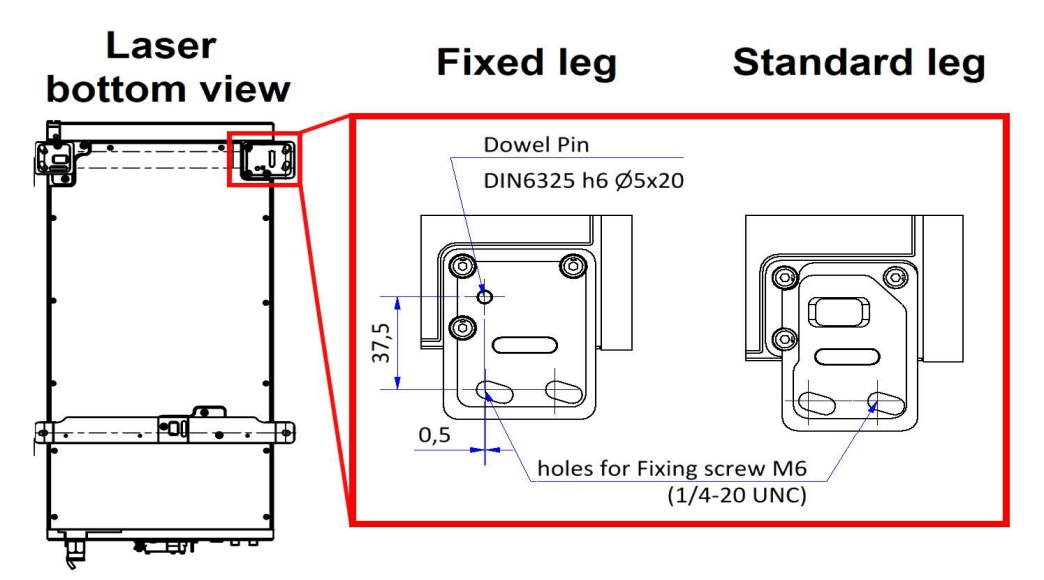

<span id="page-21-2"></span>*Figure 6. Dimensions of a CARBIDE laser's standard mounting leg and a fixed mounting leg, which replaces the front-left leg for vertical installation (shown in bottom view)*

# <span id="page-21-0"></span>**2.1 Output specifications**

*Table 7. Output specifications for CARBIDE laser*

<span id="page-21-3"></span>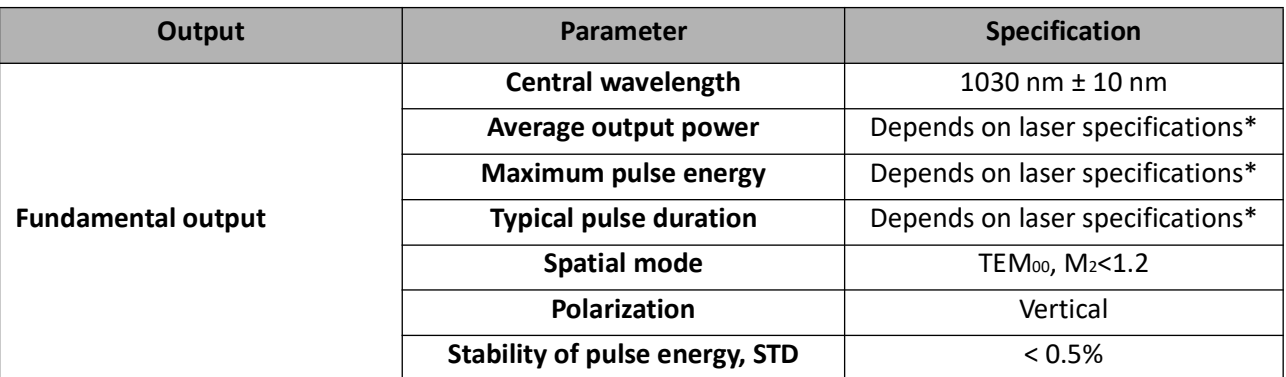

\*Refer to the factory test certificate of the supplied laser.

# <span id="page-21-1"></span>**2.2 Data Interface Specifications**

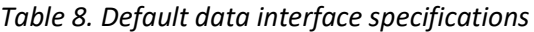

<span id="page-21-4"></span>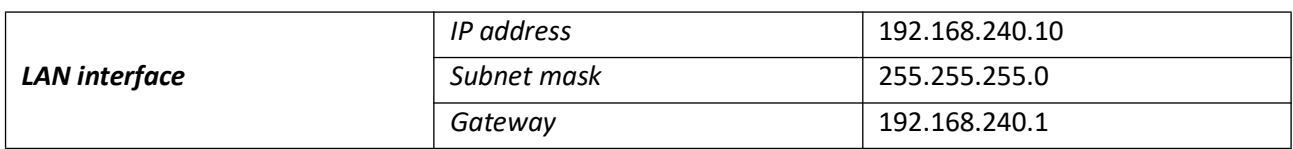

# **3 LASER SYSTEM DESCRIPTION**

<span id="page-22-0"></span>CARBIDE is a high repetition rate femtosecond laser system based on a chirped pulse amplification (CPA) technique, which uses directly diode-pumped Yb:KGW (ytterbium-doped potassium gadolinium tungstate) as active medium. The CARBIDE laser head comprises of a Kerr lens mode-locked Oscillator (OSC), Regenerative Amplifier (RA) and Stretcher-Compressor (S-C) units. The full system incorporates a desktop-type power supply. Additional components like the automated harmonics module are also available.

The entire body of the CARBIDE laser is maintained at constant temperature, leading to high performance stability, barely affected by the operating environment.

Laser operation is automatically controlled by driving electronics. Operating parameters can be adjusted via PC, which is linked to the laser via LAN interface. Dedicated control software and a library of commands are supplied with the laser.

Oscillator (OSC), regenerative amplifier (RA) and stretcher-compressor (S-C) comprise a monolithic laser head. The laser head is divided into three main sections. The S-C section is located on top of the CARBIDE. The OSC and RA cavity sections are located at the bottom side of the head. Laser control electronics and the Pockels cells are located in the rear part of the laser.

# <span id="page-22-1"></span>**3.1 Oscillator**

The oscillator (OSC) employs a cavity with active medium end pumped by high brightness laser diode module. Generation of a high repetition rate femtosecond pulse train is ensured by Kerr lens mode-locking. Oscillator operation is controlled automatically by internal firmware of the laser.

# <span id="page-22-2"></span>**3.2 Stretcher-Compressor**

Stretcher of the CARBIDE is designed to produce a temporal pulse stretching. Output of the stretcher is seeded into the RA for amplification and subsequent compression. By changing the compressor length, it is possible to tune the output pulse duration from the minimum value, typically ~270 fs (laser model dependent), to a maximum one of about 10 ps. In the standard CARBIDE system pulse duration can be changed from the minimum to the maximum in just a few seconds

# <span id="page-22-3"></span>**3.3 Regenerative Amplifier**

A Pockels cell within the amplifier cavity is used to both inject the seed into the RA and to eject the amplified pulse toward the pulse picker. The second Pockels cell is used as a pulse picker. It controls the RA output repetition rate and is adjustable from 2 MHz to ~100 kHz (minimum frequency may vary from laser to laser).

# <span id="page-22-4"></span>**3.4 Electrical Connections**

CARBIDE electrical connectors are presented in the picture below.

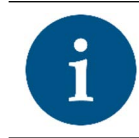

**NOTICE** *All the connectors labelled XB are type female, while the XS are type male.*

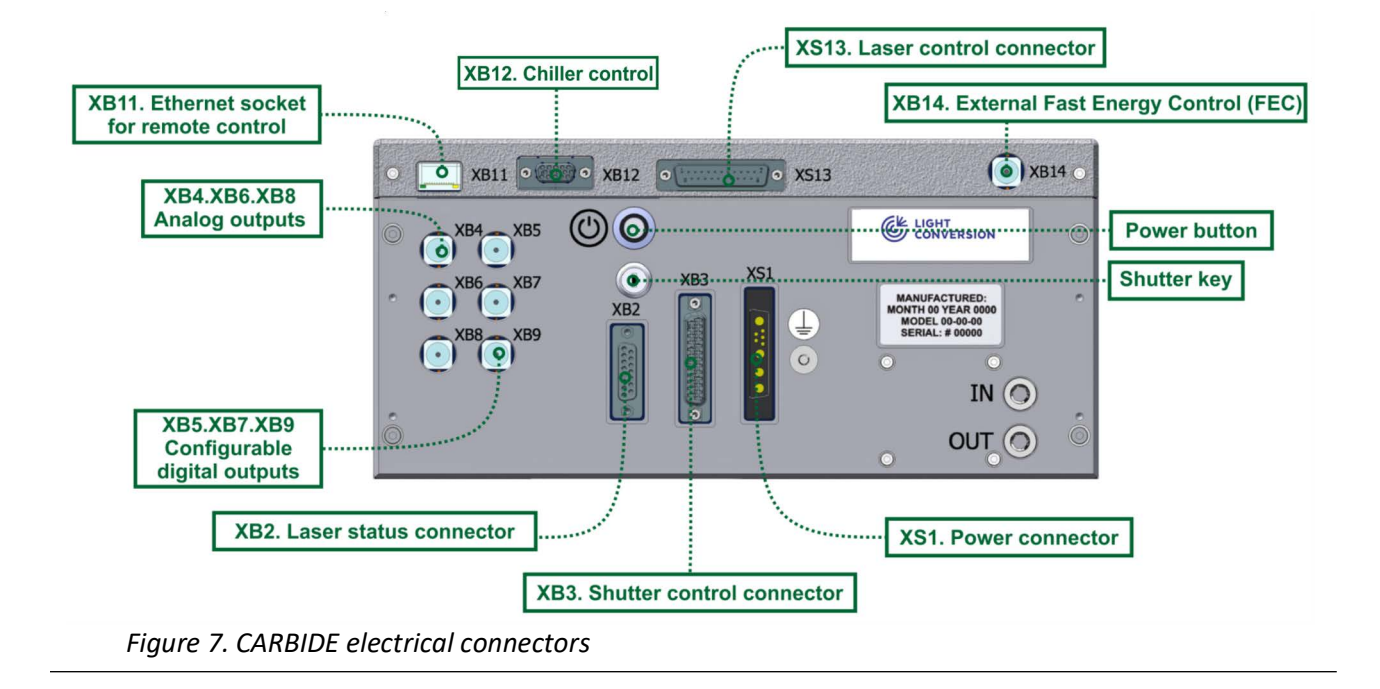

### <span id="page-23-1"></span><span id="page-23-0"></span>**3.4.1 BNC connectors (XB4, XB5, XB6, XB7, XB8, XB9)**

XB5, XB7 and XB9 connectors are configured using the Service App.

*Table 9. Description of the BNC connector*

<span id="page-23-2"></span>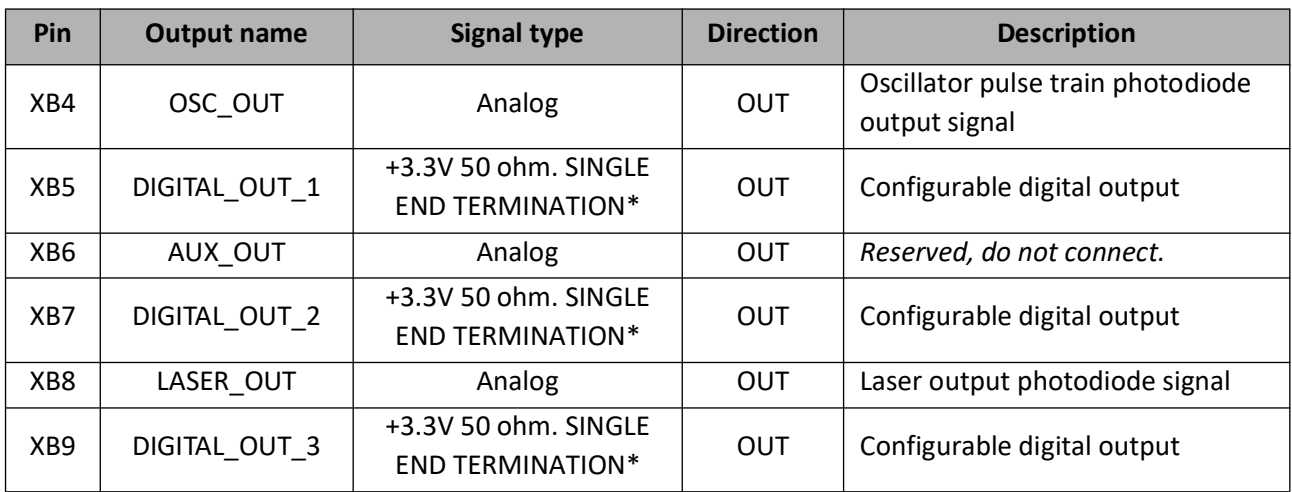

\*In the event of reading these digital signals on a oscilloscope, the oscilloscope input impedance must be set to 1 M ohm.

### <span id="page-24-0"></span>**3.4.2 Shutter Control Connector (XB3)**

XB3 connector can be used to control and monitor shutter status externally. Connector type: D-SUB 25 female. Connector pinout is presented in the table below.

*Table 10. XB3 shutter control connector pinout*

<span id="page-24-1"></span>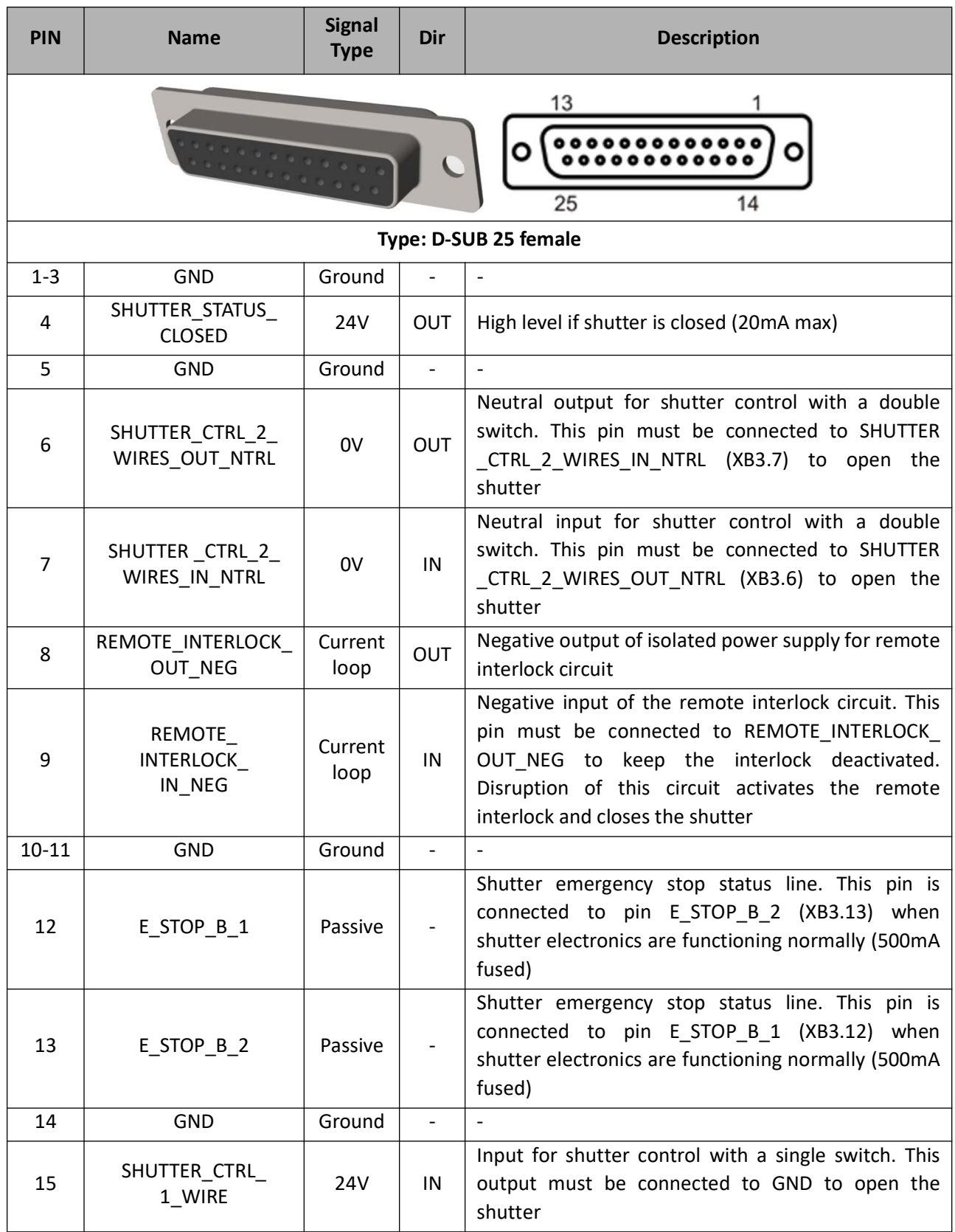

# *Table 10. XB3 shutter control connector pinout*

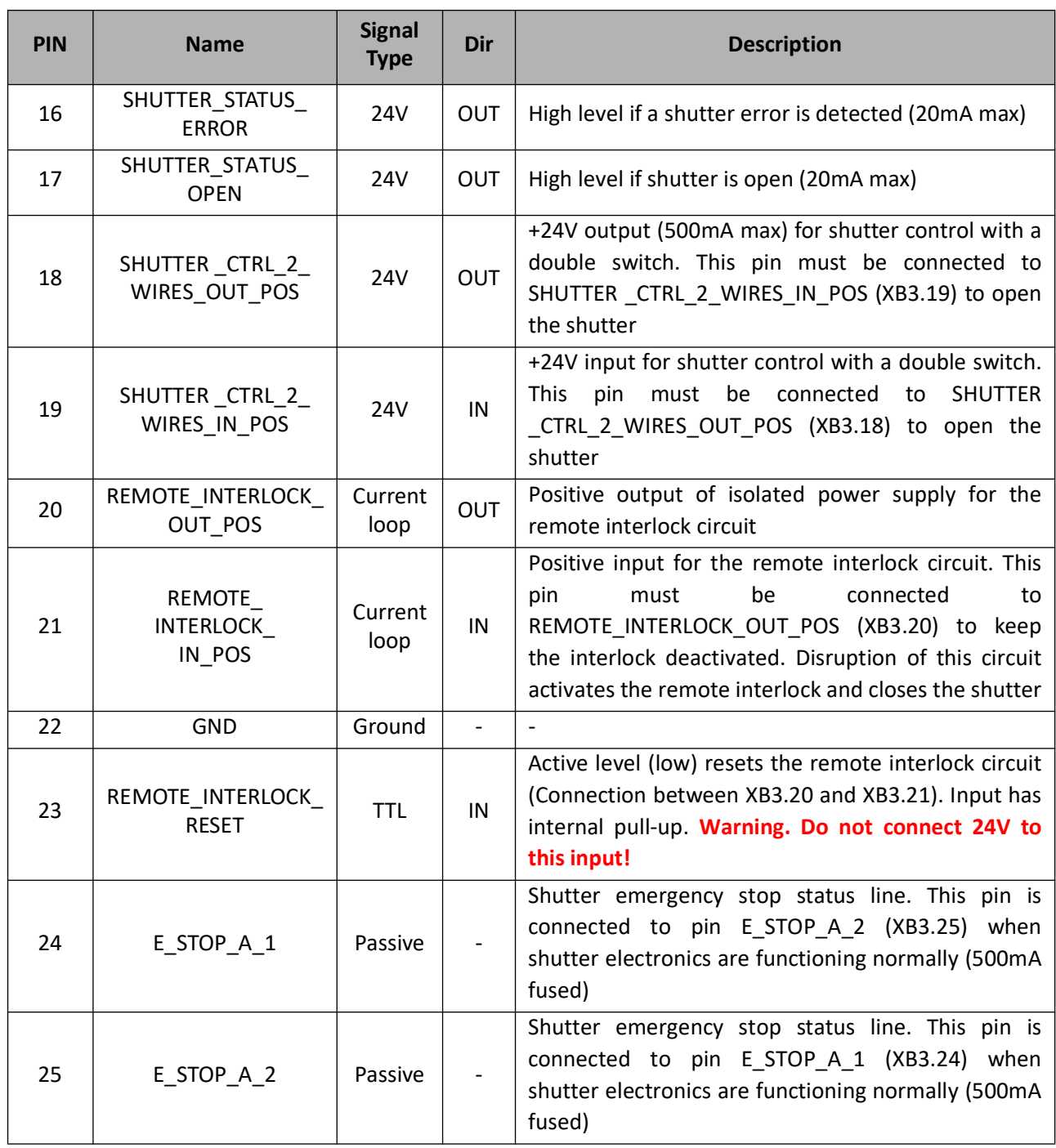

# <span id="page-26-0"></span>**3.4.3 Laser Control Connector (XS13)**

XS13 connector can be used to control the laser operation externally or to obtain status signals. Connector type: Type: D-SUB 25 male. Connector pins description is presented in the table below.

### *Table 11. XS13 laser control connector pinout*

<span id="page-26-1"></span>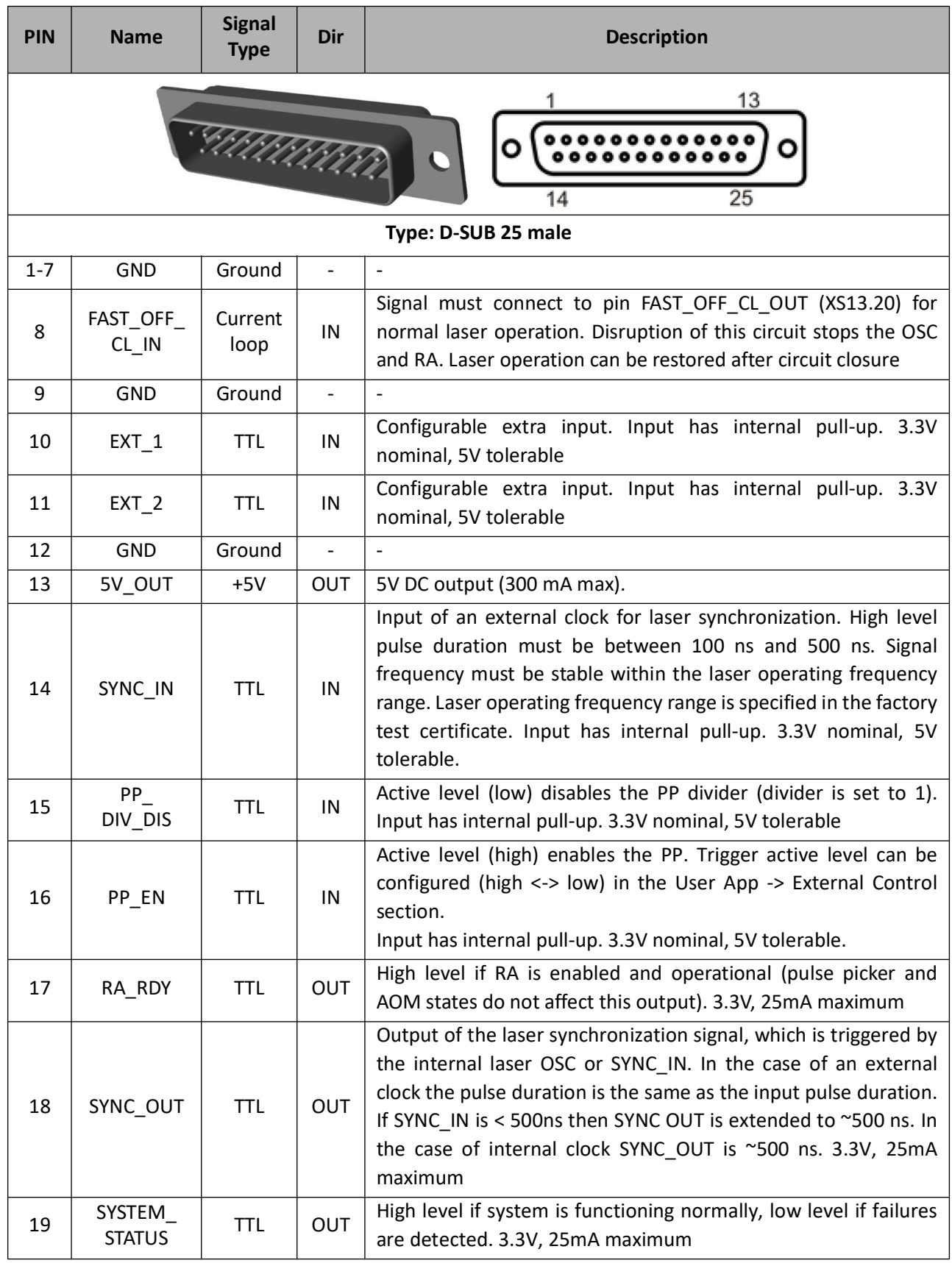

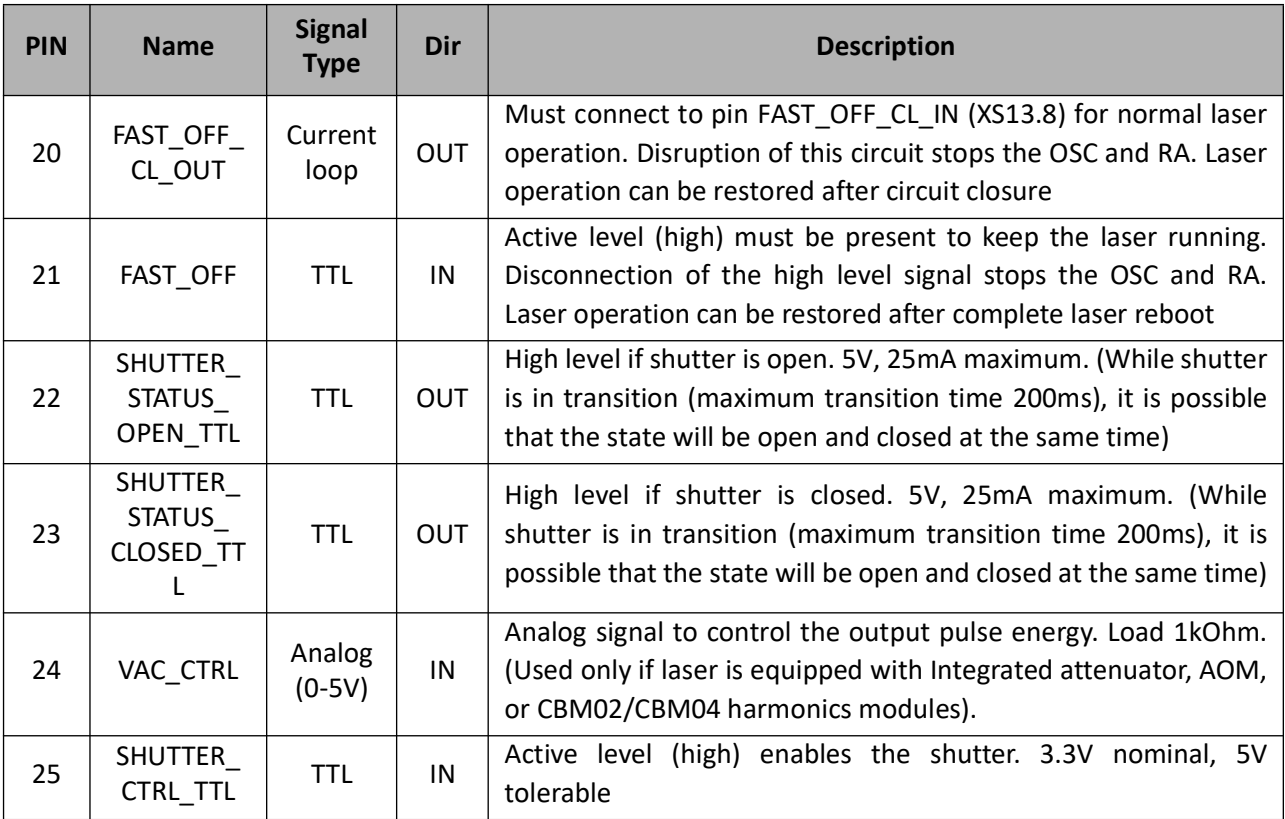

### *Table 11. XS13 laser control connector pinout*

#### <span id="page-27-0"></span>**3.4.4 Laser Status Connector (XB2)**

XB2 connector may be used to control external equipment. Connector type: D-SUB 15 female. Connector pins description is presented in the table below.

*Table 12. XB2 laser status connector pinout*

<span id="page-27-1"></span>

| <b>PIN</b>            | <b>Name</b>    | <b>Signal</b><br><b>Type</b> | Dir        | <b>Description</b>                                           |
|-----------------------|----------------|------------------------------|------------|--------------------------------------------------------------|
| 15<br>9               |                |                              |            |                                                              |
| Type: D-SUB 15 female |                |                              |            |                                                              |
| 1                     | <b>24V_OUT</b> | <b>POWER</b>                 | <b>OUT</b> | Persistent 24V max 1000mA output (bridged with pins 2 and 4) |
| $\overline{2}$        | 24V OUT        | <b>POWER</b>                 | OUT        | Persistent 24V max 1000mA output (bridged with pins 1 and 4) |
| 3                     | STATUS 1*      | 0V                           | OUT        | Configurable pull-down switch (1000mA max)                   |
| 4                     | 24V OUT        | <b>POWER</b>                 | OUT        | Persistent 24V max 1000mA output (bridged with pins 1 and 2) |
| 5                     | STATUS 2*      | 0V                           | <b>OUT</b> | Configurable pull-down switch (1000mA max)                   |
| 6                     | <b>GND</b>     | Ground                       |            |                                                              |

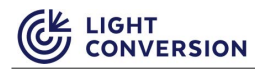

#### *Table 12. XB2 laser status connector pinout*

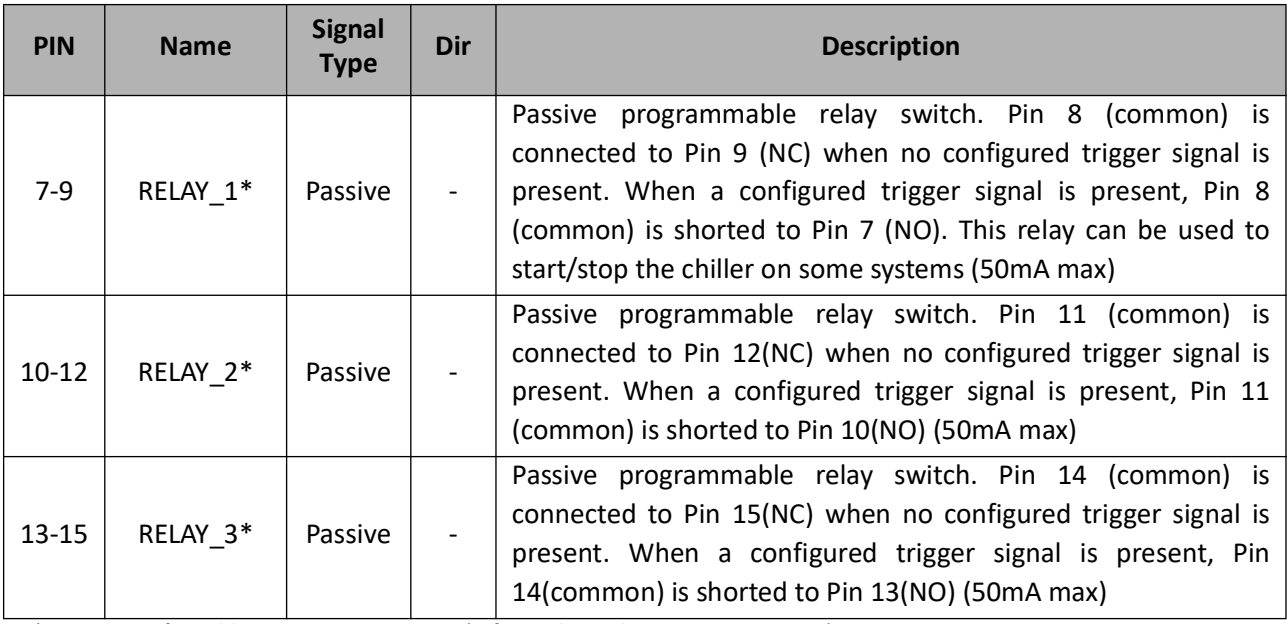

\*Pins are configurable via Laser Service App (refer to the Daily Operations section).

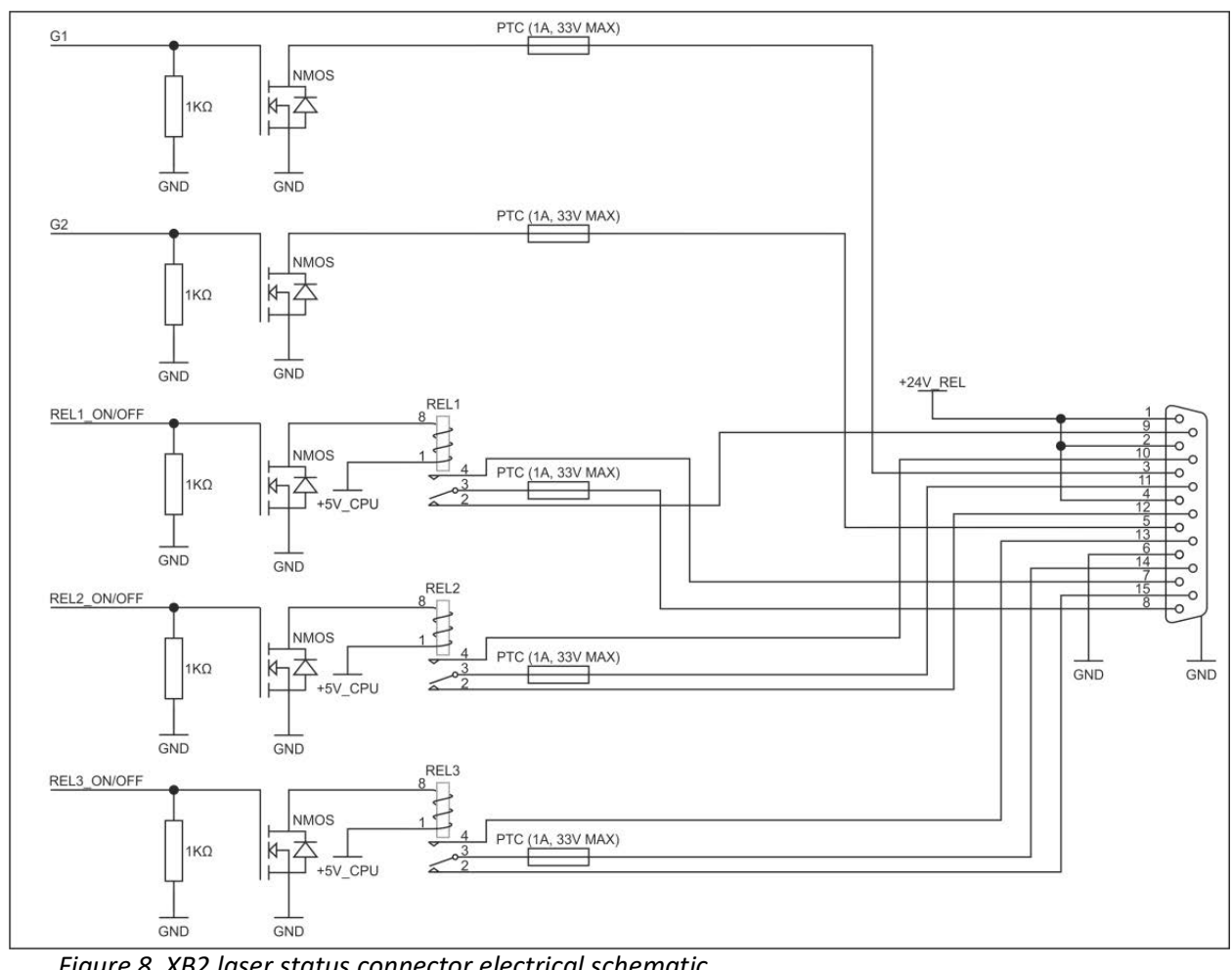

<span id="page-28-0"></span>*Figure 8. XB2 laser status connector electrical schematic*

### <span id="page-29-0"></span>**3.4.5 Chiller connector (Toradex)(XB12)**

XB12 Chiller connector is used to connect chillers to Toradex based lasers. This connection allows chiller remote start functionality, chiller temperature control, and various data exchange. Connector type: D-SUB 15 HD female. Connector pins description is presented in the table below. A reference to the previous XB12 connector is present in the chiller connection appendix.

*Table 13. XB12 Chiller connector (Toradex)*

<span id="page-29-2"></span>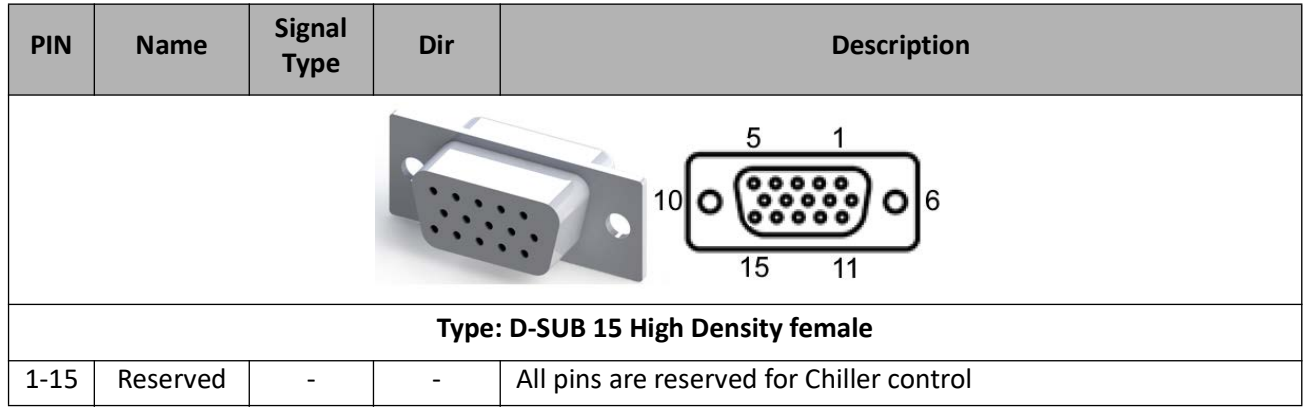

#### <span id="page-29-1"></span>**3.4.6 Power Connector (XS1)**

XS1 connector provides 24V DC power for the laser. Connector pins description is presented in the table below.

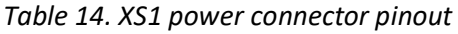

<span id="page-29-3"></span>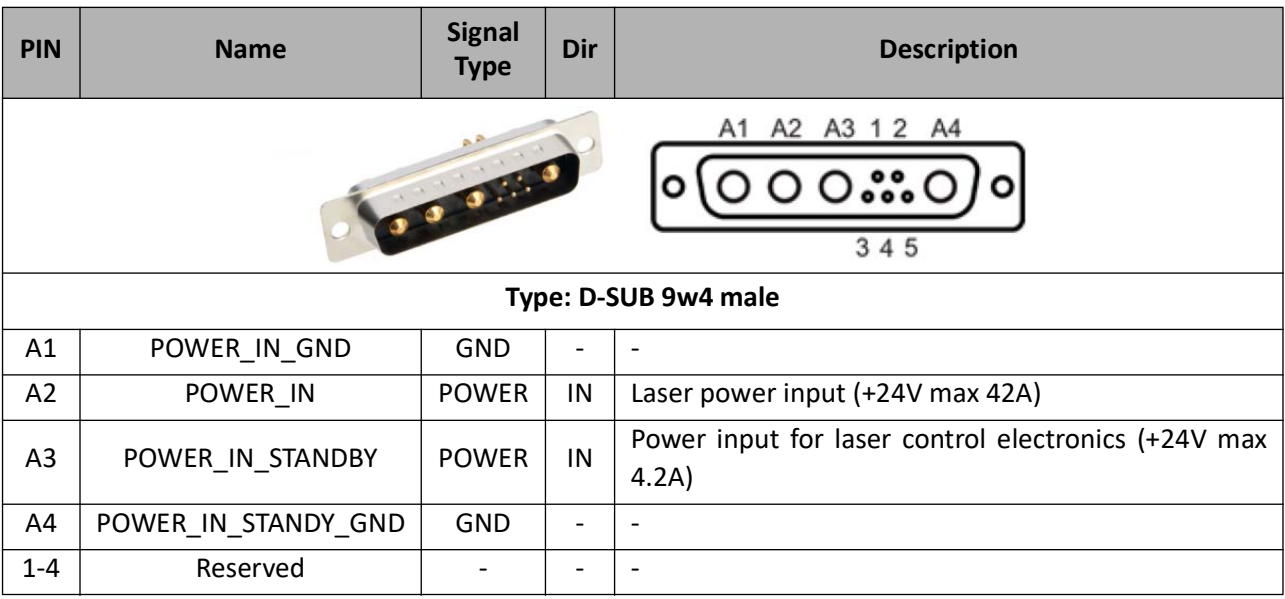

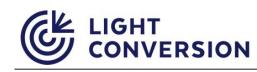

#### <span id="page-30-0"></span>**3.4.7 External Fast Energy Control (FEC) analog input XB14**

The XB14 analogue control connector can be used for high speed external energy control (energy of individual pulses in the pulse train can be controlled). The control source can be selected via the CARBIDE User app, advanced section.

*Table 15. XB14 analog input description* 

<span id="page-30-4"></span>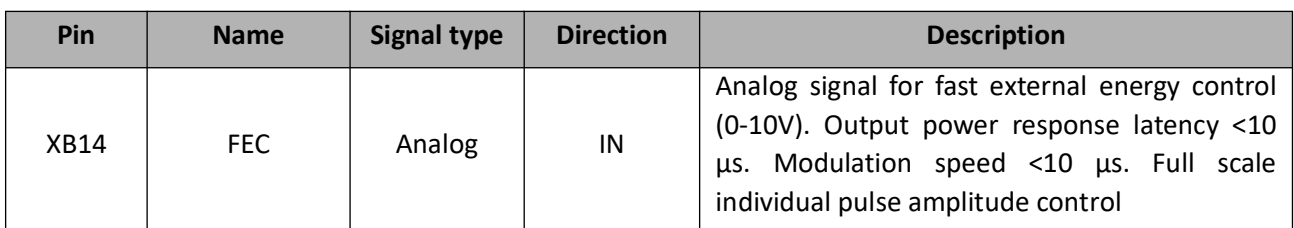

#### <span id="page-30-1"></span>**3.4.8 Bypass Plugs**

To operate laser without additional equipment CARBIDE is provided with two bypass plugs.

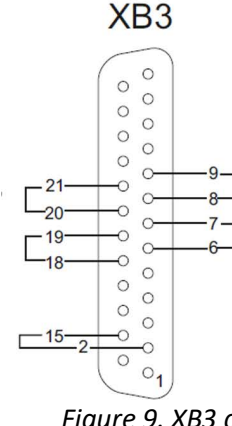

20. REMOTE\_INTERLOCK\_OUT\_POS <-> 21. REMOTE\_INTERLOCK\_IN\_POS 8. REMOTE INTERLOCK OUT NEG <- > 9. REMOTE INTERLOCK IN NEG 18. SHUTTER\_CTRL\_2\_WIRES\_OUT\_POS <-> 19. SHUTTER\_CTRL\_2\_WIRES\_IN\_POS 6. SHUTTER\_CTRL\_2\_WIRES\_OUT\_NTRL <-> 7. SHUTTER\_CTRL\_2\_WIRES\_IN\_NTRL 15. SHUTTER\_CTRL\_1\_WIRE <-> 2. GND

<span id="page-30-2"></span>*Figure 9. XB3 connector bypass plug wiring*

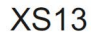

 $-25$ 

 $24$ 

 $21$ 

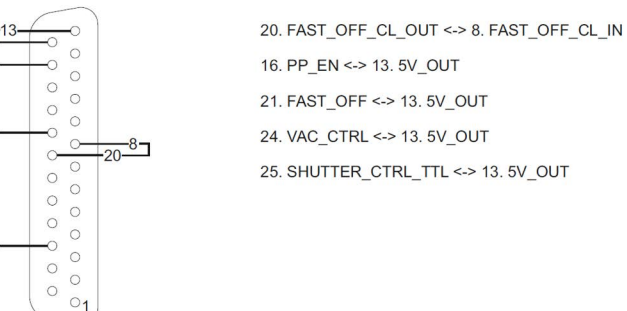

<span id="page-30-3"></span>*Figure 10. XS13 connector bypass plug wiring*

# <span id="page-31-0"></span>**3.5 Power On/Off Button**

There is only one button on CARBIDE rear panel, but it can activate different functions depending on laser state and push duration.

<span id="page-31-1"></span>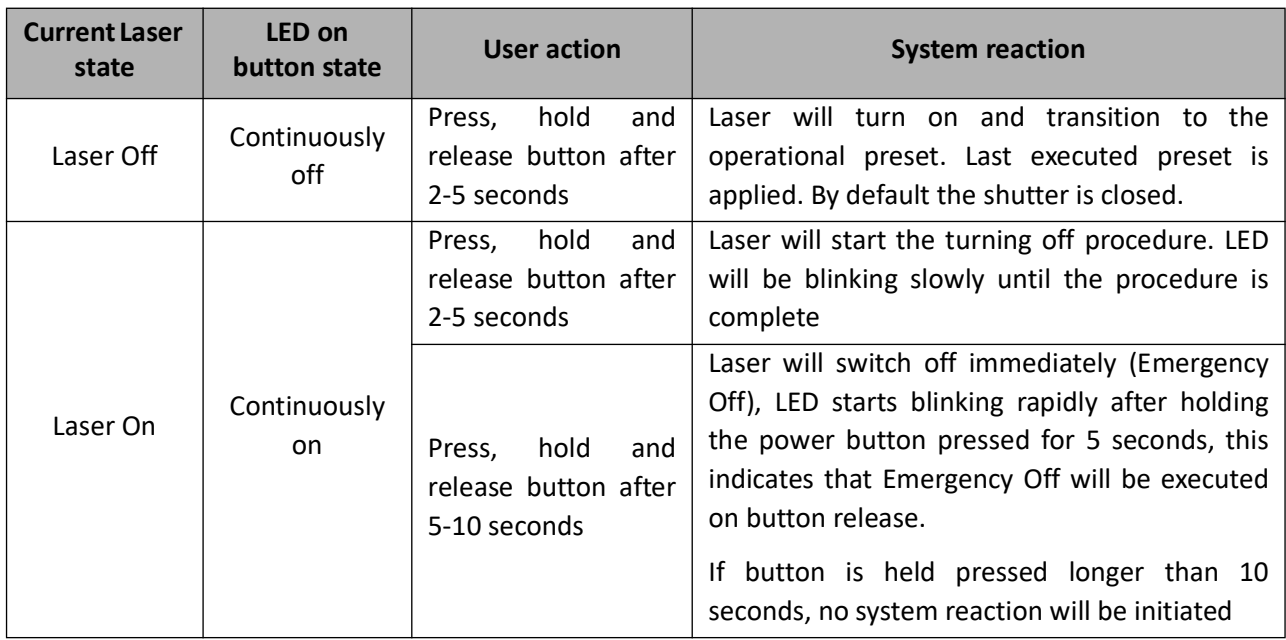

*Table 16. Power on/off button functions*

# **4 INSTALLATION**

# <span id="page-32-1"></span><span id="page-32-0"></span>**4.1 Unpacking**

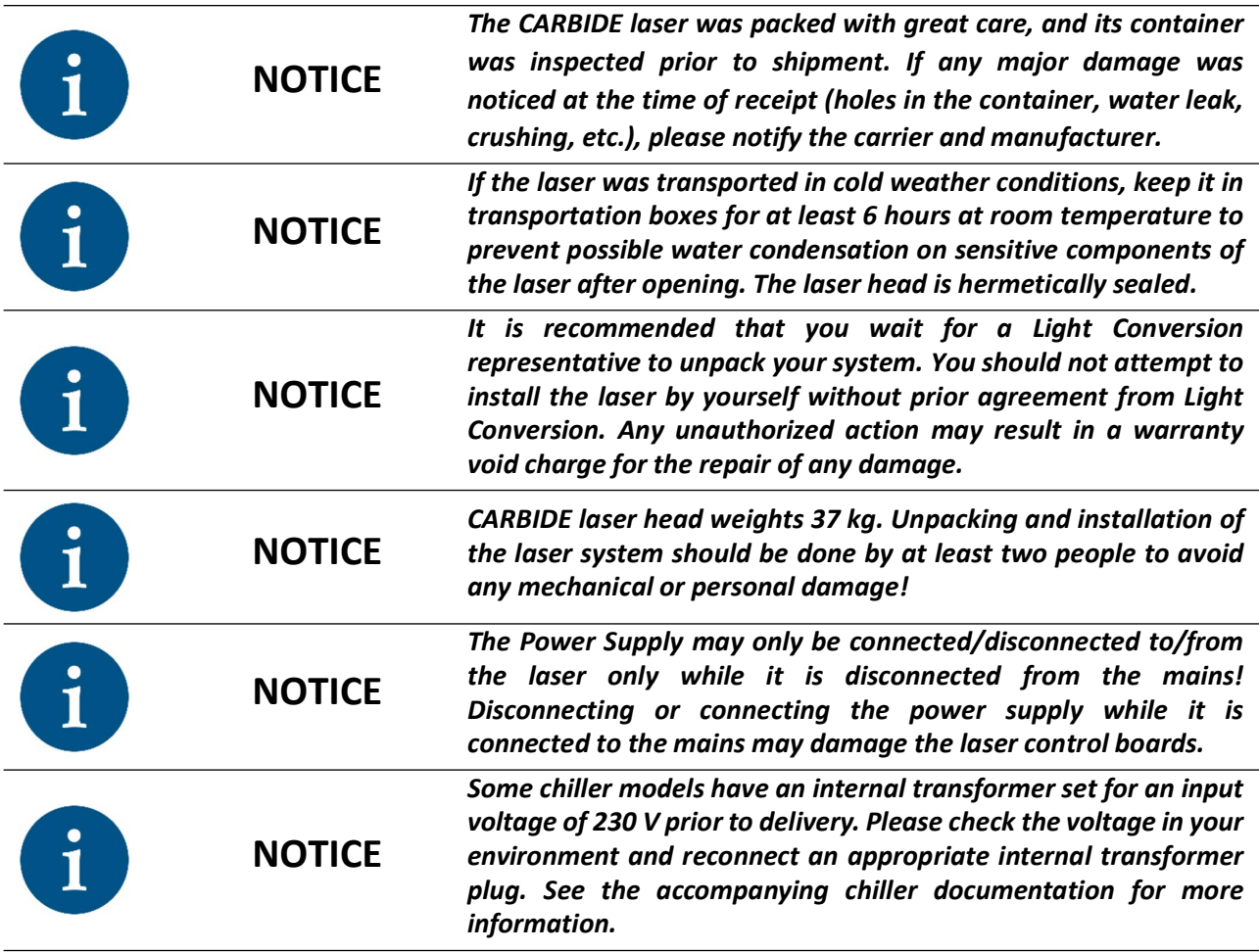

1. Carefully open the transportation boxes without damaging them. Transportation boxes might be necessary for future transportation. The latest example of the laser head transportation box is equipped with holding mechanisms that tightly close the lid of the transportation box without any screws. Raise the collapsible handle of each lock and loosen the grip until the gripping claw can be moved away from the lid. Once all gripping claws are removed, lift the lid to uncover the laser (see Figure below). Transportation boxes may vary depending on the equipment (some will be closed with simple screws or Allen (hex socket) screws).

<span id="page-32-2"></span>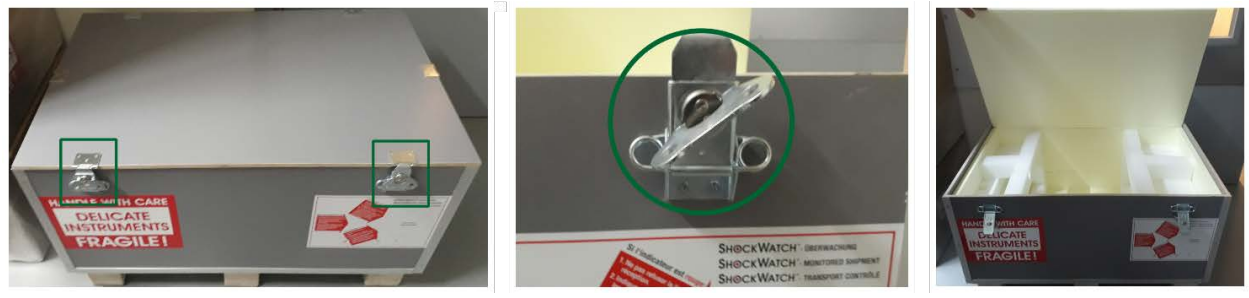

*Figure 11. Handling of a transportation box*

2. Unpack the transportation boxes, and remove all external components: humidity absorbers, cables, manuals, and factory test certificates. Take all contents out of the top layer and remove the packing material.

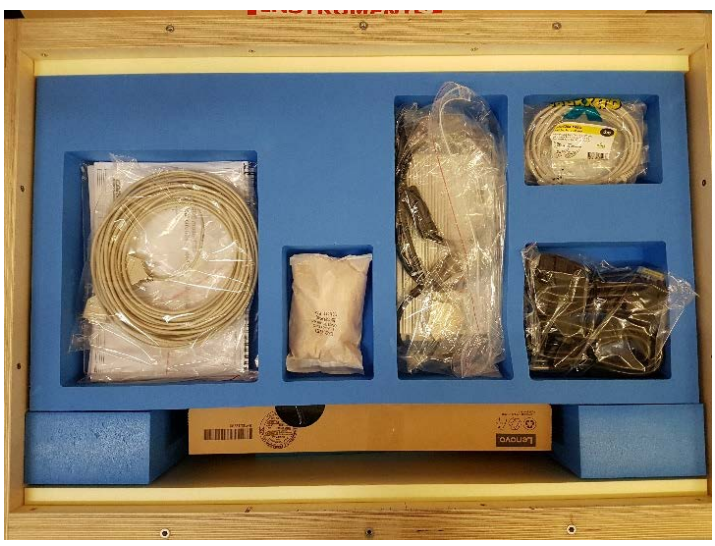

#### <span id="page-33-0"></span>*Figure 12. Transportation box contents*

**NOTICE**

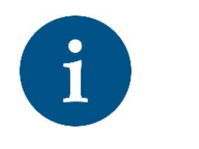

**The contents of the transportation boxes may vary depending on the laser model, modification or any other special-order alterations. The contents and their placement provided earlier are intended as an example only and do not guarantee the presence of these items in your shipment.**

**Please check the "Assembly List", which is normally packed with the laser head, for a full list of all contents of your shipment (see figure below). If some components are missing based on your "Assembly list", please contact Light Conversion.**

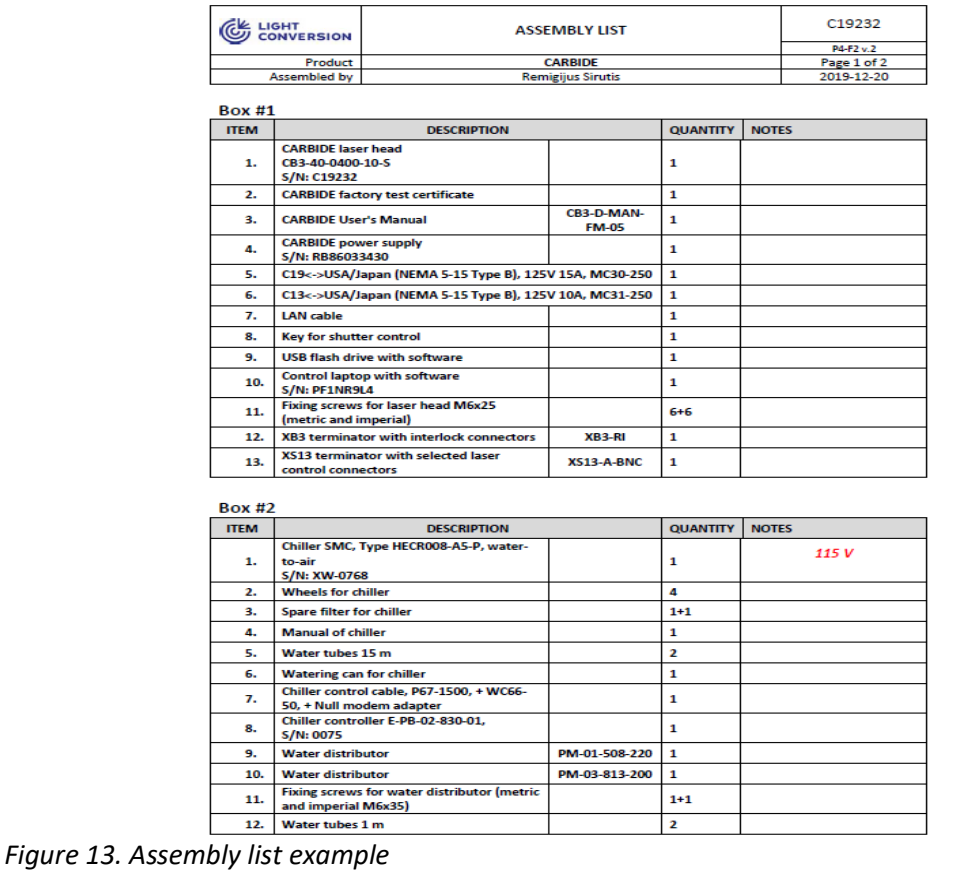

<span id="page-34-1"></span>3. Remove the laser head from the transportation box. It is very important to lift the laser by holding it by the sides! Never by the front or back!

<span id="page-34-0"></span>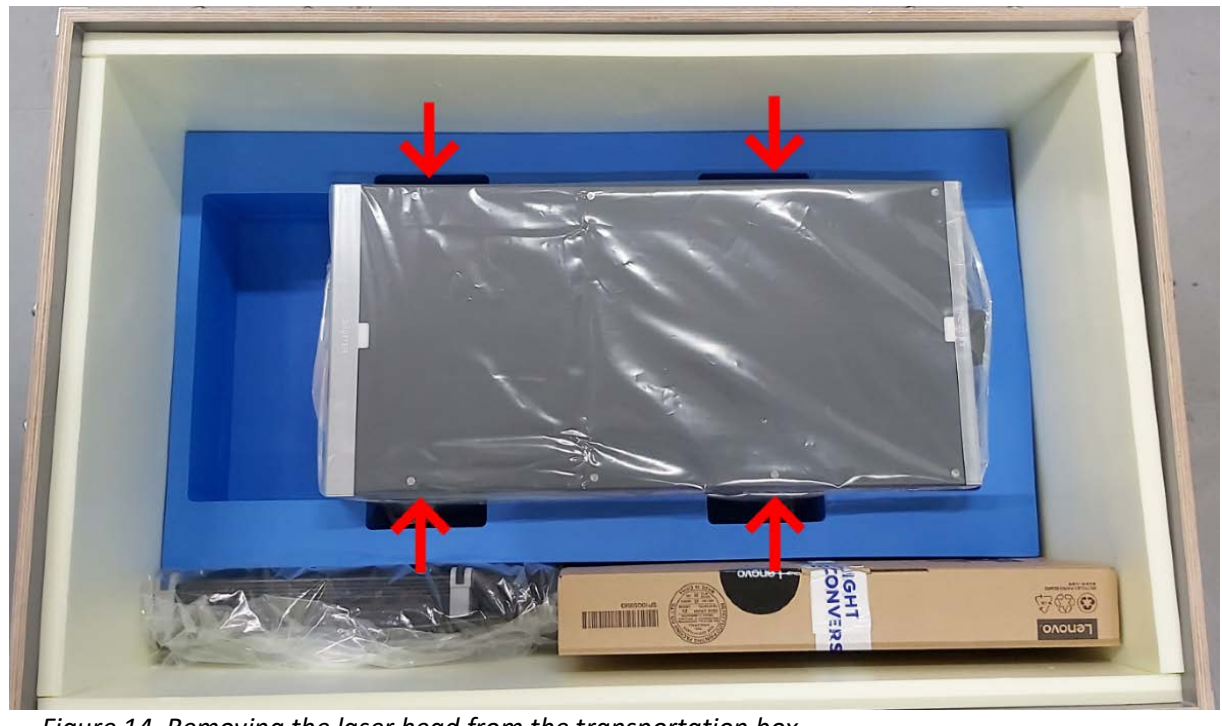

*Figure 14. Removing the laser head from the transportation box*

4. Place the laser head on the optical table (or onto other machinery in which it will reside) and fix it using appropriate screws (M6X20-25 mm, the screws should be provided along with the laser). For certain CARBIDE laser models, you might need to remove the external covers or fan filters to access the fixing legs.

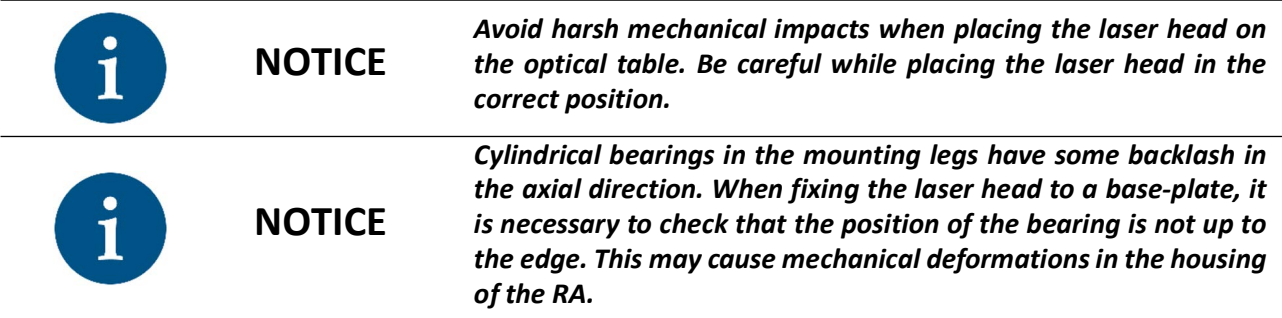

5. Remove all aperture protection stickers, even from apertures that you do not intend to use.

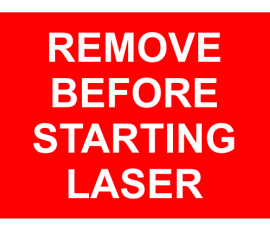

*Figure 15. Aperture protection sticker*

<span id="page-35-1"></span><span id="page-35-0"></span>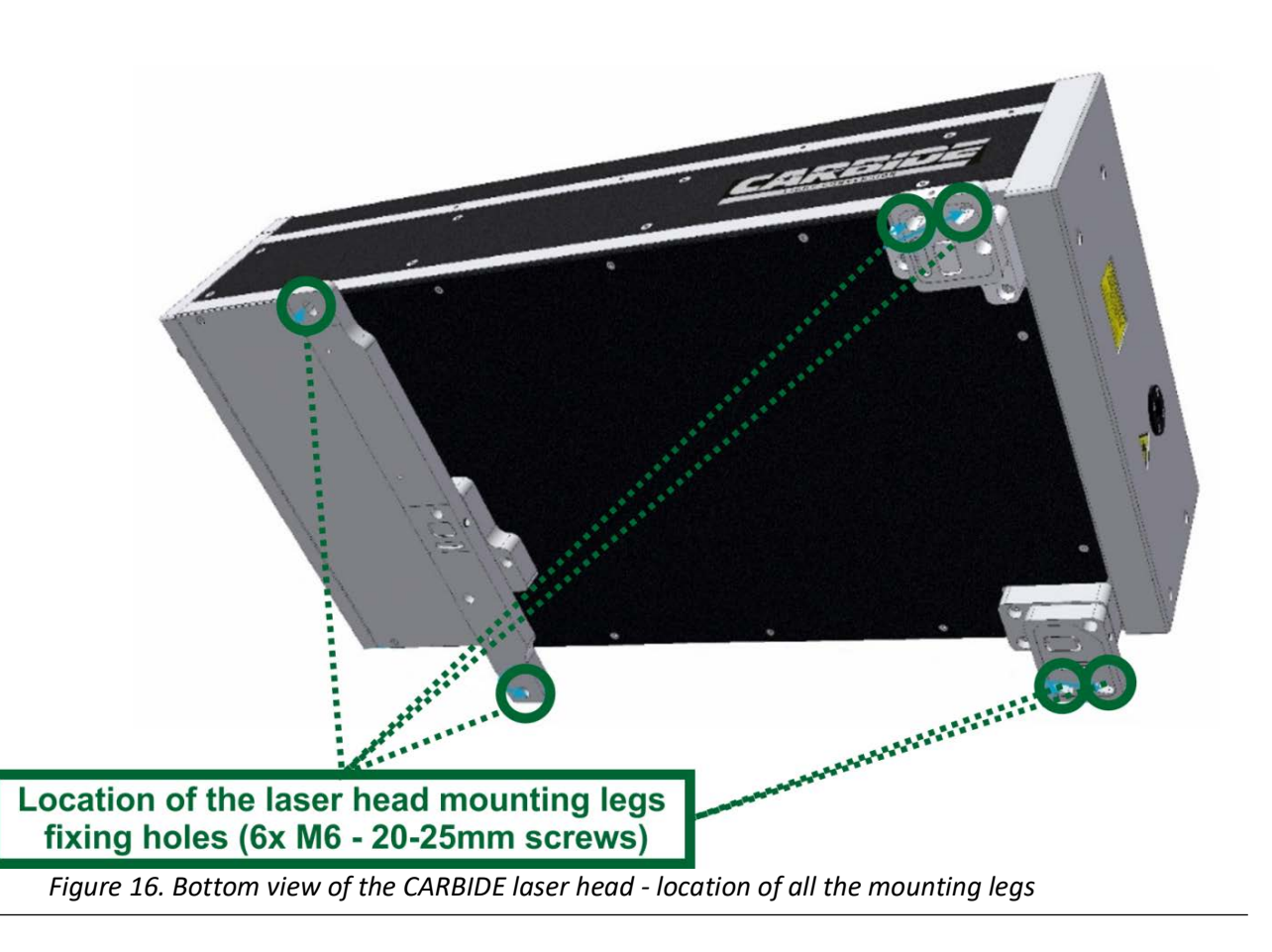
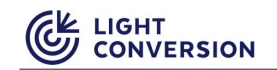

6. Put the shutter key into the shutter lock. A shutter key prevents accidental activation of the laser emission and ensures that only authorized personnel can activate the laser output.

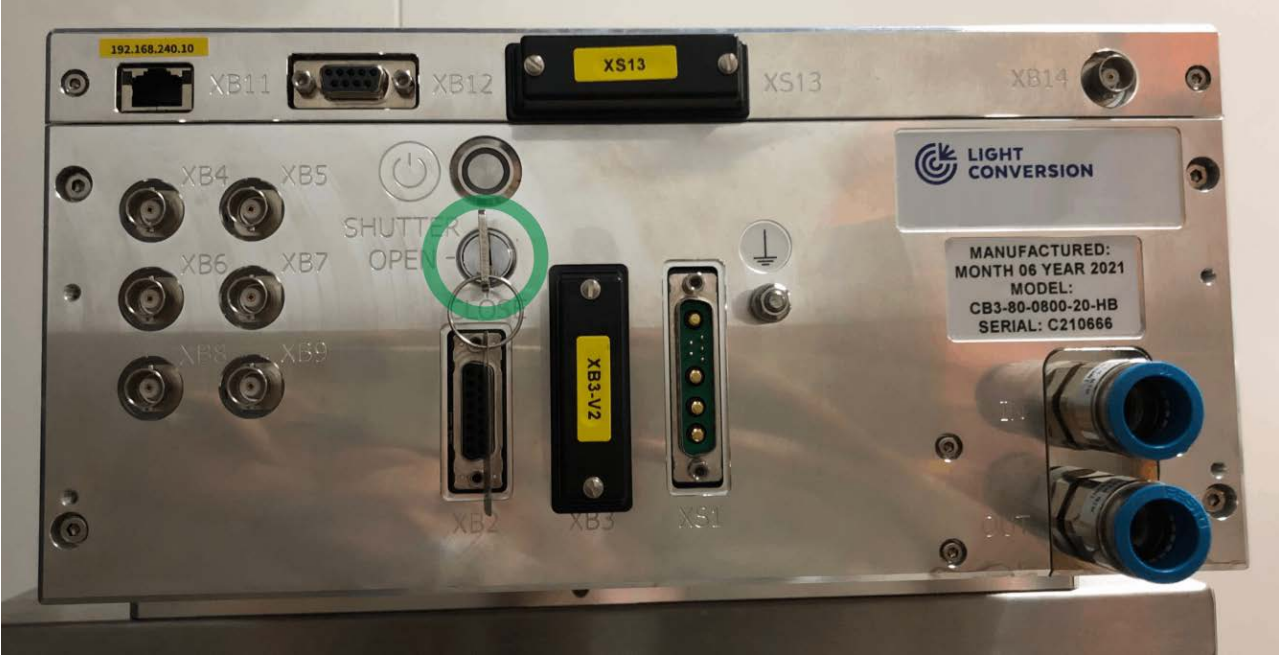

*Figure 17. Location of the CARBIDE laser's shutter lock*

## **4.2 Software setup**

The CARBIDE software can be found on the USB memory card shipped with this manual (see Figure below) (or attached to the factory test certificate), or it can be downloaded from the Light Conversion website (www.lightcon.com; registration is required to access the downloads section).

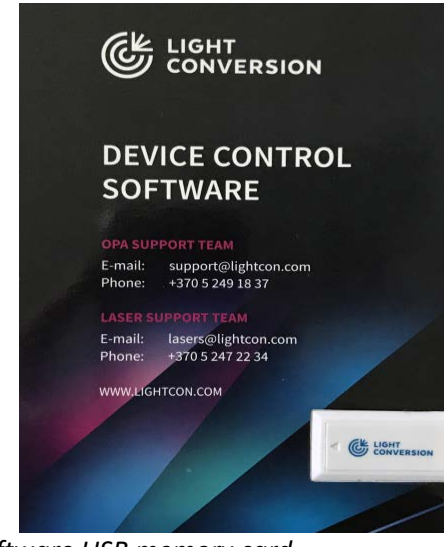

*Figure 18. Device control software USB memory card*

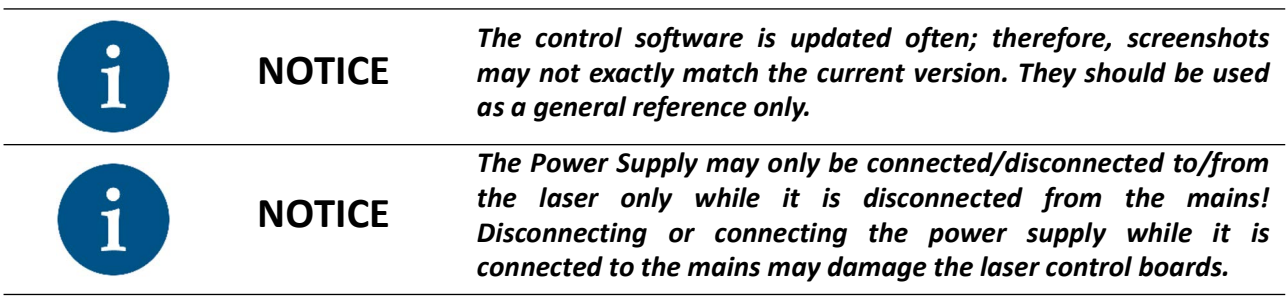

Two applications are used to control the CARBIDE: CARBIDE User App and Laser Service App. The CARBIDE User App is designed and updated for daily laser use. The main control window provides an intuitive interface for efficient management of laser parameters.

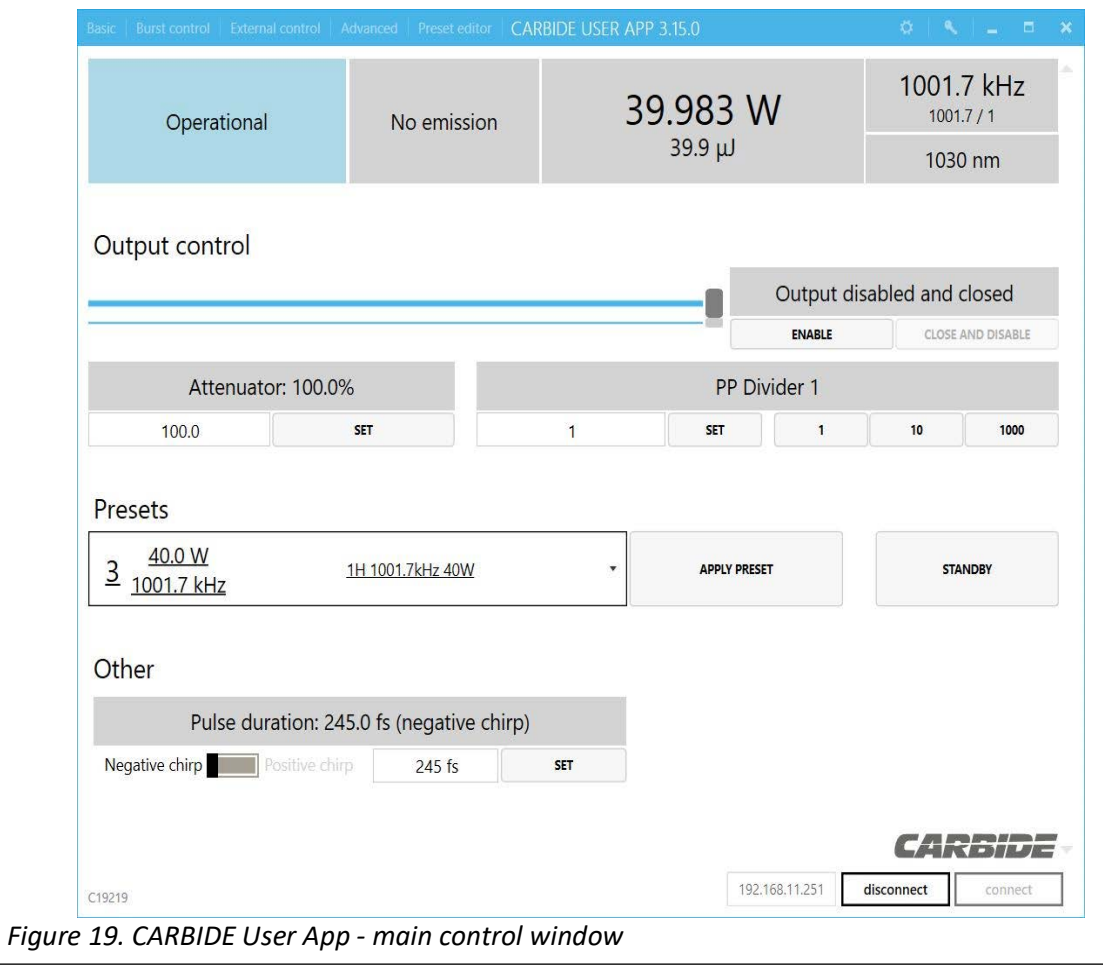

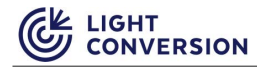

The Laser Service App is dedicated to troubleshooting issues with the laser, and it is mainly used by Light Conversion engineers.

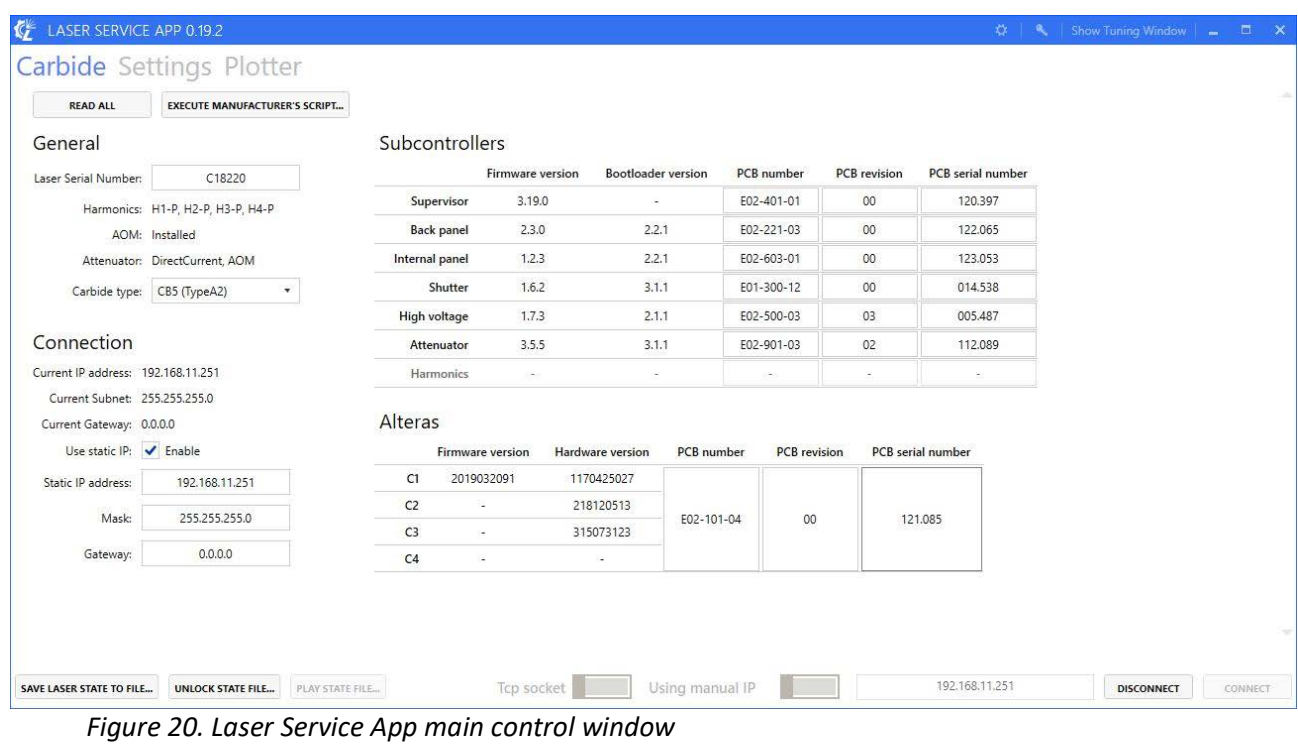

The newest versions of CARBIDE User App and Laser Service App can be downloaded from Light Conversion web site (www.lightcon.com). User registration is required to access downloads.

#### **4.2.1 Installing software for your laser**

After saving the setup tool to your device, open it and follow the instructions in the window. Pick the installation folder, shortcut folder, and confirm your settings to finish the setup.

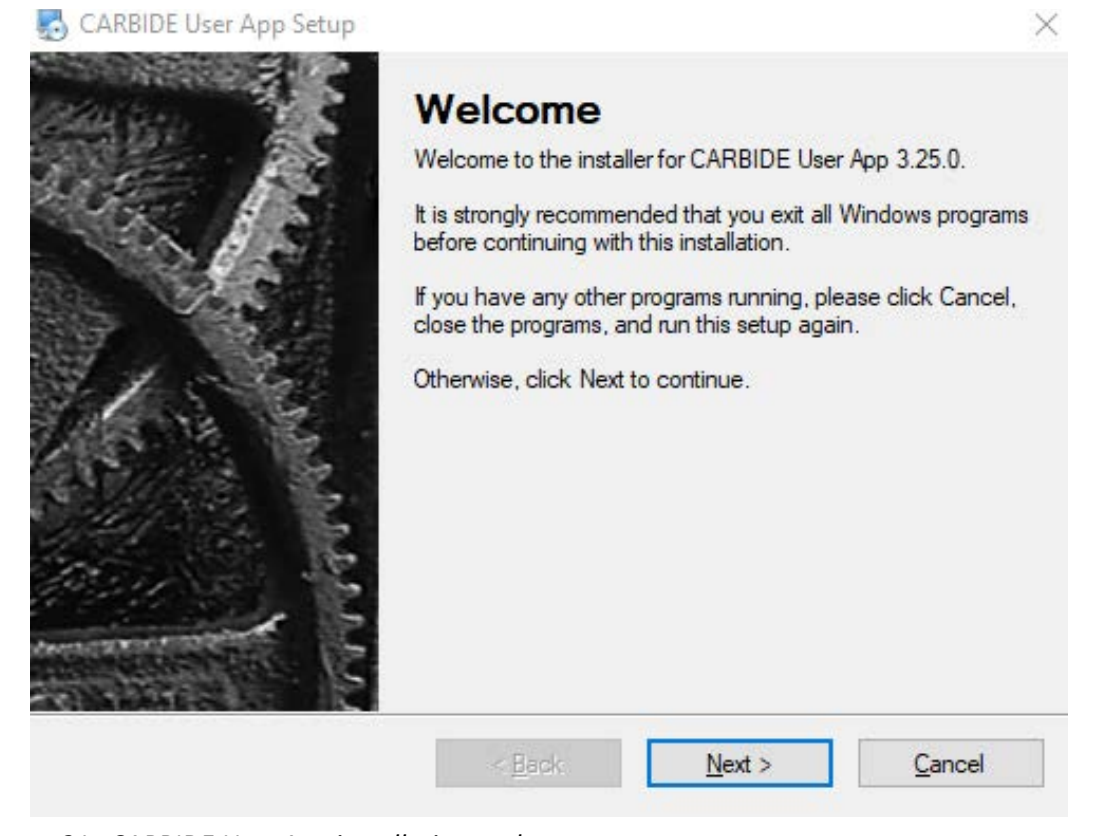

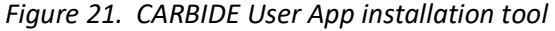

**NOTICE**

1

*CARBIDE control software can be installed on any PC with Windows 7 or newer operating systems. If required, the .NET framework will be installed automatically.*

#### **4.2.2 Locating the IP Addresses of your Laser**

Practically there are two categories of CARBIDE IP addresses:

- 1. Undefined in which case the CARBIDE laser uses the default IP address "192.168.240.10". In this case, there are no additional indicators of the IP address used.
- 2. Defined in which case the CARBIDE laser uses the standard defined IP addresses:
	- a. 192.168.240.10
	- b. 192.168.11.251
	- c. 192.168.244.10
	- d. 10.1.251.1
	- e. 10.1.251.2

If the IP address of the CARBIDE laser is defined, there will be an IP address sticker present on the rear side of the laser, above the Ethernet connector port.

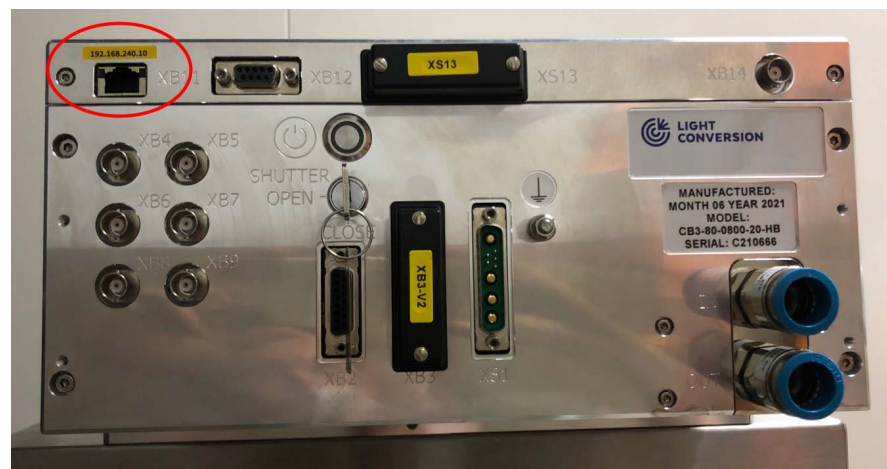

*Figure 22. Location of the IP address sticker on the CARBIDE laser*

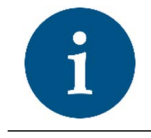

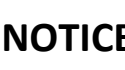

**NOTICE** *This IP address will be used both in the User App and the Service App to connect to the laser.*

### **4.2.3 Setting the Correct IP Addresses**

Depending on the laser system configuration, the computer can be supplied together with the laser and will contain pre-installed and preconfigured software. If the computer is not part of the supplied system, then additional steps are necessary to complete the set-up process.

The CARBIDE laser by default is shipped with a static IP address, it can be either one of the defined addresses mentioned earlier, or the standard undefined one: 192.168.240.10.

Once you are sure about the IP address of your laser, you will need to set a correct static IP address on the computer's side. Usually, setting the "PC IP address" to the "Laser IP address + 1" works fine. Below is a table of suggested IP address pairs.

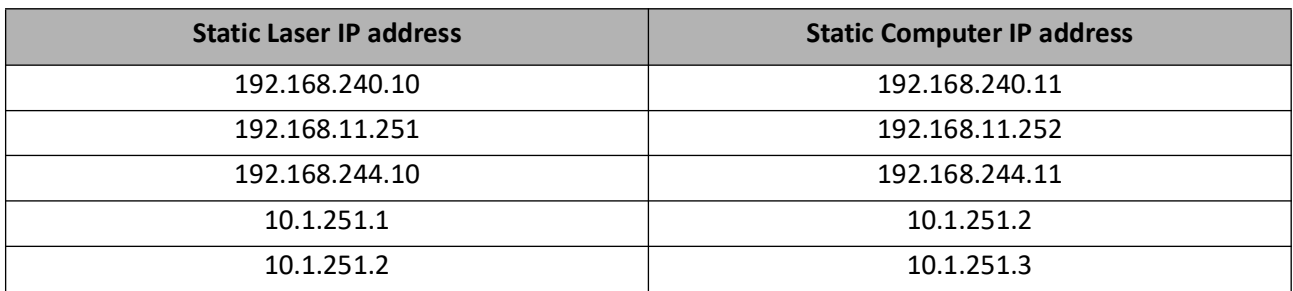

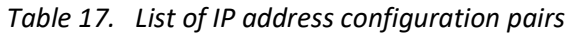

1. Go to "Control panel" -> "Network and Internet" -> "Network Connections". Click the Ethernet connection that is used to control CARBIDE, and click "Properties" in the window that pops up:

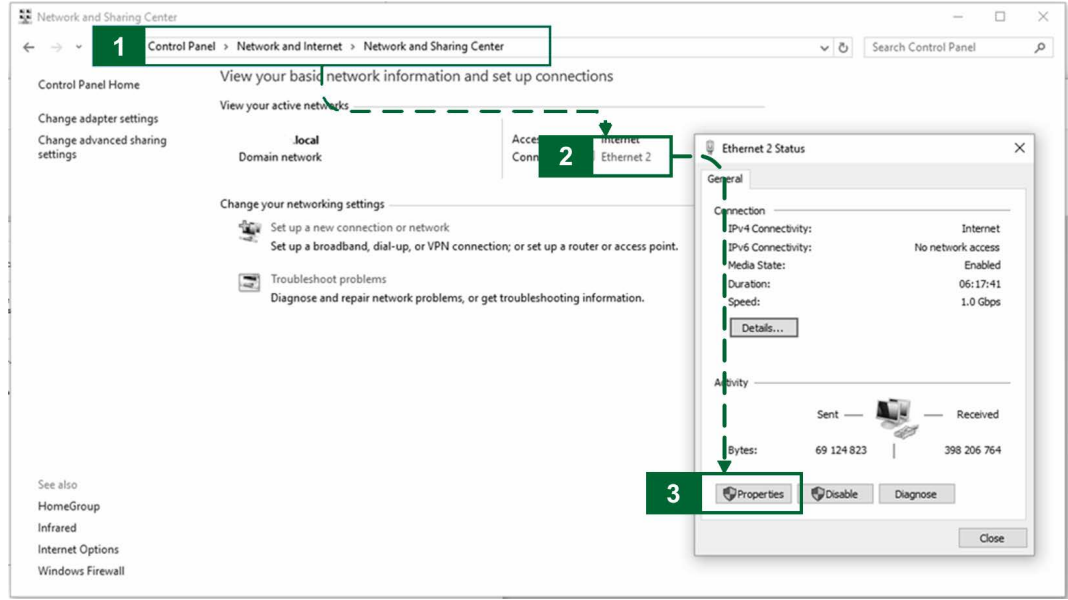

*Figure 23. Accessing the computer network settings*

2. Double-click "Internet Protocol Version 4 (TCP/IPv4)" and set the interface IP Address corresponding to your laser:

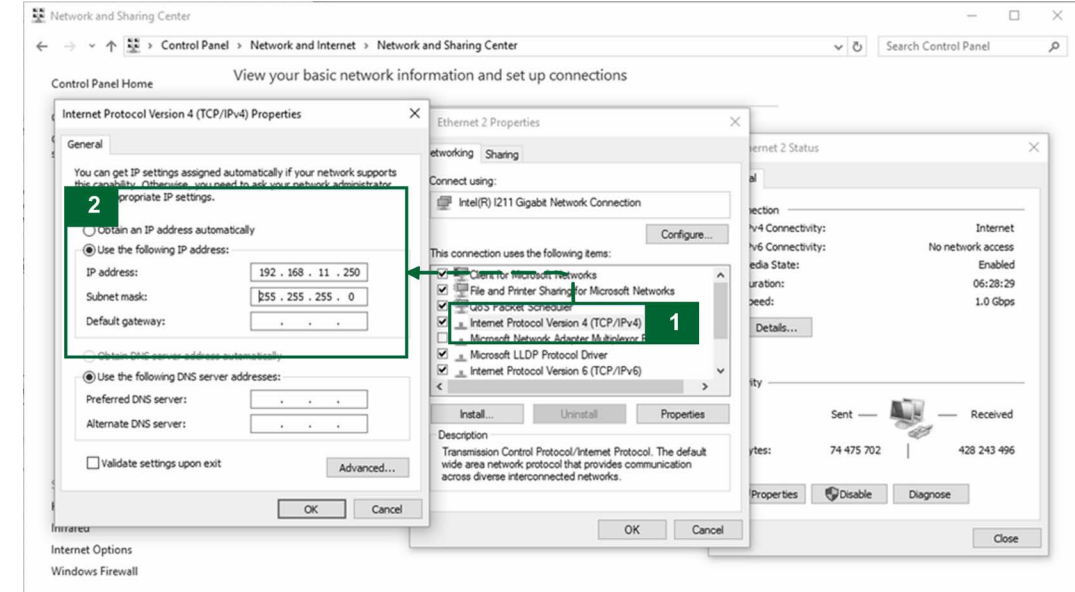

*Figure 24. Setting the correct static IP address*

3. Press OK on all windows. You should now be able to connect to the CARBIDE laser.

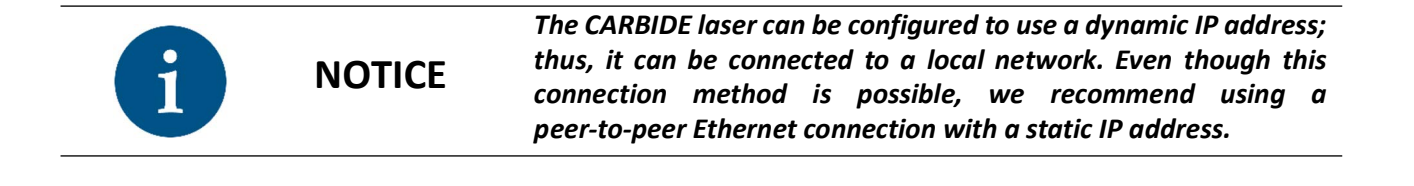

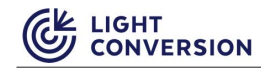

## **4.3 Cable connections**

The laser is shipped with already connected XB3 and XS13 bypass connectors. If necessary, connect other external control or status indication connectors. Next, follow these steps:

1. Connect the water tubes from the laser head to the chiller. Check the color coding on both the tubes and water connectors. Double-check the water flow direction, refer to the direction markings and color coding (RED = outlet = hot returning water. Blue = inlet = cold water headed towards the laser).

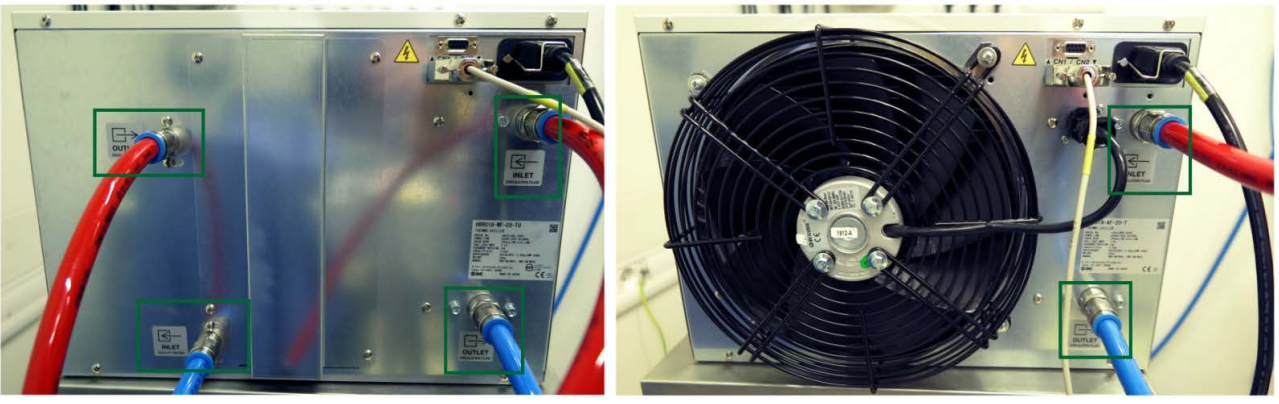

*Figure 25. Coolant tube color coding and inlet / outlet marking examples*

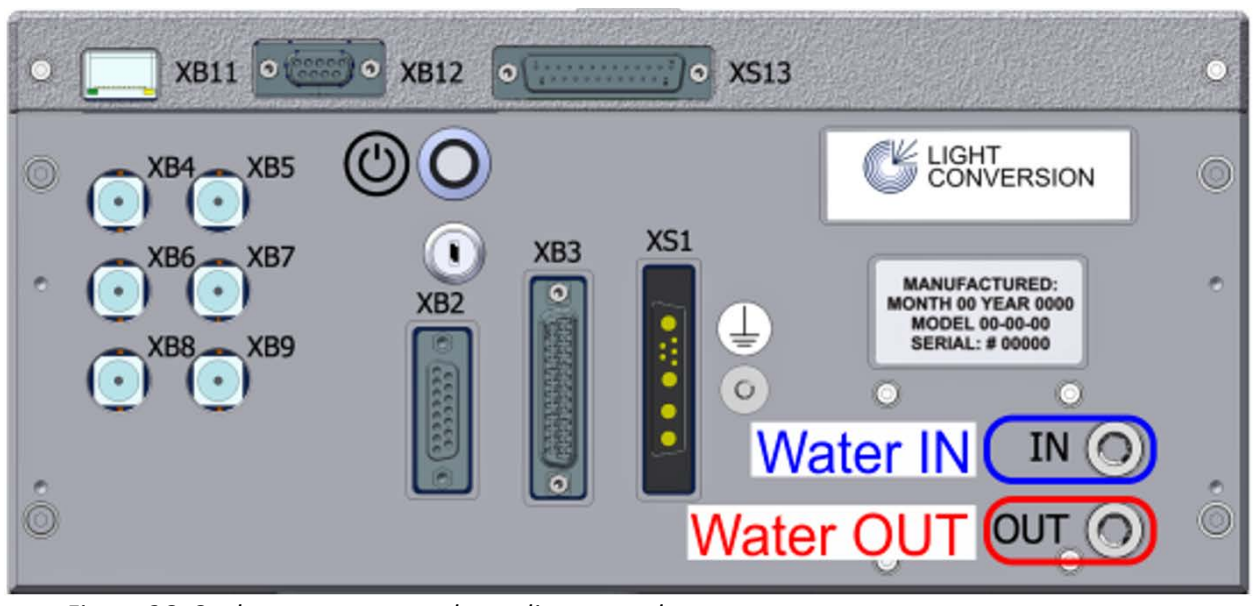

*Figure 26. Coolant connectors color coding examples*

**NOTICE** *Default 16 mm push-in connectors are used for the water tube connections. Different non-standard push-in connector sizes or different connector types may be present depending on the order and provided specifications, in which case, refer to the Order Information Sheet.*

2. Plug in the Ethernet cable. Make sure the power supply is disconnected from the mains! Connect the power cable from the power supply to the laser head, then plug in the power supply to the mains. The laser microcomputer will start booting up, which will take about 2 minutes. During the bootup procedure, BNC connections on the back of the laser will be slowly blinking. Connection to the laser could be established after the bootup procedure is finished. **Do not turn on the laser yet!**

#### **4.3.1 XB3-RI adapter for remote interlock connection (optional)**

The XB3-RI adapter is shipped with every CARBIDE laser and is intended to simplify the use of the remote interlock. By default, a terminator plug is installed on the XB3 connector. The terminator plug can be replaced with this adapter, since it connects all the necessary pins required for normal laser operation (same as the terminator) as well as provide two wire lines for the remote interlock switch (RI+ & RI-) and remote interlock reset switch (RIR & GND).

An example of the adapter, as well as its wiring diagram are provided below. The pinout for this adapter is the same as the one described for the XB3 connector in the electronic connections section.

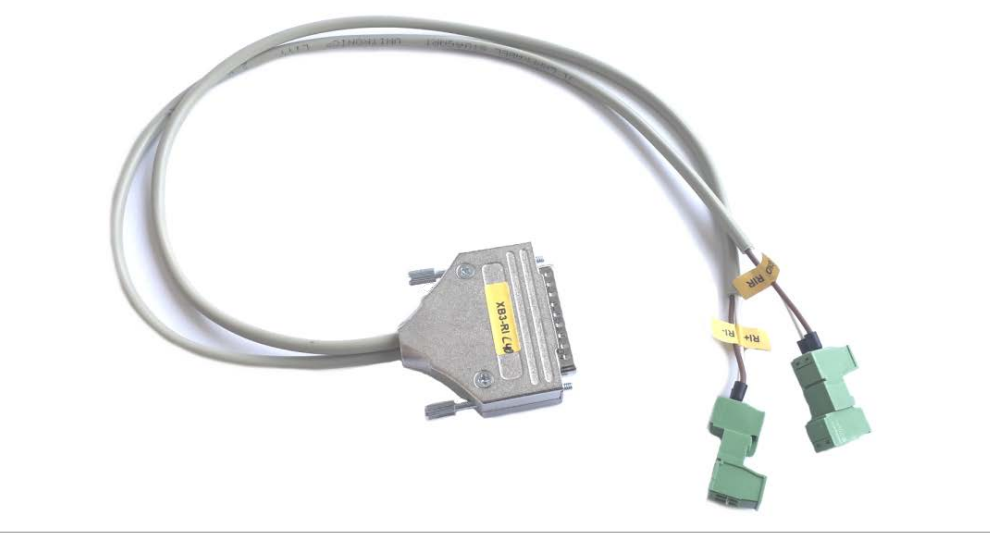

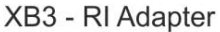

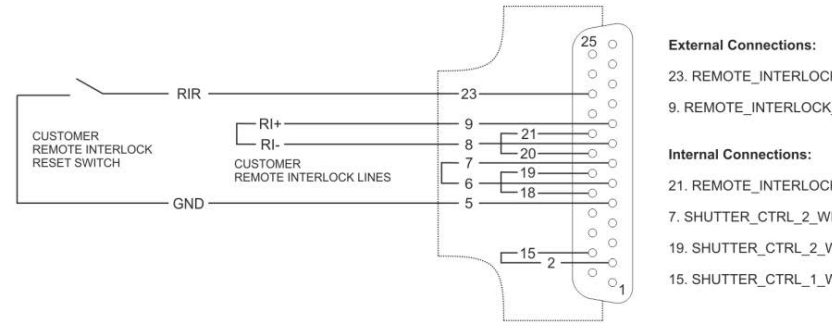

23. REMOTE INTERLOCK RESET (RIR) <-> 5. GND (GND)

9. REMOTE\_INTERLOCK\_IN\_NEG (RI+) <-> 8. REMOTE\_INTERLOCK\_OUT\_NEG (RI-)

21. REMOTE\_INTERLOCK\_IN\_POS <- > 20. REMOTE\_INTERLOCK\_OUT\_POS 7. SHUTTER CTRL 2 WIRES IN NTRL <- > 6. SHUTTER CTRL 2 WIRES OUT NTRL 19. SHUTTER\_CTRL\_2\_WIRES\_IN\_POS <-> 18. SHUTTER\_CTRL\_2\_WIRES\_OUT\_POS 15. SHUTTER\_CTRL\_1\_WIRE\_OUT <-> 2. GND

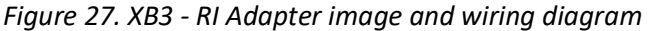

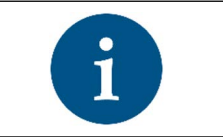

**NOTICE**

*The Pin numeration marked in the image above is displayed from the inner side of the adapter or the face side of the XB3 connector on the laser.*

## **4.3.2 XS13-A-BNC adapter for partial remote control (optional)**

The XS13-A-BNC adapter is shipped with every CARBIDE laser and is intended to partially simplify the remote control of the laser. By default, a terminator plug is installed on the XS13 connector. The terminator plug can be replaced with this adapter, since it connects all the necessary pins required for normal laser operation (same as the terminator) as well as provide three BNC wires which can be used for partial external control. The following BNC wires are available on this adapter:

- PP is connected to pin XS13.16 Active level (low) enables the PP and AOM (if installed). Input has internal pull-up. 3.3V nominal, 5V tolerable.
- AV is connected to pin XS13.24 Analog signal to control the voltage amplitude (Load 1kOhm). (Unused if the laser is not equipped with a motorized attenuator or an AOM).
- RA is connected to pin XS13.14 Input of an external clock for laser synchronization. High level pulse duration must be between 100 ns and 500 ns. Signal frequency must be stable in range from 60kHz to 1000kHz. Input has internal pull-up. 3.3V nominal, 5V tolerable.

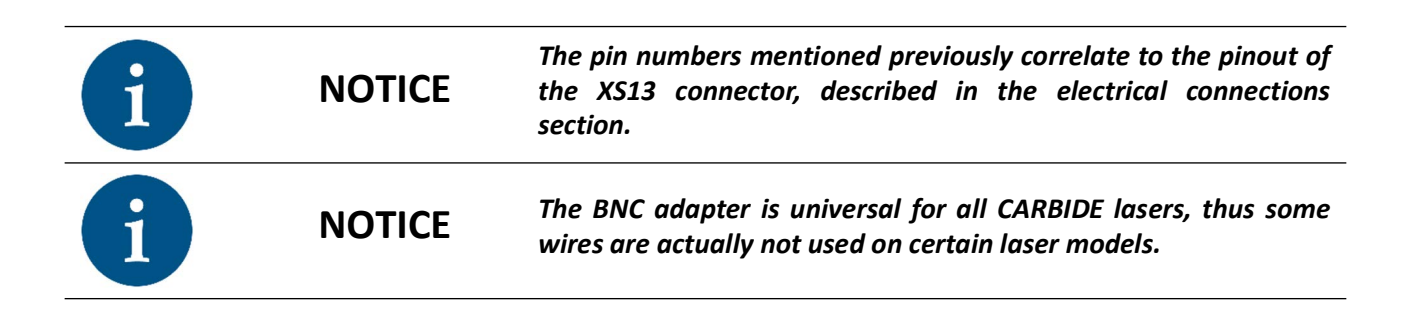

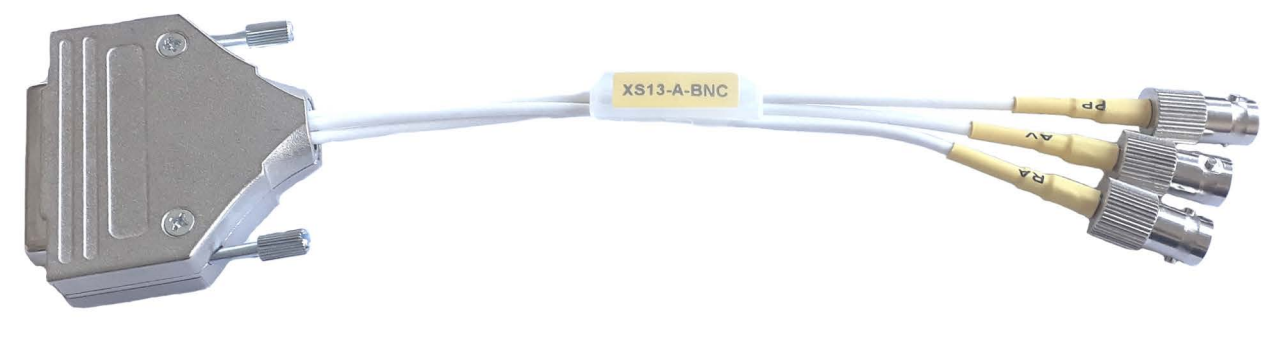

*Figure 28. XS13-A-BNC adapter*

## **4.4 Chiller integration**

1. Connect the chiller to the laser. There are two chiller connection methods: **Toradex and GHI,** that depend on the laser's microcomputer. Toradex is the current connection standard. GHI is outdated, but connection details are still present in the **manual's appendix**.

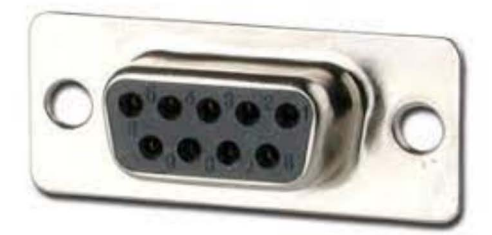

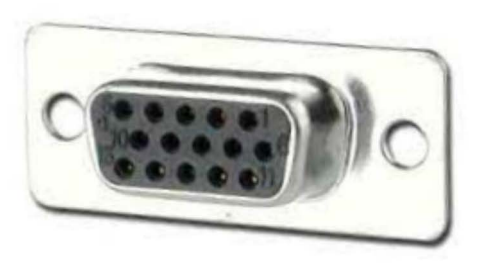

**XB12 - Standard DB9 connector GHI microcomputer** 

**XB12 - High Density DB15 connector Toradex microcomputer** 

*Figure 29. Identifying the operating microcomputer based on XB12 connector*

2. The chiller is controlled via the XB12 socket. The **SMC** chiller is connected directly to the laser via an RS-232 type socket (DB9 connector marked as "CN2") from the chiller to socket **XB12** (DB15 HD on the laser). An LC-provided DB9->DB15HD cable is used for this connection. No other special adapters are needed.

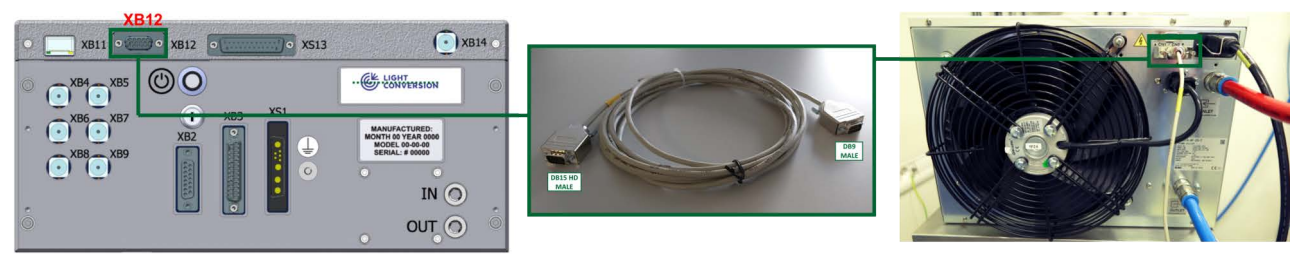

*Figure 30. SMC chiller to laser connection* 

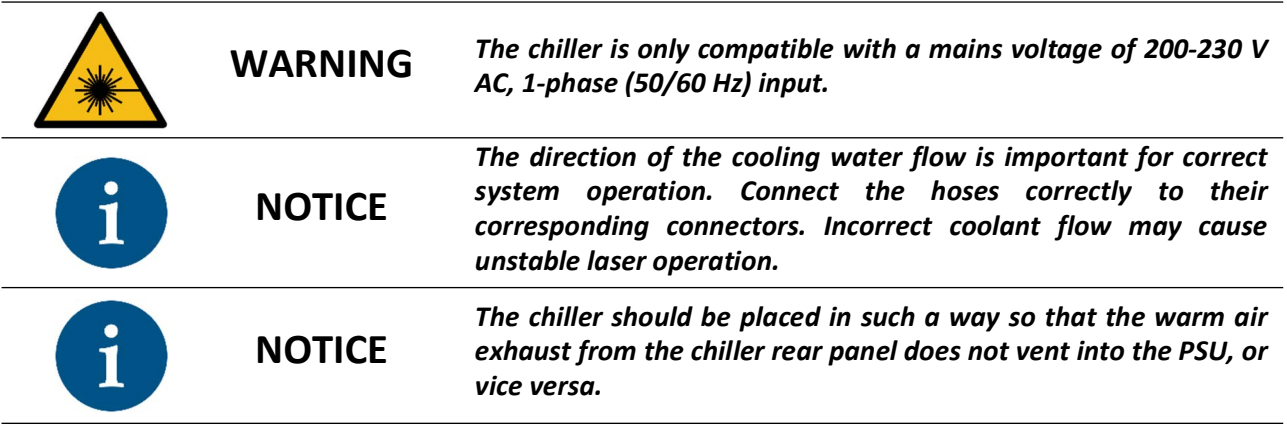

3. **Optional**. Depending on the chiller model and the order specifics, screw-on wheels might be available for installation on the chiller. For this example, a "SMC" manufactured chiller is used:

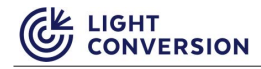

a. In the chiller transportation box, locate a set of 4 wheels. The wheels are attached to a "L" form bracket. Four hex type screws should be present along with the wheels.

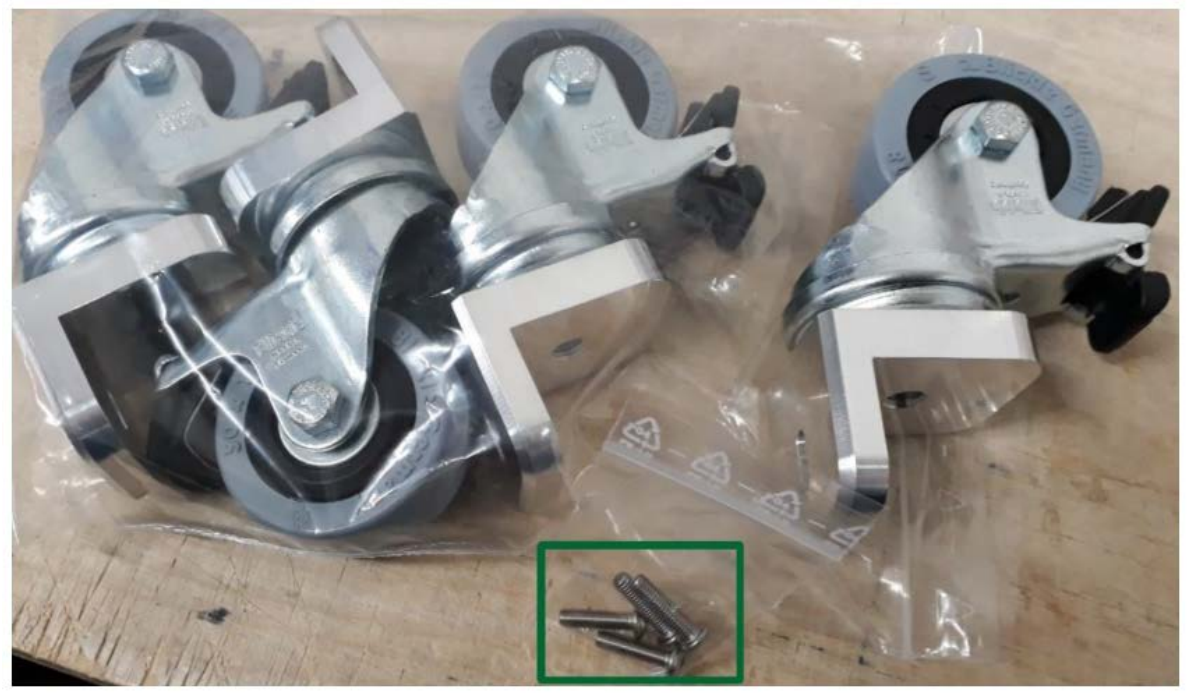

*Figure 31. SMC Chiller attachable legs*

b. The wheels must be placed and fastened using the supplied screws to the side of the chiller. For this modification, standard chiller outer chassis fixation holes are used. Remove the screws marked on the figure below from both sides of the chiller.

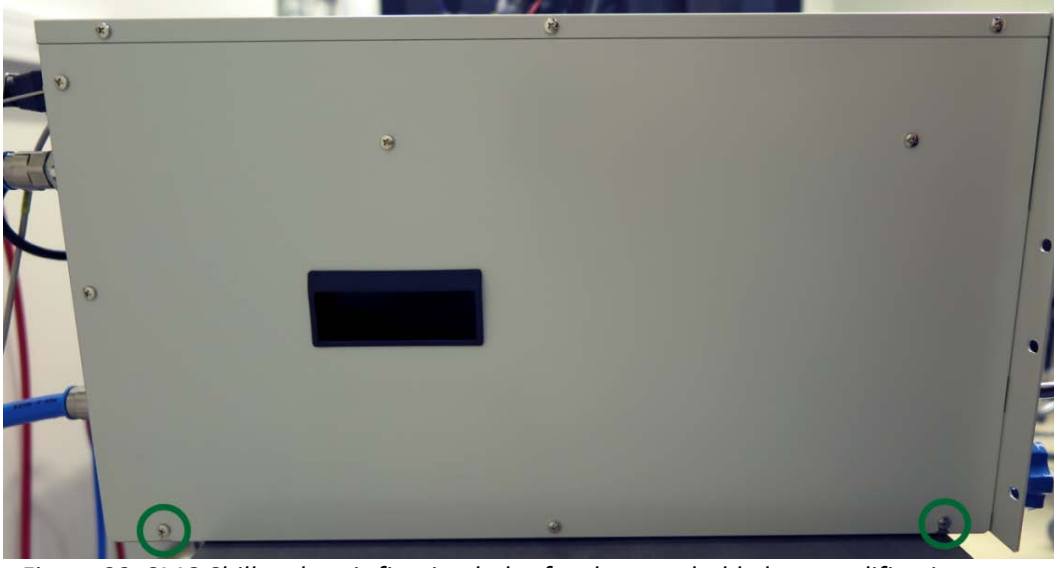

*Figure 32. SMC Chiller chassis fixation holes for the attachable legs modification*

c. Place the wheels with the "L" shaped bracket directed towards the chiller. This placement direction is very important for the structural integrity of the wheels. Fasten the wheels with the provided hex screws (not the ones removed from the chassis).

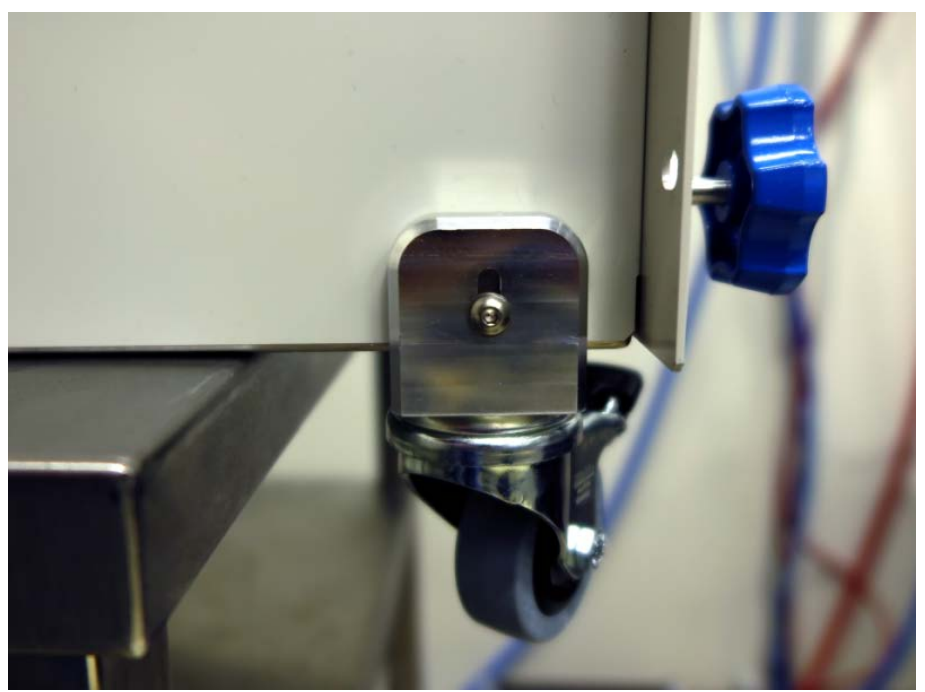

*Figure 33. SMC Chiller - view of the attached wheel to the chassis*

4. Connect the power supply cable to the mains and turn on the chiller. The chiller is set to start based on a laser command. Once the system is running, it is mandatory to check the coolant level, as it may decline. For the **SMC** chiller, remove the filling cap and fill the chiller with steam distilled or reverse osmosis water. Check the chiller manufacturer user manual for more information.

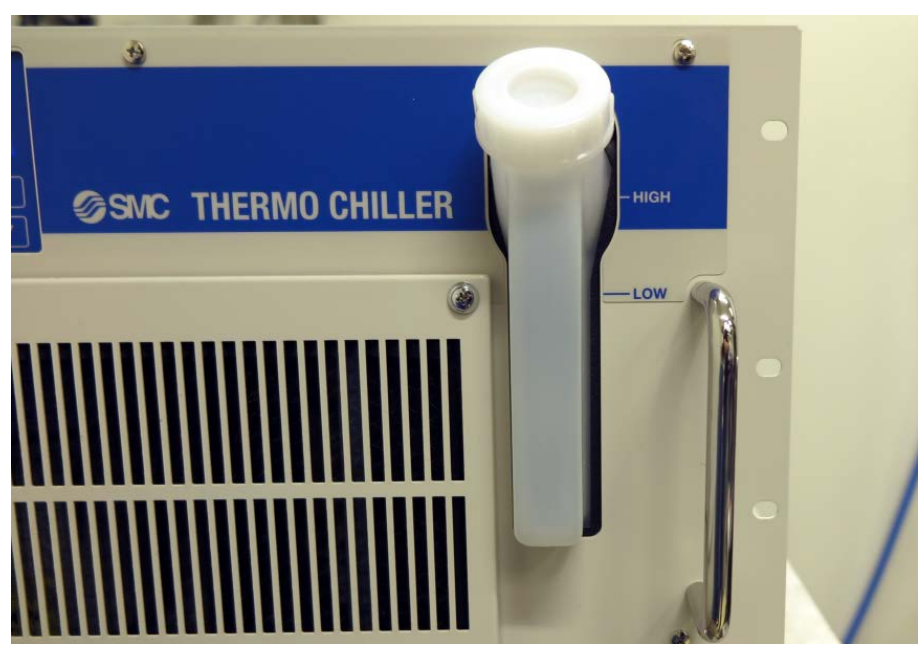

*Figure 34. Coolant filling and coolant level locations for the SMC chillers*

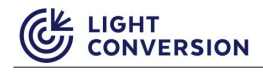

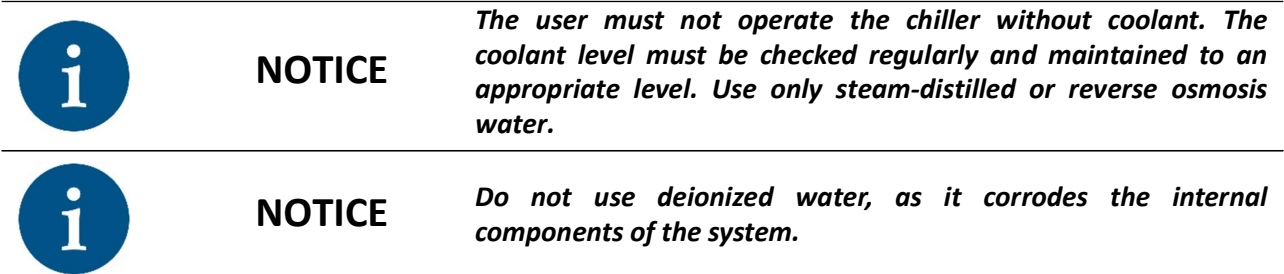

5. If you decide to use a different chiller, make sure to set the cooling water temperature as defined in the "Factory test certificate". Adjust the bypass value of the chiller to reach the water flow value given in the "Factory test certificate" (typical flow rate is 4–6 l/min). Consult the chiller manual for instructions on adjusting the flow rate and operating temperature.

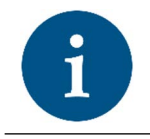

**NOTICE** *The laser already comes with a chiller that is preset to the factory settings, as defined in the "Factory test certificate".*

# **4.5 System Deployment**

To power up your system for the first time, follow these steps:

1. Fill the chiller with steam distilled or reverse osmosis water. Consult with the chiller manufacturer before using any water additive. There is a possibility of some air remaining trapped inside the laser or the chiller.

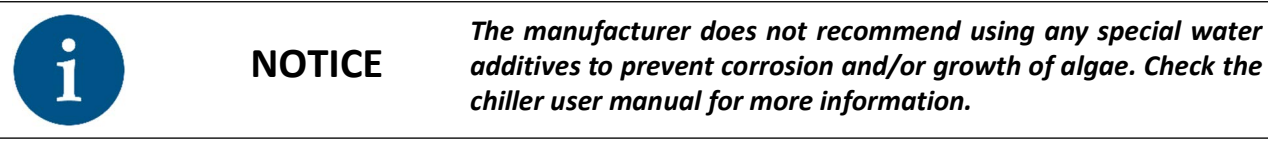

- 2. Open the Carbide User App.
- 3. Go to the "Advanced" section located on the top menu.

4. At the bottom, there is a segment dedicated to the chiller's settings. Click "TURN ON" to start your chiller.

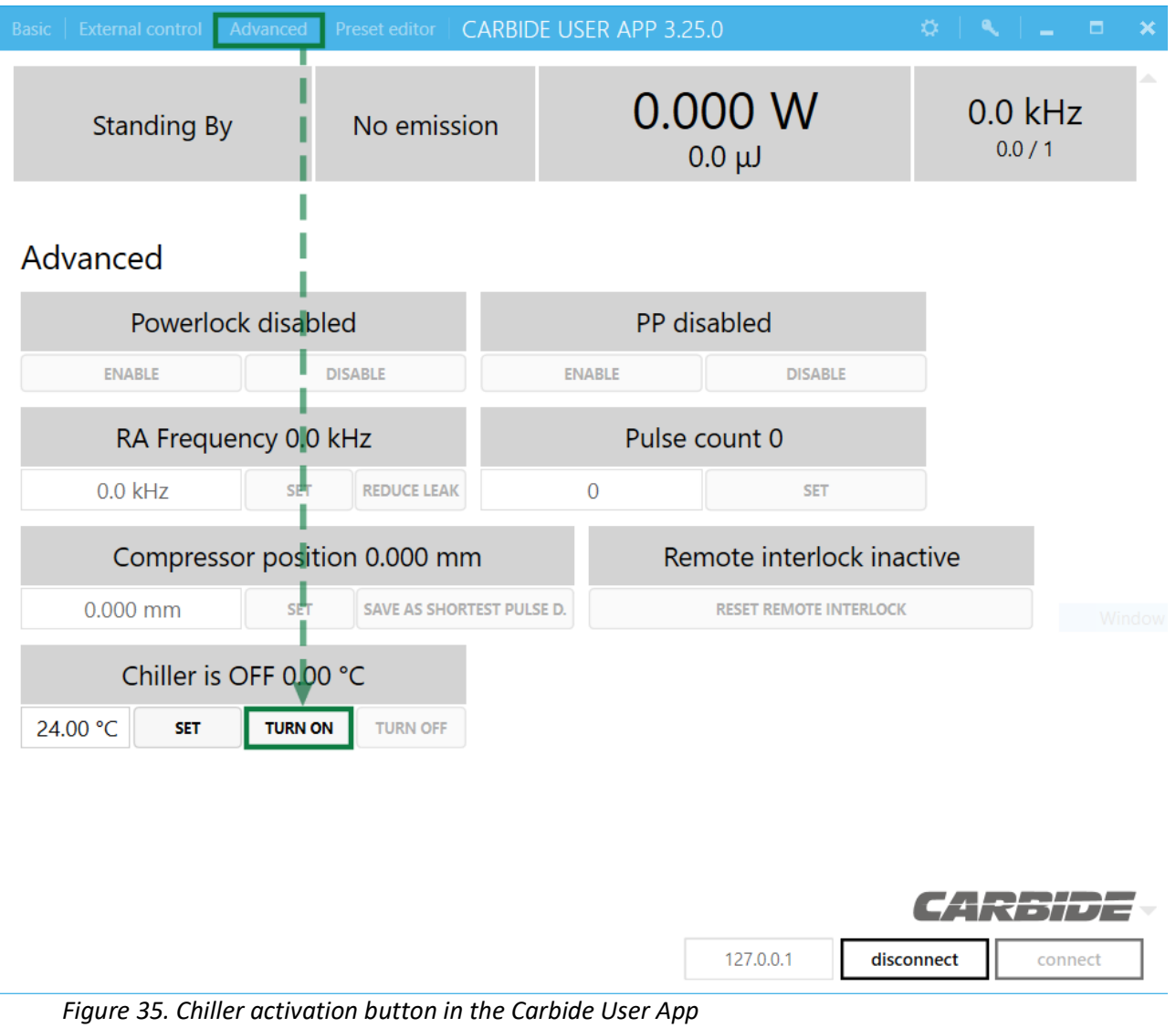

5. While starting the system for the first time, cooling water fills the laser cooling system; therefore chiller will most likely run out of water and stop. Turn off the chiller and refill the cooler with steam distilled or reverse osmosis water. Make sure the coolant level is between the minimum and maximum mark. Turn on the chiller. If the chiller works as intended, you can proceed with laser deployment.

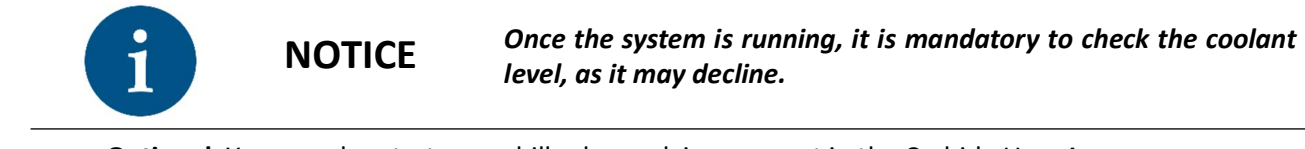

**Optional**. You can also start your chiller by applying a preset in the Carbide User App:

- 1. Fill the chiller with steam distilled or reverse osmosis water.
- 2. Start the CARBIDE User App and press "*Connect*" in the lower right corner of the main control window.

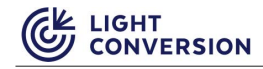

3. Select a preset which you want to execute from the preset drop-down menu and click "*Apply preset*".

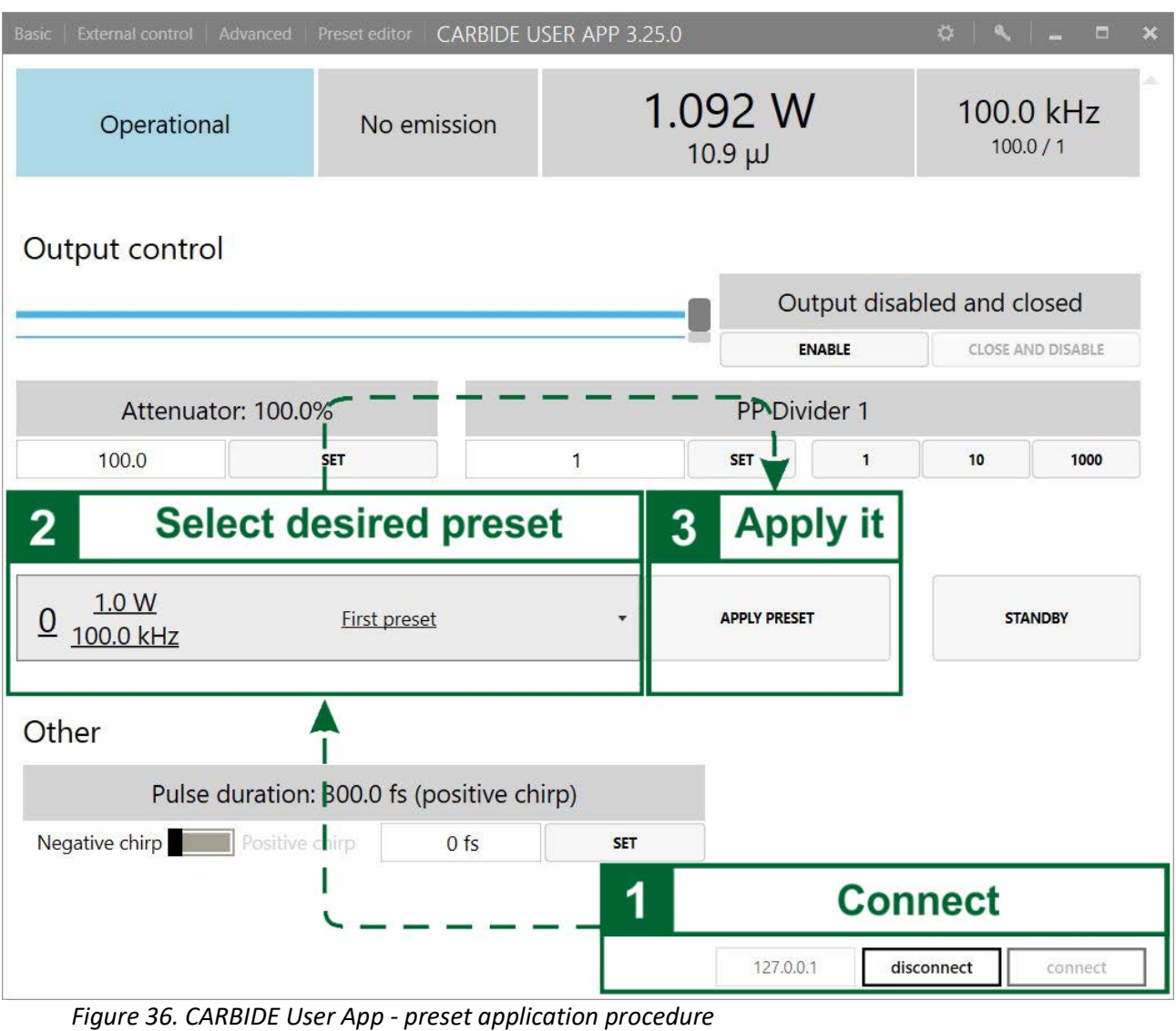

4. The preset causes the chiller and laser to begin operation at the same time. However, the chiller fills the laser cooling system, but it will most likely run out of water and stop. Instead of starting, the laser will go into a failure state (error E0616 – chiller sensor low water level). To fix that, put the system into standby mode and refill its water supply up to the specified range.

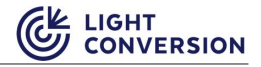

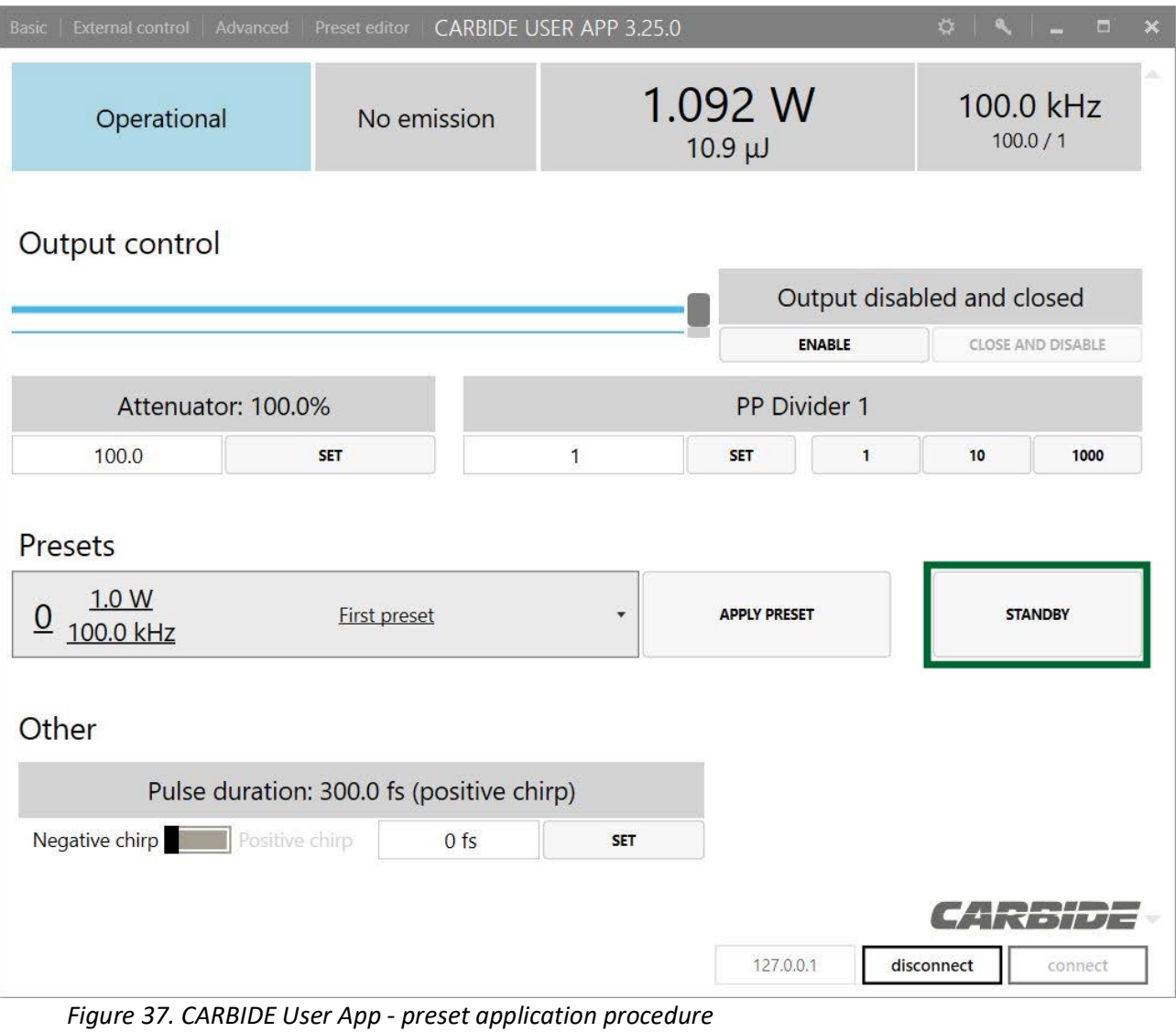

5. Repeat steps 2–3 to apply the preset and start your system.

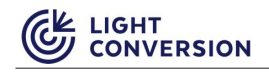

# **5 DAILY OPERATION**

# **5.1 Start-Up**

The most convenient to power up the laser is to use the CARBIDE User App:

- 1. Start the CARBIDE User App and press "*Connect*" in the lower right corner of the main control window.
- 2. Select a preset which you want to execute from the preset drop-down menu and click "*Apply preset*".
- 3. Wait for the laser to start-up.
- 4. To activate laser output, turn the shutter key to open position and press "Enable" in the CARBIDE User App.

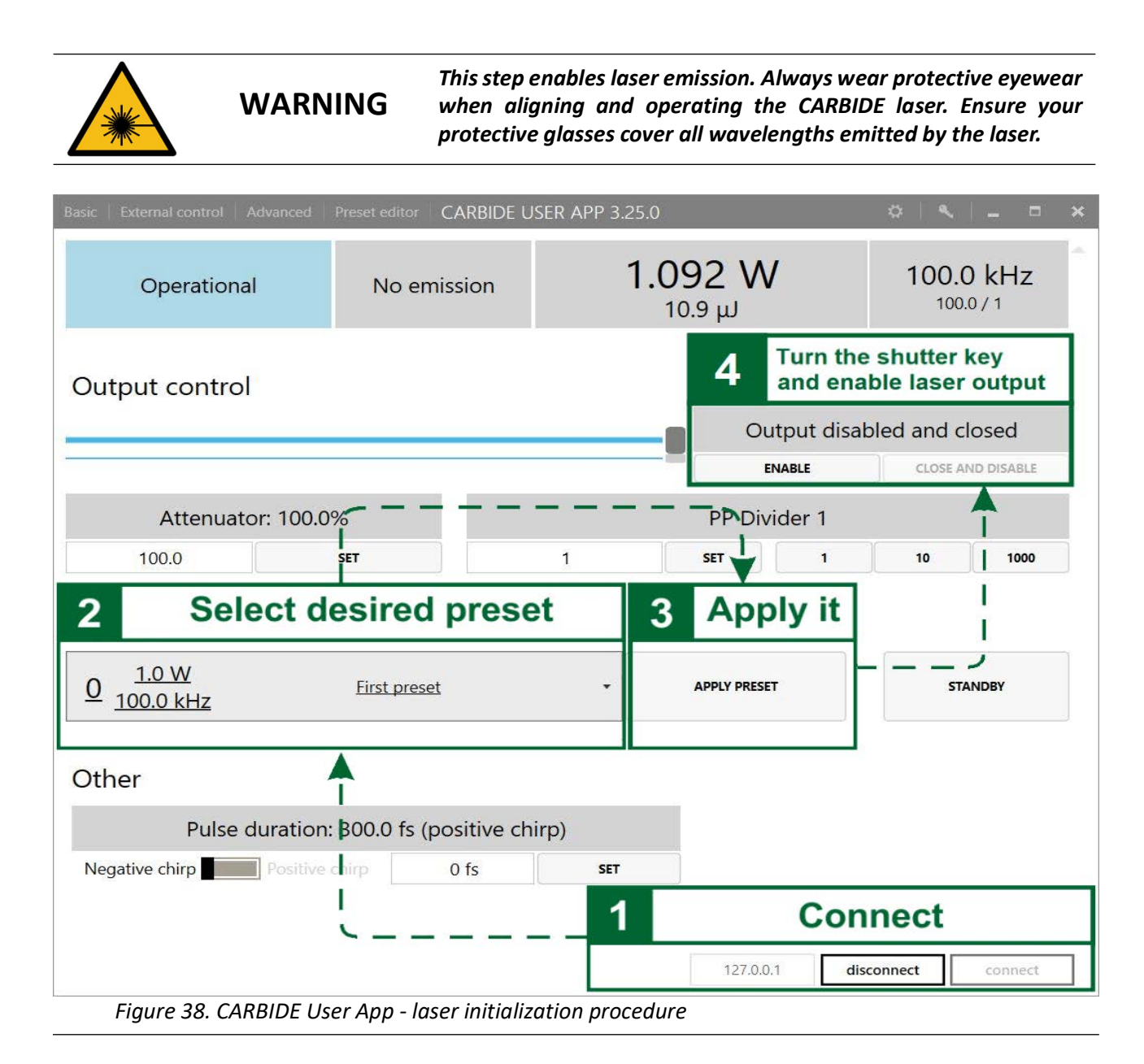

Alternatively, you can initiate start procedure by holding power button for at least 2 seconds. Depending on the actual situation, after around 2-6 minutes the CARBIDE laser should be ready for operations.

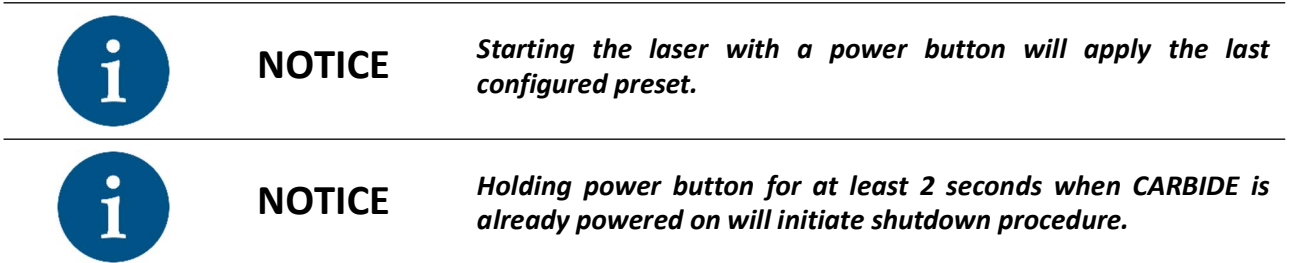

## **5.2 Shut-Down**

*Table 18. Comparison of the Shut-Down procedure via manual method vs using the app*

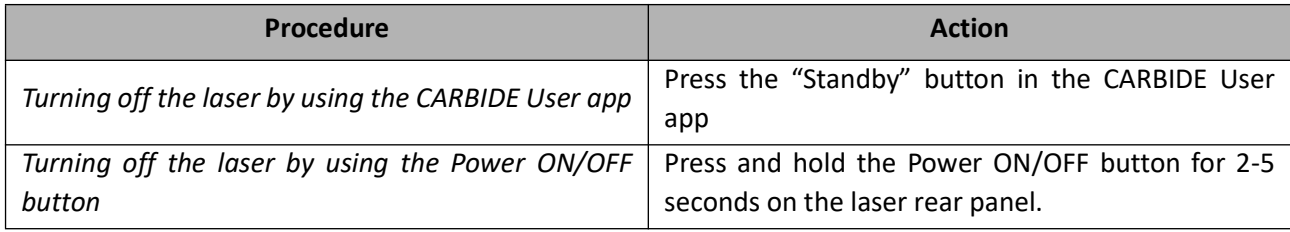

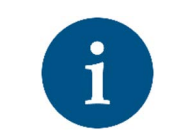

**NOTICE**

*Switching off may take up to a minute, due to gradual decrease of currents and voltages. Disrupting power before complete shutdown procedure may damage the laser. It is only safe to unplug CARBIDE once it is in "Standby" state.*

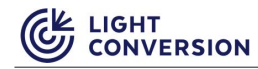

# **5.3 State Machine**

CARBIDE Supervisor (integrated laser control computer) implements a strictly defined state machine. Eight states are possible, all of which are described in the table and figure below.

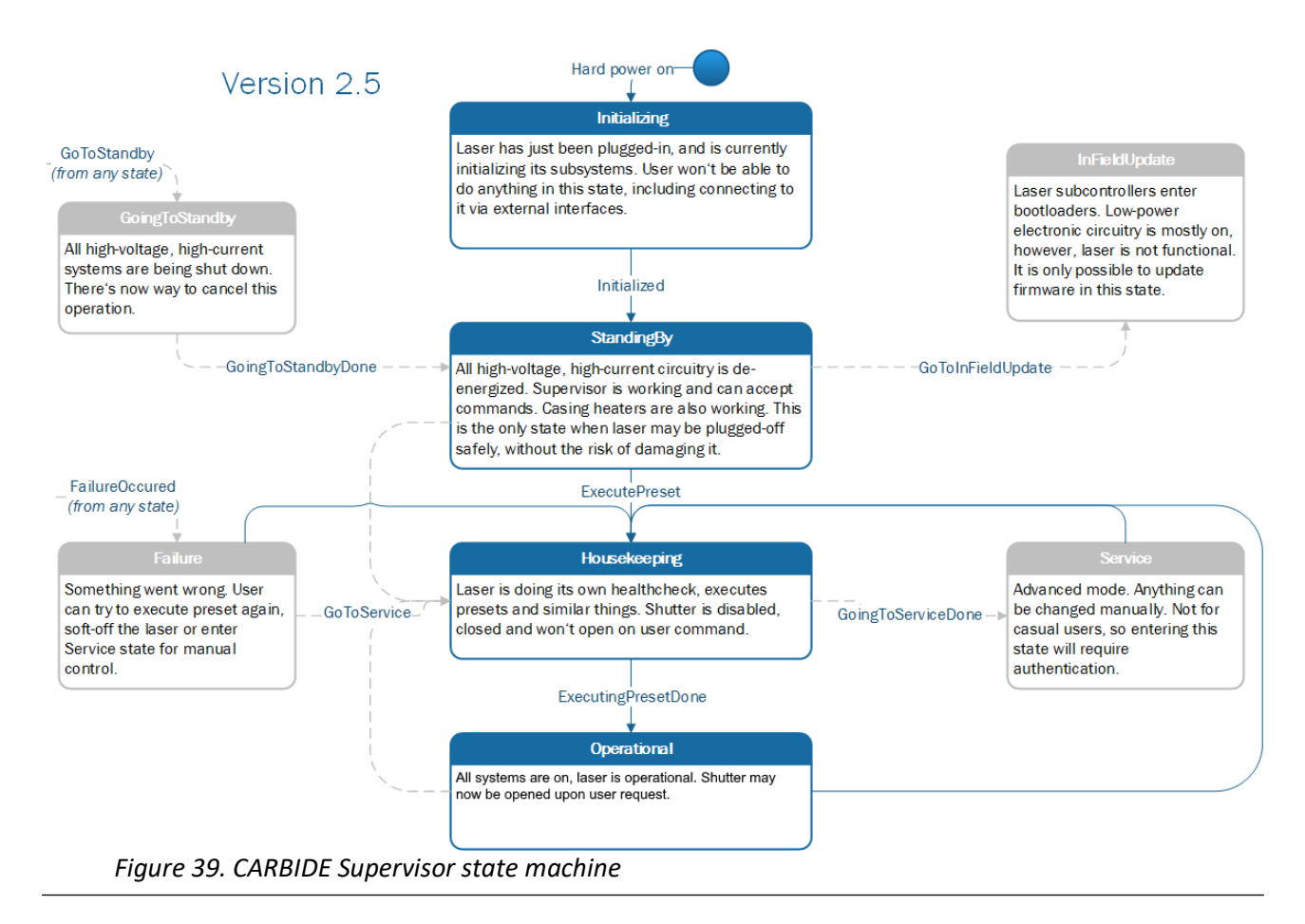

### *Table 19. Description of the CARBIDE Supervisor state machine states*

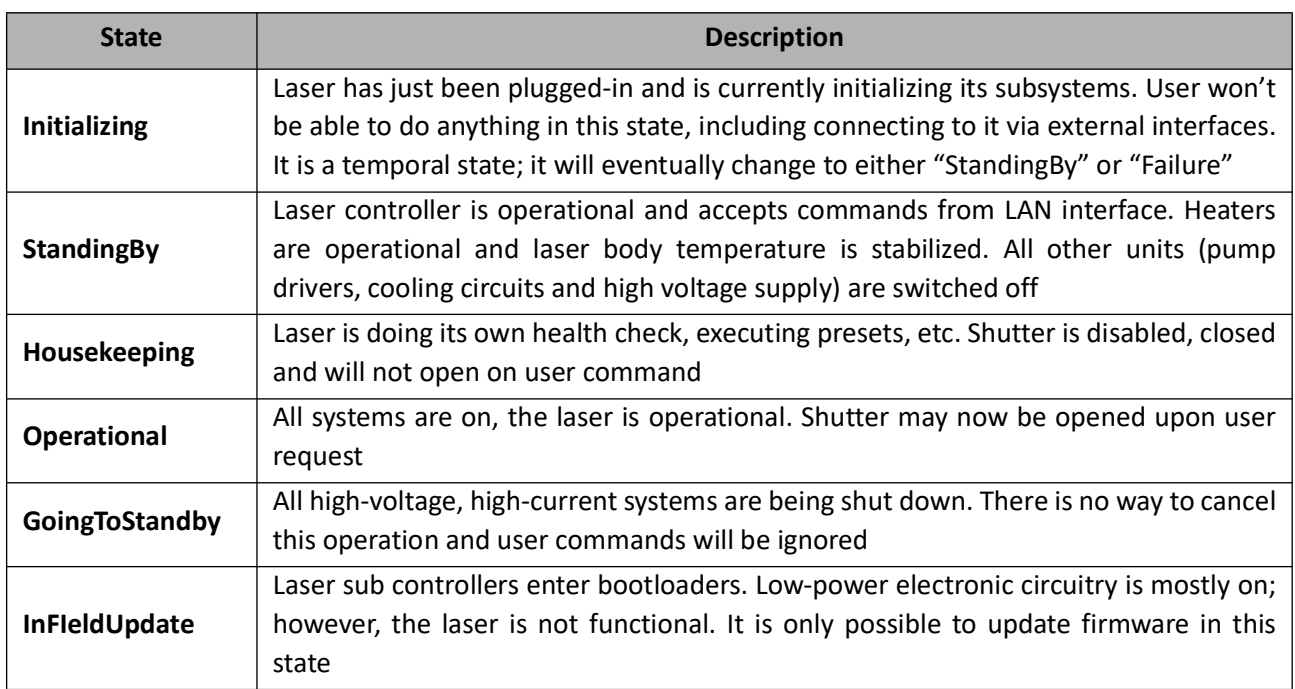

*Table 19. Description of the CARBIDE Supervisor state machine states*

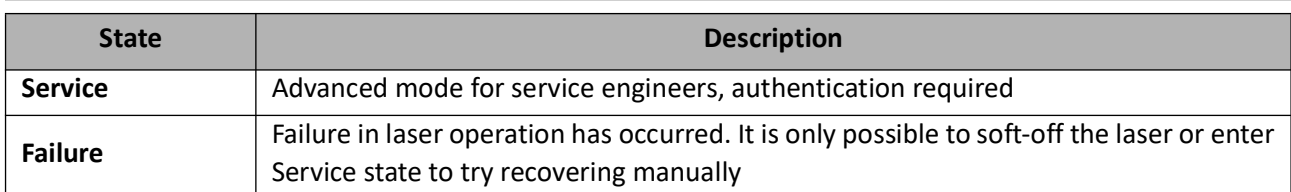

# **5.4 Burst Control (Optional feature)**

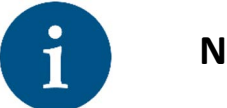

**NOTICE** *The burst control feature is optional and is available only on burst ready lasers.* 

The Burst control tab allows the user to control the Burst settings of the laser. Depending on the laser model, it can operate at either a single pulse or both single and burst pulse modes. Depending on the configuration, the burst packets consists of several pulse groups, while each group consists of several sub-pulses. The distance in between the burst packet groups is called a **nanosecond burst, N.** The distance in between the sub-pulses in the group is called a **picosecond burst, P.**

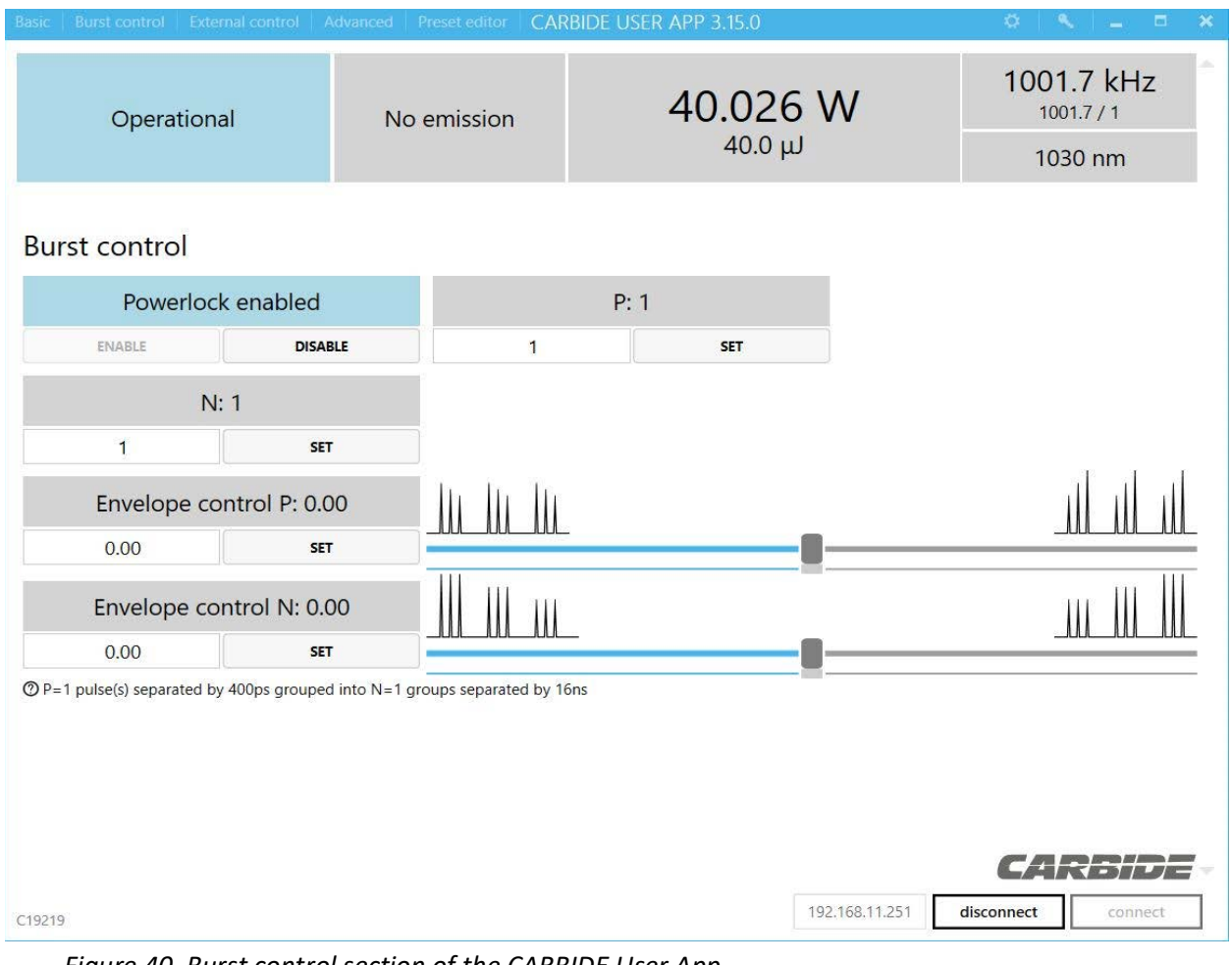

*Figure 40. Burst control section of the CARBIDE User App*

The image below illustrates the difference between the single pulse mode and burst pulse mode. In the single pulse mode, the RA amplifier amplifies one single pulse at some repetition rate, i.e. 50 kHz. In burst pulse mode, the output consists of several picosecond burst packets (on the example below, three packets are shown) each separated by an equal time period between each packet, (i.e, separated by 16 ns), each packet can contain a number of sub pulses (on the example below, six sub pulses are shown) which are also separated by an equal time period between each pulse (i.e, 440 ps). This nanosecond burst has the same repetition rate as the single pulse mode, 50 kHz.

Available burst mode settings:

- N Number of pulse groups in a packet (Actual number depends on laser specifications, refer to the factory test certificate).
- P number of pulses in a group (Actual number depends on laser specifications, refer to the factory test certificate).
- Envelope control N and P a slider which allows to control the burst pulse amplitude shape. The user application displays a preview of how the amplitude shape changes.

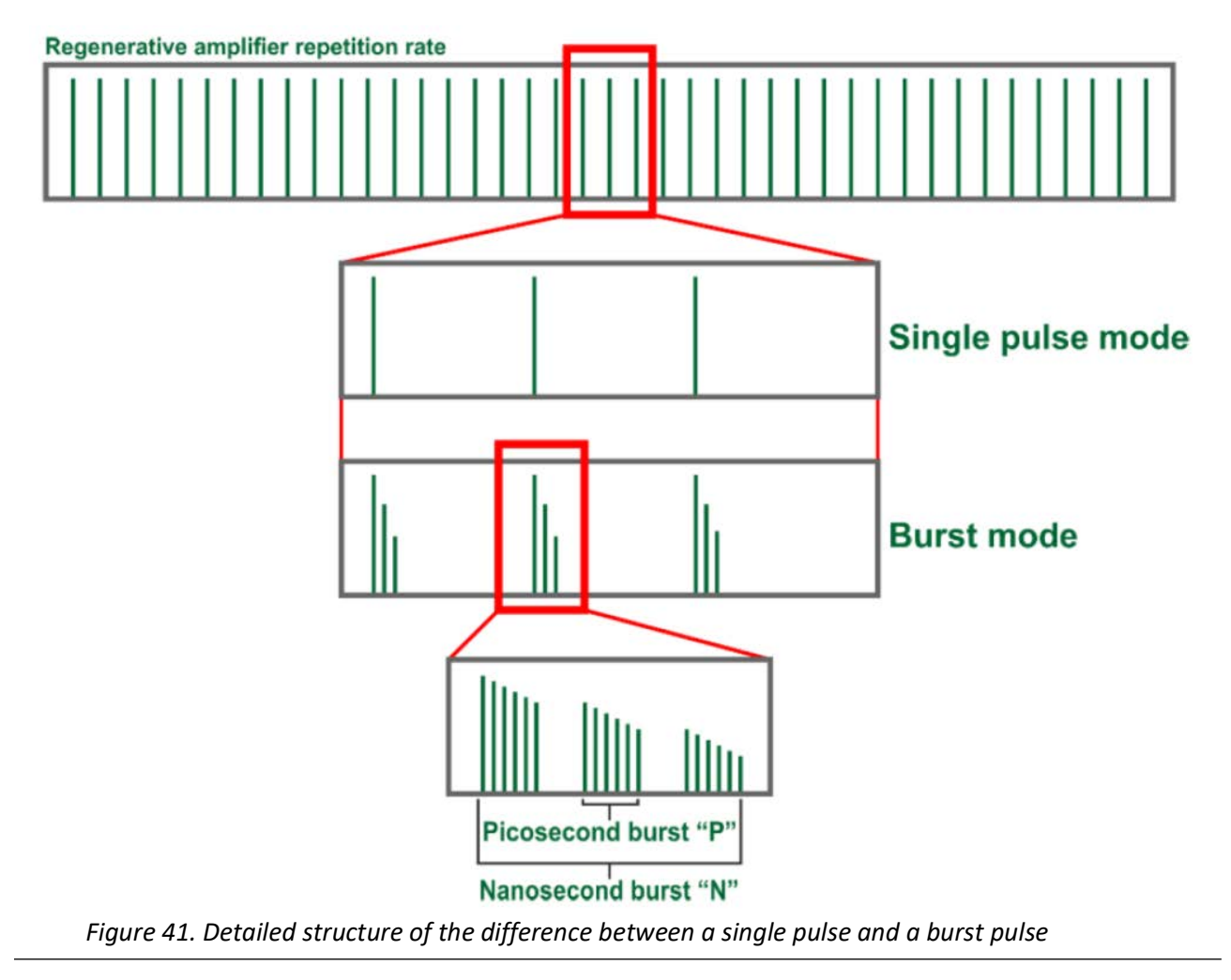

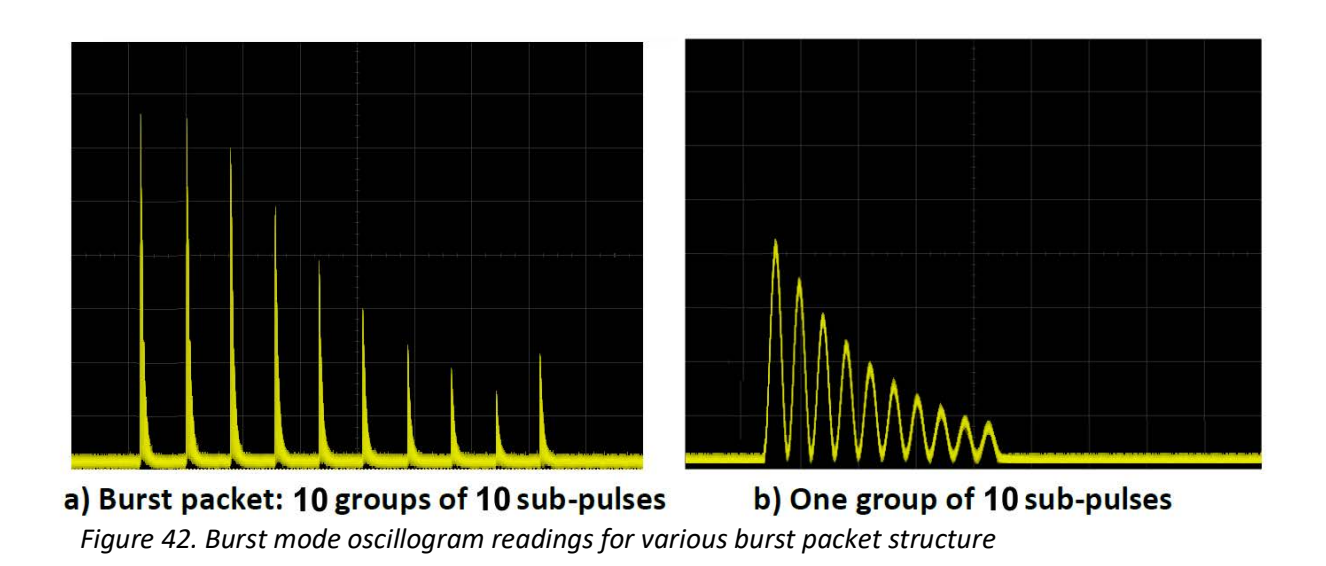

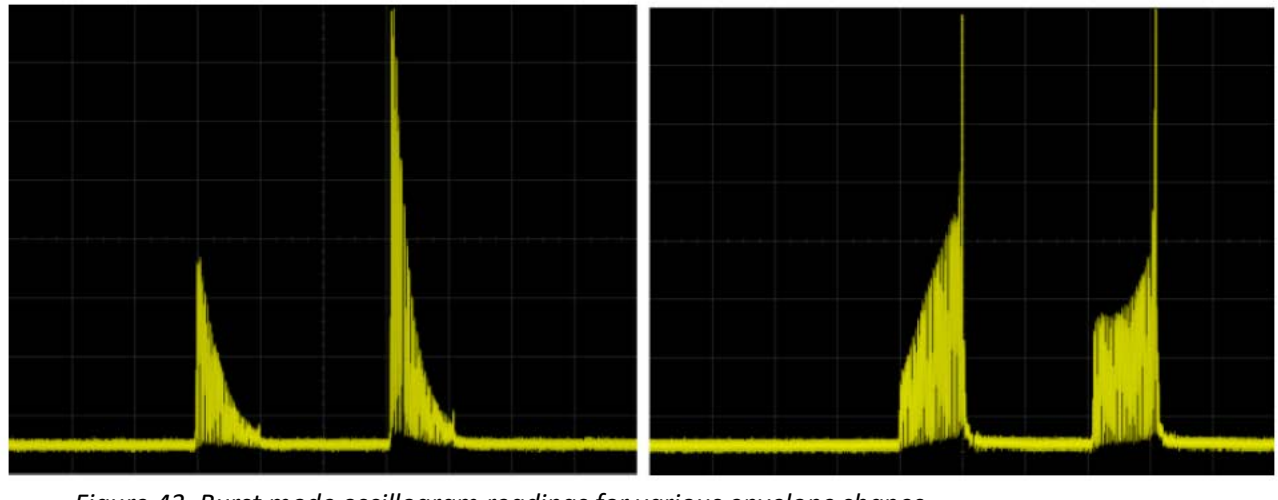

### *Figure 43. Burst mode oscillogram readings for various envelope shapes*

## **5.5 Laser Nanosecond Mode**

CARBIDE-CB3 laser can be switched to emit 16 - 160 ns pulses instead of the fs output. This is useful in some setups where a combination of fs and ns pulses from a single laser source is required.

Average power and pulse energy in nanosecond (NS) mode is limited to ~85-90% of the maximum laser power in femtosecond mode. This option is available only for the fundamental wavelength. Laser beam position, direction, intensity, polarization, and stability in nanosecond mode remain unchanged. To switch to NS mode, follow these steps:

- 1. On the CARBIDE User App Click on "Preset editor" in the top menu.
- 2. In the "Advanced settings" section, locate the NS mode function.
- 3. Click on the window to open the drop-down menu and select "Enabled".

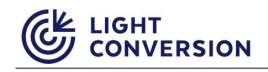

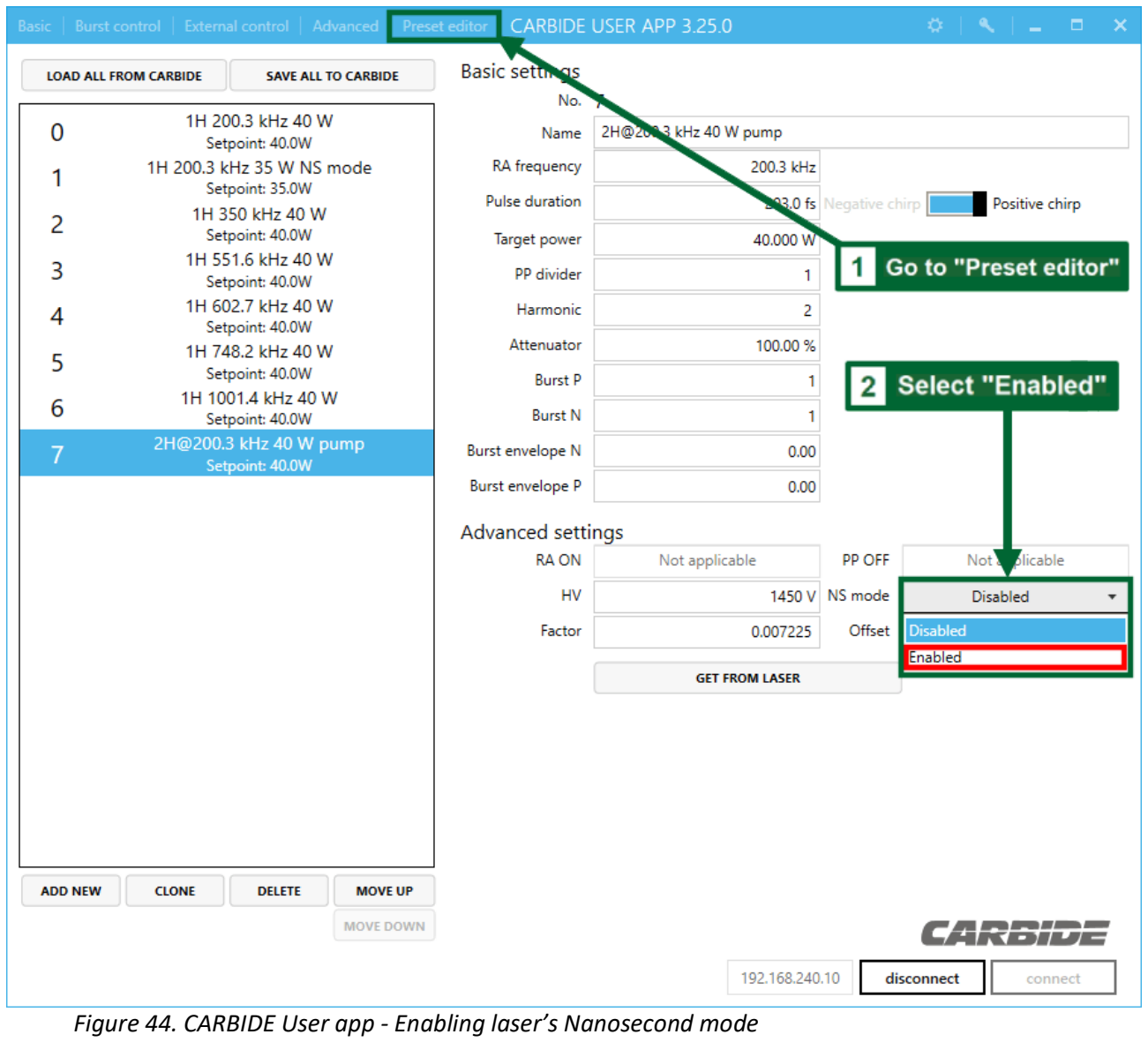

### **5.5.1 Adjusting Nanosecond Pulse Duration**

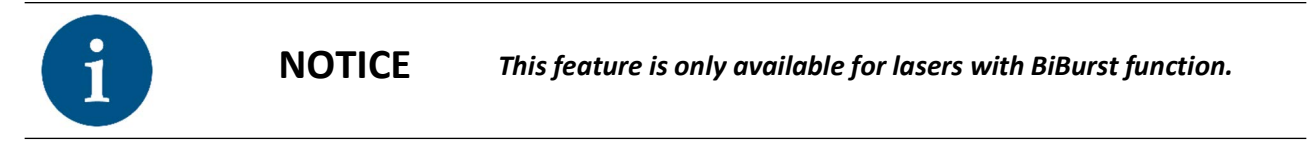

Nanosecond pulse duration can be adjusted from 16 to 160 ns in 16 ns steps (Pulse duration =  $N*16$ ). This is performed within the 'Basic' section of the CARBIDE User App:

- 1. Select "Basic" in the top menu of your app.
- 2. In the "Other" section, locate the function to control the pulse duration multiplier N.
- 3. Press "+" and "-" symbols to increase or decrease the multiplier's value.
- 4. Click "Set" to finalize your changes.

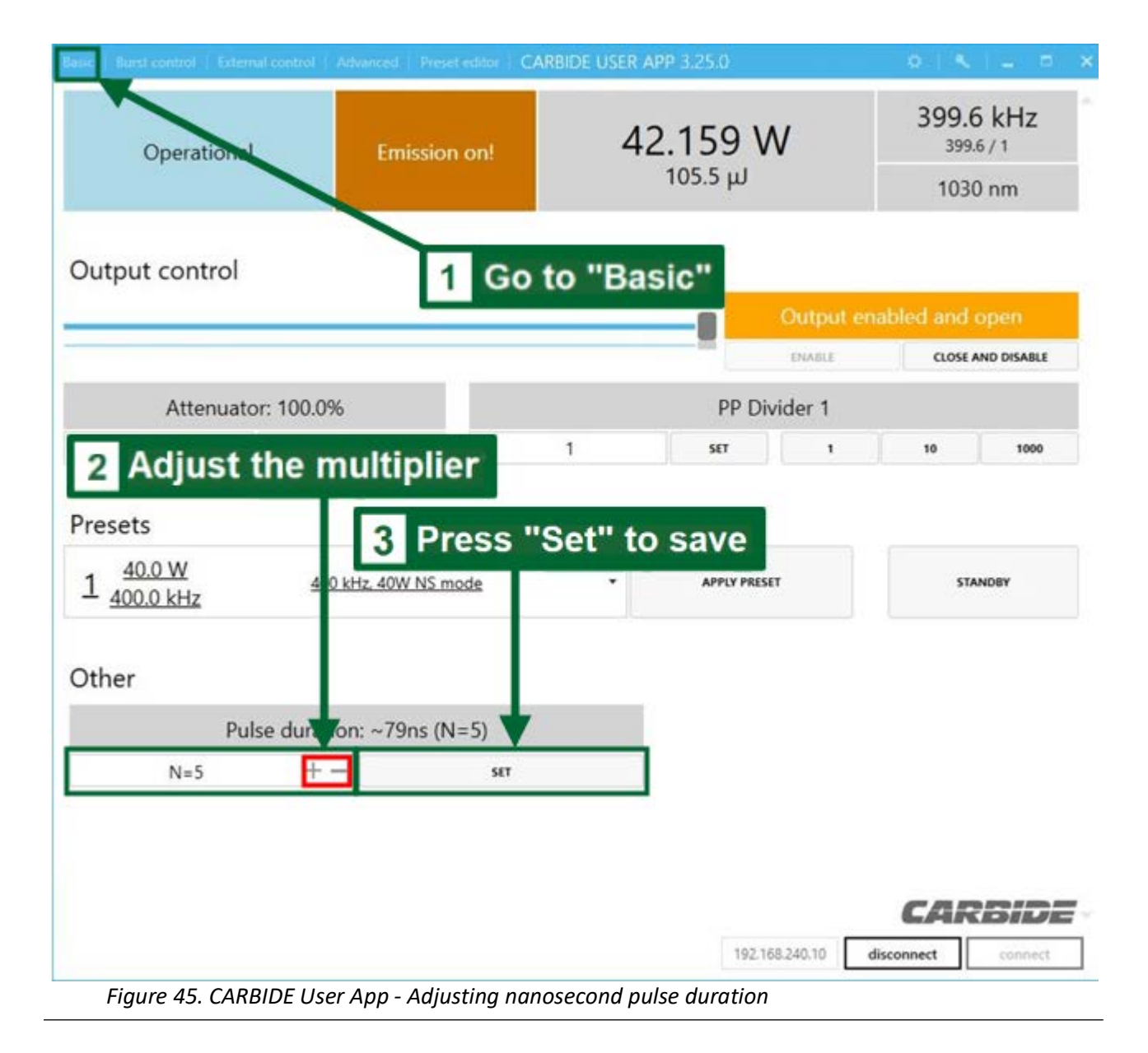

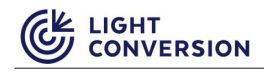

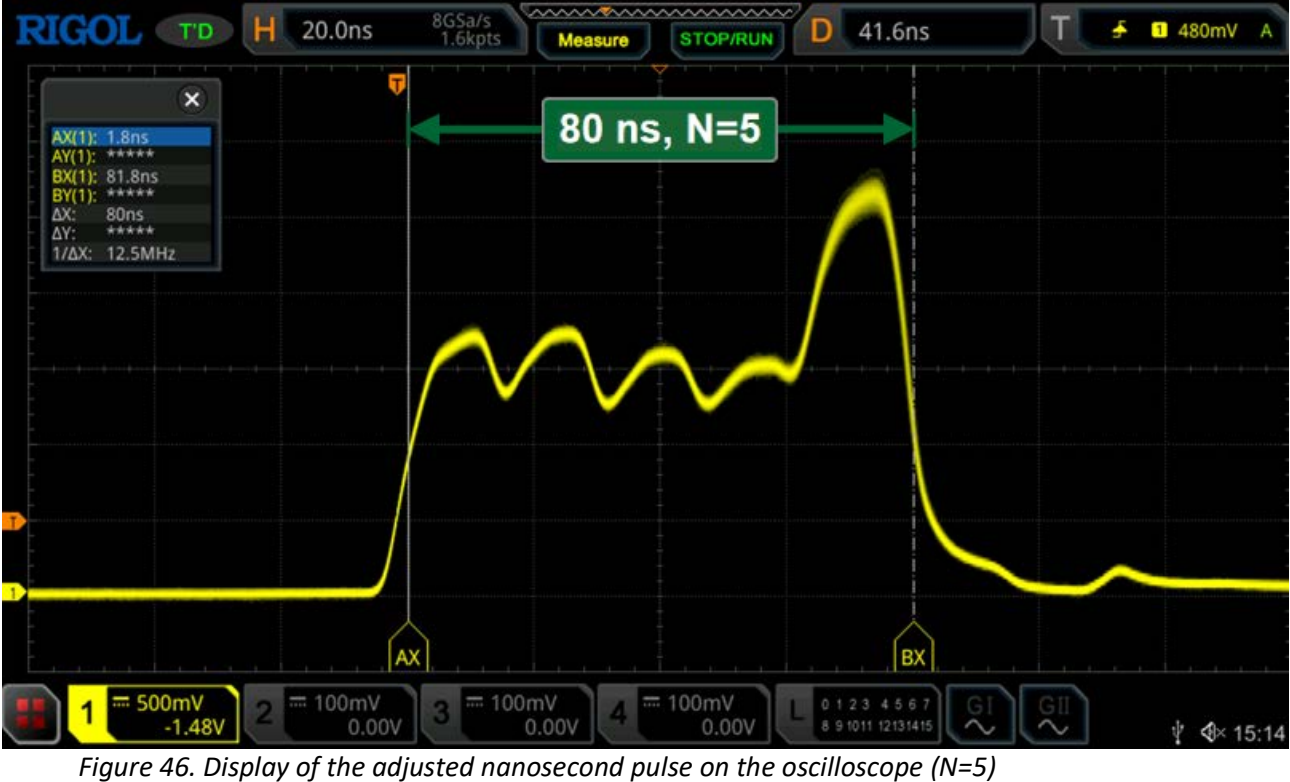

#### **5.5.2 Adjusting Nanosecond pulse shape slope**

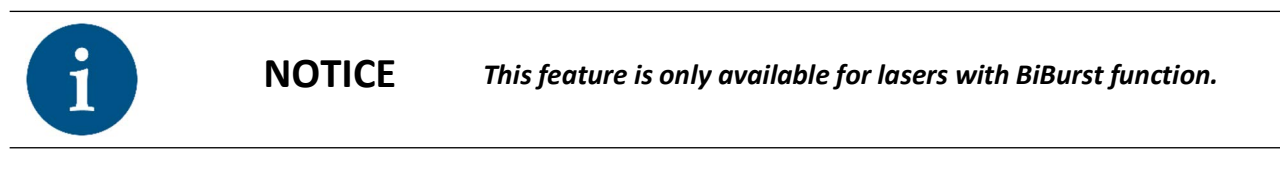

Slope of nanosecond pulse shape is adjustable with N Burst Envelope control via the CARBIDE User App:

- 1. Select "Burst control" in the top menu of your app.
- 2. Change the Envelope control parameter N. There are two methods to change this setting: Method 1: Enter the N parameter from-1 to 1 and press "Set".

Method 2: Adjust the slider until the N parameter matches your desired value.

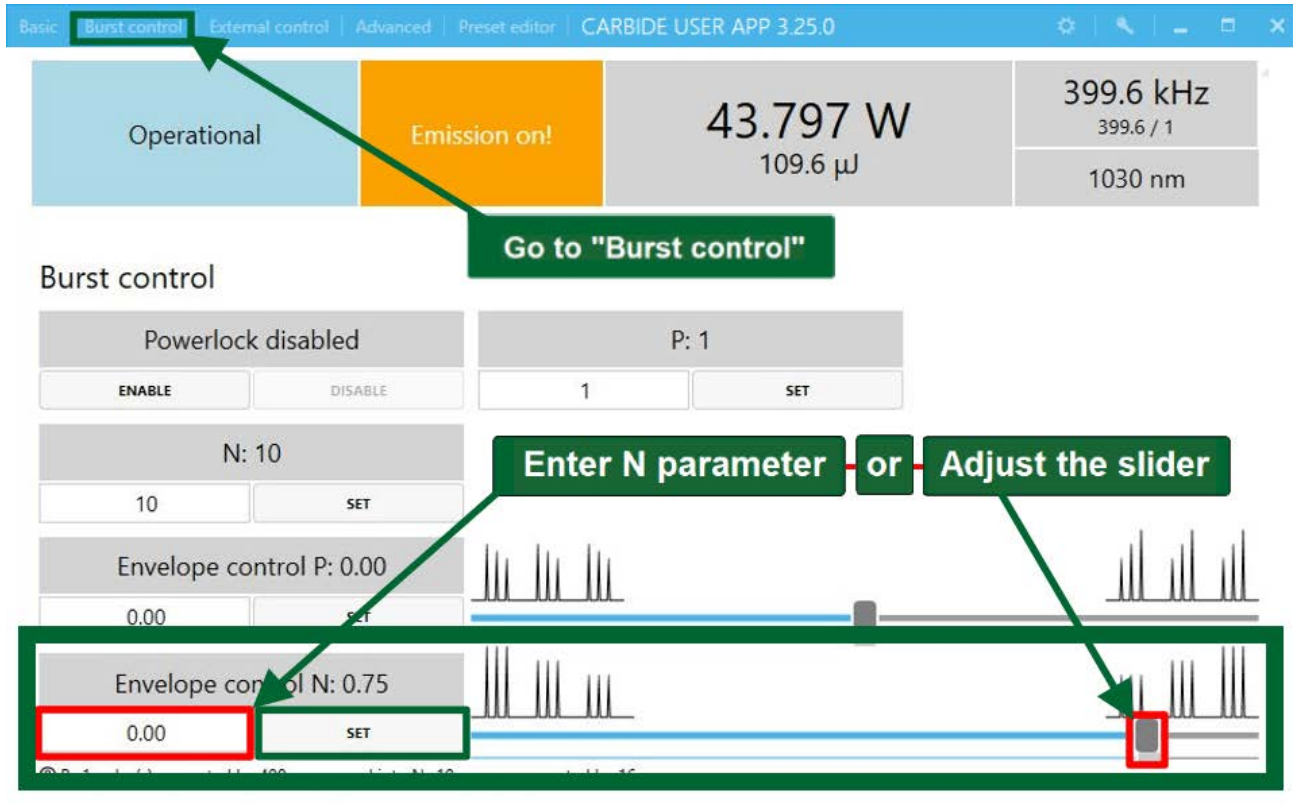

*Figure 47. CARBIDE User App - Adjusting nanosecond pulse shape slope via User App*

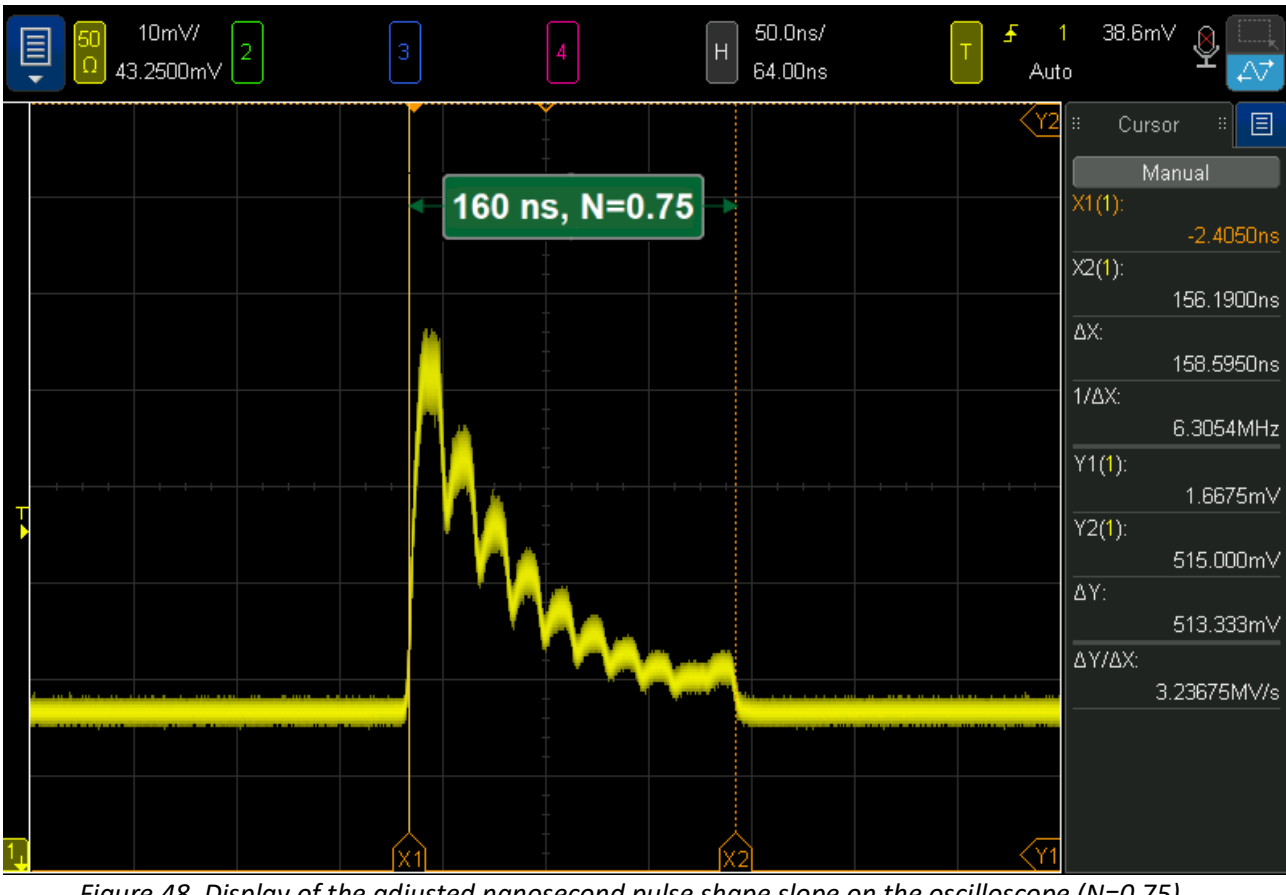

*Figure 48. Display of the adjusted nanosecond pulse shape slope on the oscilloscope (N=0.75)*

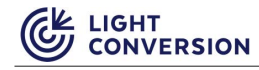

# **5.6 External Control**

Carbide external control is made possible by manipulating the analogue signal inputs at the XS13 connectors in the back of the laser. To activate external control, the laser must be configured appropriately via software (External control tab in the User app). The laser ships with a XS13 terminator included which is needs to be modified, or a new one prepared to allow external laser control.

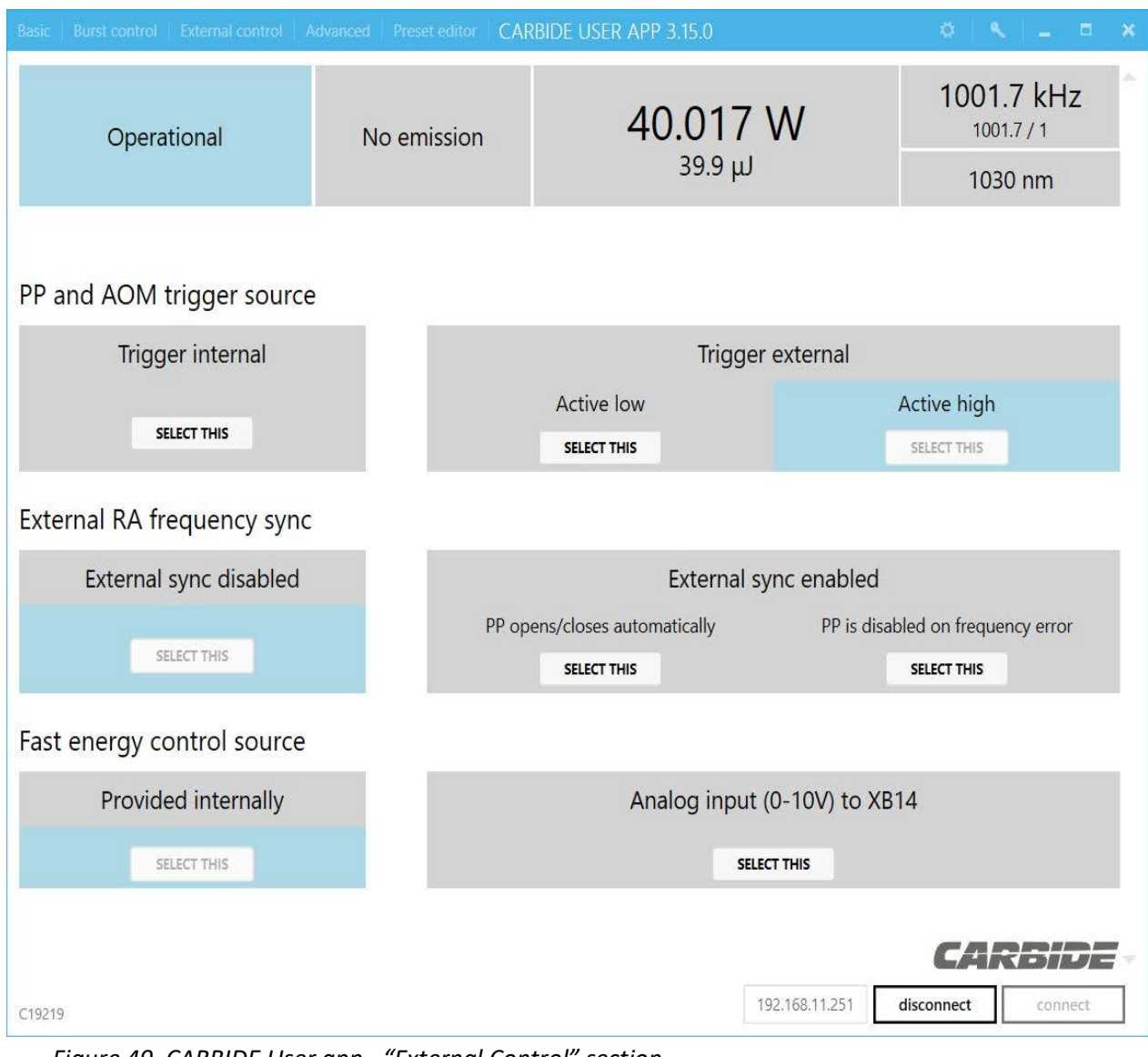

*Figure 49. CARBIDE User app - "External Control" section*

## **5.6.1 Triggering the Pulse Picker Externally**

To trigger the pulse picker externally TTL signal (0V low and 3.3V high level) must be supplied to pin 16 at the XS13 connector. If provided laser terminator XS13 is used, pin16 must be unsolder from pin 21, pin 24, pin 25 and pin 13, and used separately. External PP control will start working if "Trigger external", "Active low" or "Active high" is selected in the "PP trigger source". Depending on supplied external signal, the Pulse Picker will remain in CLOSED and OPEN state as long as an external signal is supplied to pin 16. Due to security reasons, it is always recommended to use "Active low" triggering logic. If the signal from pin 16 is detached (cable unplugged), this would result in a closed PP (due to integrated pull-up inside).

### **5.6.2 Controlling Power With External Analog Signal (Optional)**

Analog signal (0-5V) can be supplied to Pin24 of the XS13 connector to control the output pulse energy of the laser. Applicable only to lasers which are equipped with Integrated attenuator, AOM or CBM02/CBM04 harmonics modules. Energy response is not linearized while controlled via Analog signal.

### **5.6.3 Using SYNC IN ("External sync" Option)**

It is possible to lock the RA frequency to an external frequency source. To implement this, TTL signal (0V low and 3.3V high level) must be supplied to pin 14 at the XS13 connector. Signal width must be between 200- 500 ns in duration (active level high). The laser automatically detects the externally supplied signal. Once the laser has started at this repetition rate, the frequency must remain confined within 0-20% limit, otherwise the RA will resume working at the frequency it was started at (it would not react to external input signal anymore). If "PP open/closes automatically" option is selected, PP will close automatically when this happens and will get reopened again if appropriate external SYNC IN signal is registered. If "PP closes on frequency error" is selected when the SYNC IN frequency is out of range, PP will always remain closed unless reopened manually.

### **5.6.4 Controlling the Shutter**

To control the laser shutter externally, TTL signal (0V low and 3.3V high level, 5V tolerable) must be supplied to pin 25 of XS13 connector (shutter open on High level). If the original laser terminator XS13 is used, pin 25 must be unsoldered from pin 21, pin 24, pin 16, pin 13 and used separately. No software configuration is required to control the shutter directly over pin 25. Please refer to the appendix "CARBIDE Electrical circuits related to personal safety for more extensive documentation on shutter control and E-stop.

### **5.6.5 Fast Energy Control (FEC)**

The fast energy control can be executed internally (default method) via the output control slider in the basic window of the CARBIDE User app, or it can be controlled externally. External control is executed via the XB14 connector, by sending an analog signal within the voltage range of 0-10V. The received voltage directly correlates to the set output power. To use this external control method, it is necessary to select this option in the "External control" window "Analog input (0-10V) to XB14".

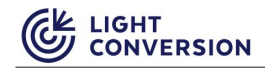

### **5.6.6 Advanced Section**

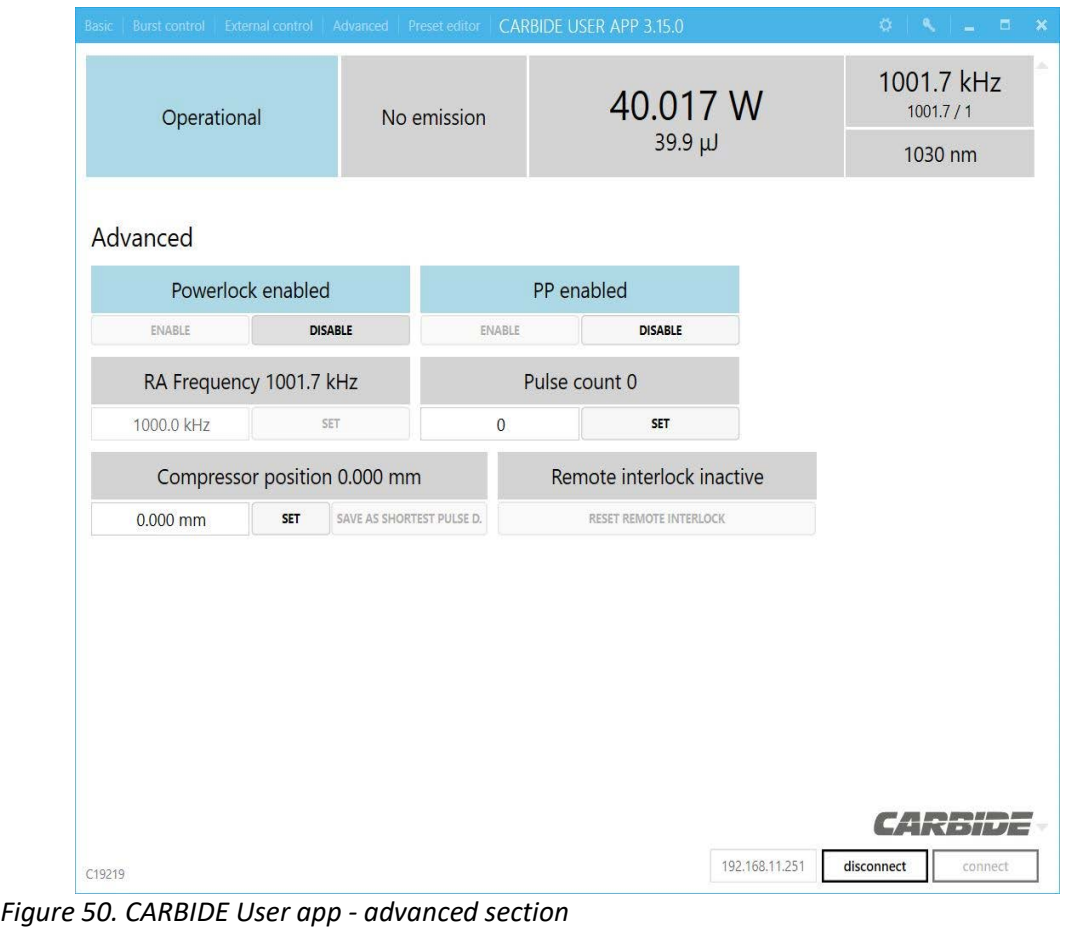

#### **5.6.7 Power-Lock**

When power-Lock is enabled, the current feedback loop is activated to maintain constant output power out of the laser. It is always recommended to use Power-Lock to increase long term power stability of the laser. It is enabled by default after execution of a preset. If laser settings need to be tweaked manually, it is recommended to switch the power-lock off while doing that.

#### **5.6.8 Adjust Compressor Position**

This section covers movement of the compressor motor to another location. It can be used to calibrate pulse duration when the measured shortest pulse duration differs from the laser software indication. To perform pulse duration calibration follow these steps:

1. Go to "*Advanced*" window.

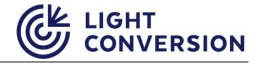

2. Click on the key icon in the top-right corner to open the authorization prompt.

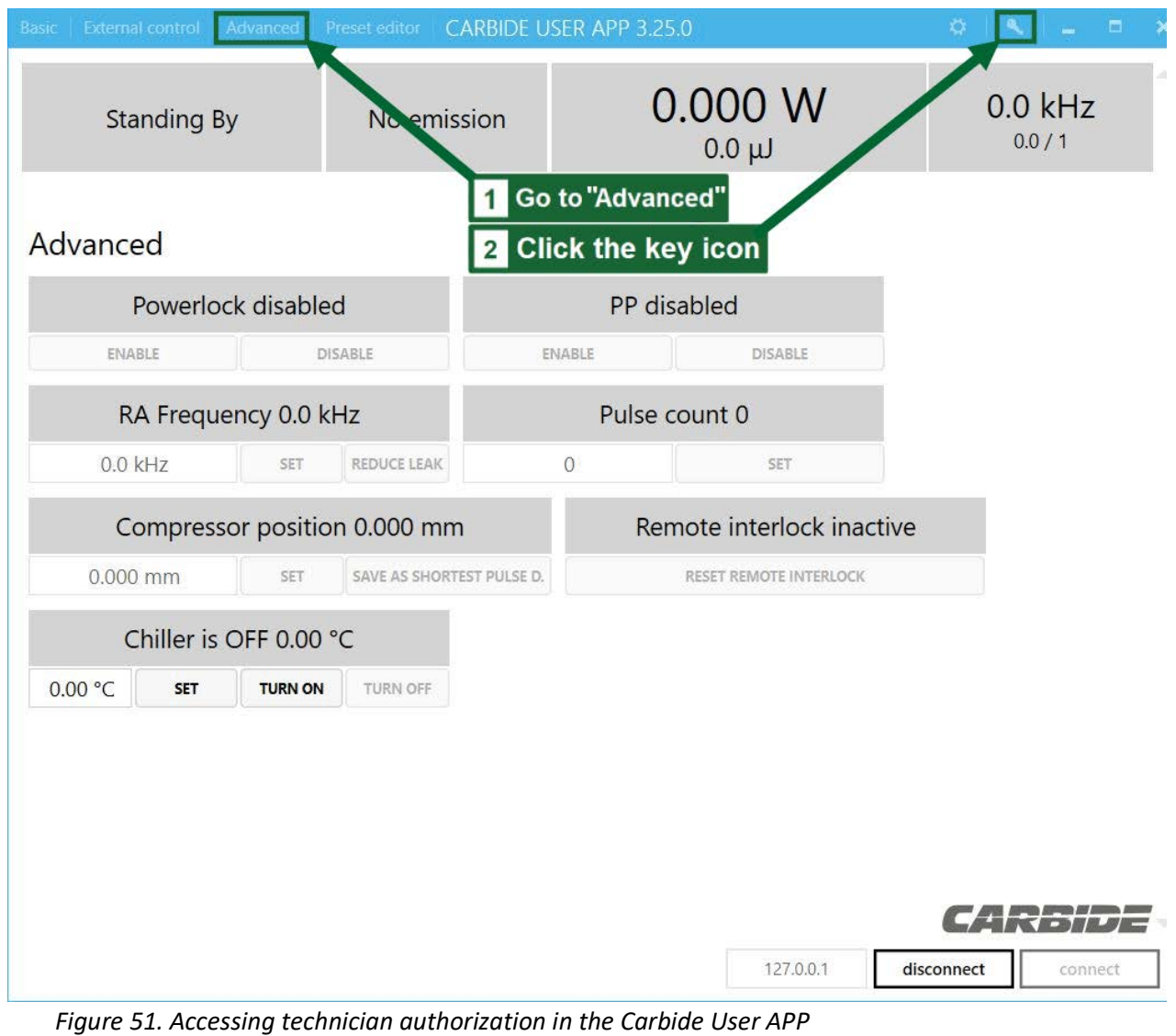

3. Enter the technician password – 5172.

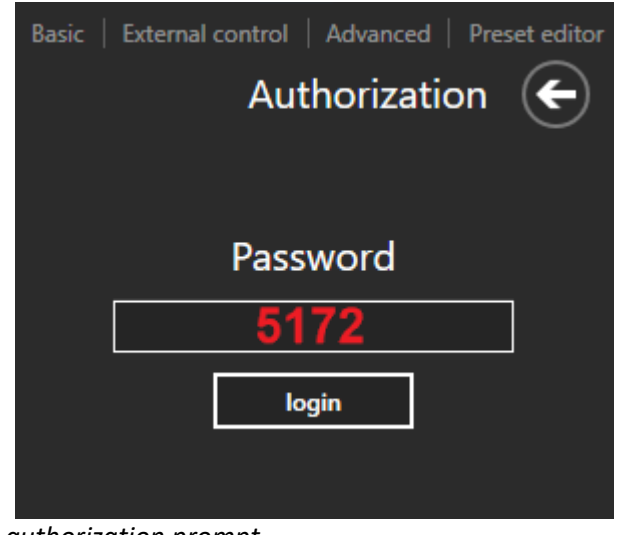

*Figure 52. Technician authorization prompt*

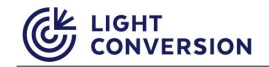

- 4. Adjust the compressor position in 0.01mm increments, moving both to the negative and positive sides, while measuring the actual pulse duration with an external measurement device. Try to identify the shortest pulse duration.
- 5. When shortest possible pulse duration is measured, press "Save as shortest pulse d." button.

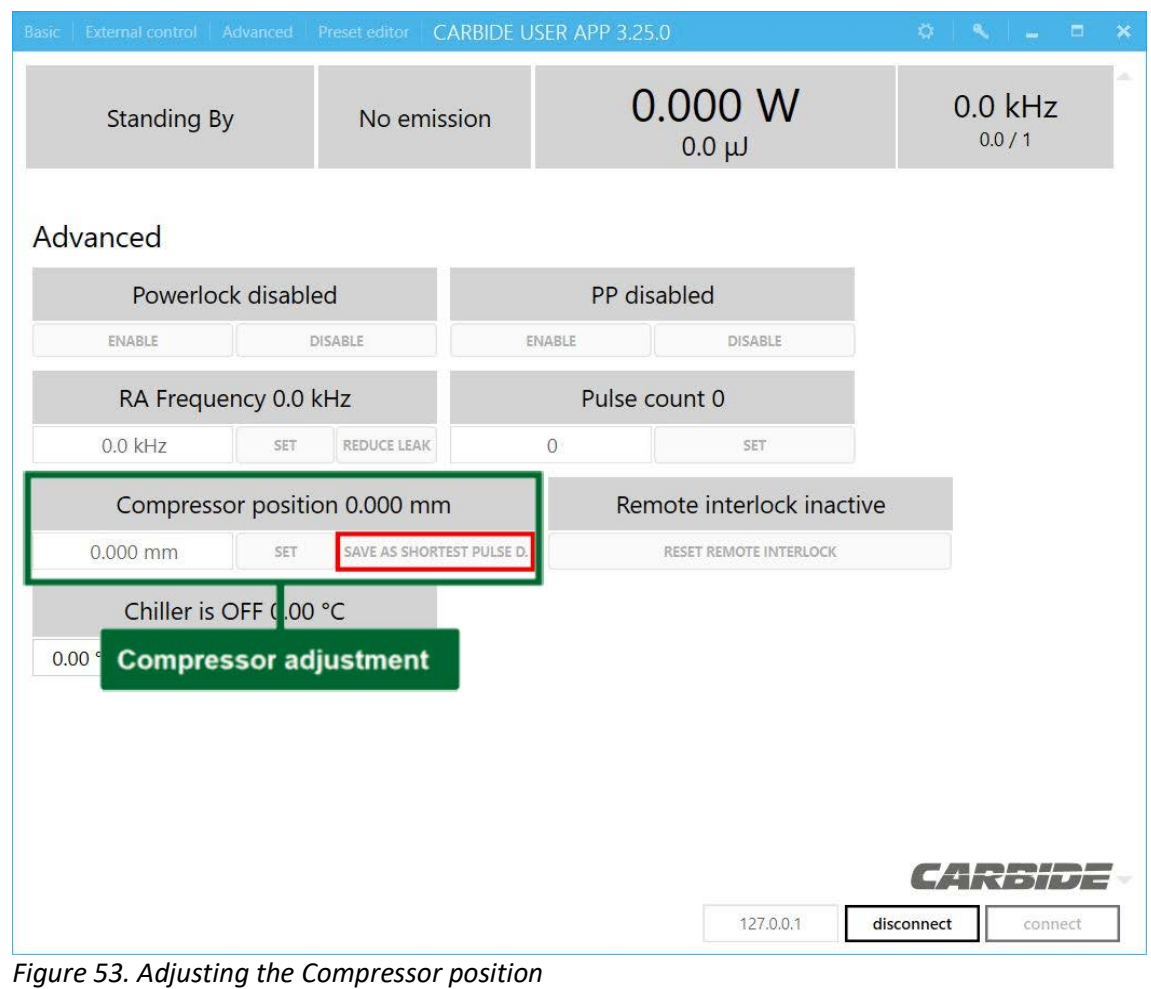

#### **5.6.9 Pulse Count**

If 0 is selected, all the pulses generated inside RA will be emitted from the laser once Pulse Picker is opened. If another integer number is selected, only the selected number of pulses will be emitted from the laser and the PP will be closed automatically. This feature is useful if an exact number of pulses are required to be emitted from the laser.

## **5.7 Forbidden frequencies**

To ensure fast switching while maintaining relatively high pulse energies electro-optical modulators (Pockels cells) are used for pulse manipulation inside the laser. The laser has one physical Pockels cell, that acts as both RA and PP. It is known that at specific frequencies which match the acoustic vibration harmonics of the Pockels cell crystal, the Pockels cell exhibits polarization contrast deterioration. Frequency ranges at which the contrast is reduced are measured during the laser testing and are software-locked. If a user selects a frequency which matches the resonant frequency, a closest possible safe frequency is set instead automatically. These frequencies are unique to each laser and are listed individually for each laser in the Factory Test Certificate.

# **5.8 Presets**

A "Preset" is a set of most important parameters (frequency, target power, timings, calibration factors, etc.) that Supervisor changes automatically in required order (that is, "executes" or "applies" a preset). Some of them are created by the manufacturer, others may be created by user. At any time, you can edit the preset values using CARBIDE User App (see figure below).

CARBIDE presets list is created in the factory during manufacturing of the laser. If user requires additional modes of operation, additional presets can be created, the preset creation process is described in the next section.

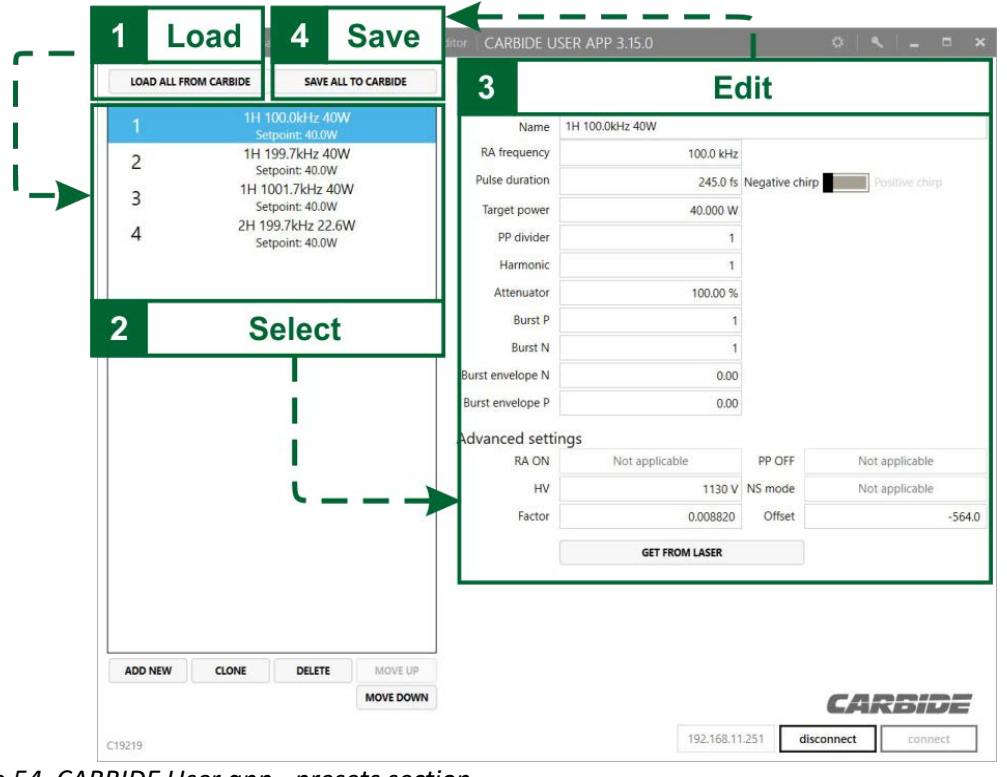

*Figure 54. CARBIDE User app - presets section*

## **5.9 New preset creation**

To create a new preset, it is recommended to follow these steps:

- 1. Power up and connect to the laser.
- 2. In the CARBIDE user app basic tab, select an existing preset with the frequency closest to the one you are planning to set.
- 3. Apply the selected preset and wait until the laser enters "Operational" state.
- 4. Go to the advanced tab of the user app and disable the "Powerlock".
- 5. Change the RA frequency to the one you require.
- 6. Wait around 10-15 minutes for the laser temperatures to stabilize and adjust to the newly set frequency.
- 7. Go to the "Preset editor" tab and click "ADD NEW" to create a new preset, then click "GET FROM LASER".
- 8. Save the preset to the laser by clicking the "SAVE ALL TO CARBIDE" button.
- 9. Apply the newly created preset.
- 10. Compare the output power between the internal ( $P_{int}$ ) and external ( $P_{ext}$ ) power meters. If the readings are not equal, slightly adjust the initial Factor (F<sub>init</sub>) value. For the new Factory value calculation, use the following formula :  $F_{new} = (F_{init} * P_{ext})/P_{int}$ .
- 11. After adjusting the Factor, save the preset, apply it and compare the power again.
- 12. Repeat steps 10-11 until the internal and external power meter readings match.

## **5.10 Warning and Errors**

Supervisor continuously monitors laser for some special conditions signifying a *warning* or an *error*.

Warnings are non-critical for laser operation, but performance may not be optimal or begin degrading. For example, due to incorrect environmental conditions or a malfunctioning chiller the "Oscillator temperature is out of range", while it is not yet critical, it will cause the laser performance to degrade and possibly cause instabilities in its operation.

Errors signify a critical situation when laser performance is affected severely. For example, RA pumping bar unit stops working resulting in massive drop of the output power or no power at all. Some errors may be cleared after executing a preset again. Others will persist, and the cause should be checked.

The list of warnings and errors is predefined. Description of these warnings and errors can be found in the troubleshooting section.

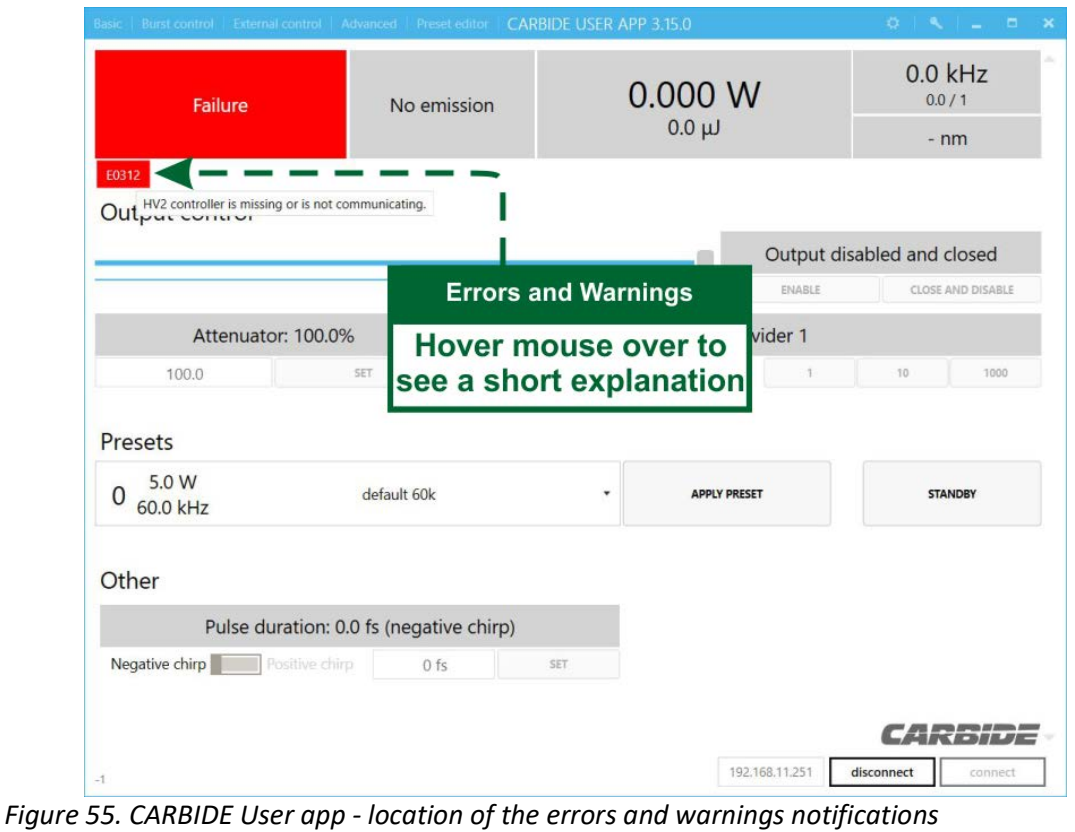

## **5.11 Configuring the XBx output signals**

The XB2 connector, as well as the XB BNC connectors are equipped with several programmable pins (see laser system description section).The configuration of these pins is achieved via the laser service app. The configuration settings are written to the supervisor of the laser, which means that the laser must be powered (power supply plugged in to the mains and connected to the laser) during this procedure. To configure a XBx pin, follow these steps:

- 1. Start the laser service app and connect to the laser.
- 2. At the top right corner, select "Show Tuning Window".
- 3. Select the "XBx" tab.
- 4. You will be presented with a menu with all of the configurable XBx pins. The top section of this menu displays the current configuration for each available configurable XBx pins and allows setting the new configuration. Notice that only the pins and connectors shown in the top panel can be configured. If the XB2 pins are not shown, you may need to upgrade your firmware. Setting a signal for a pin is straight forward. Decide which pin you want to configure, then in that row, simply select a signal for that pin from the drop-down list and click "Set".

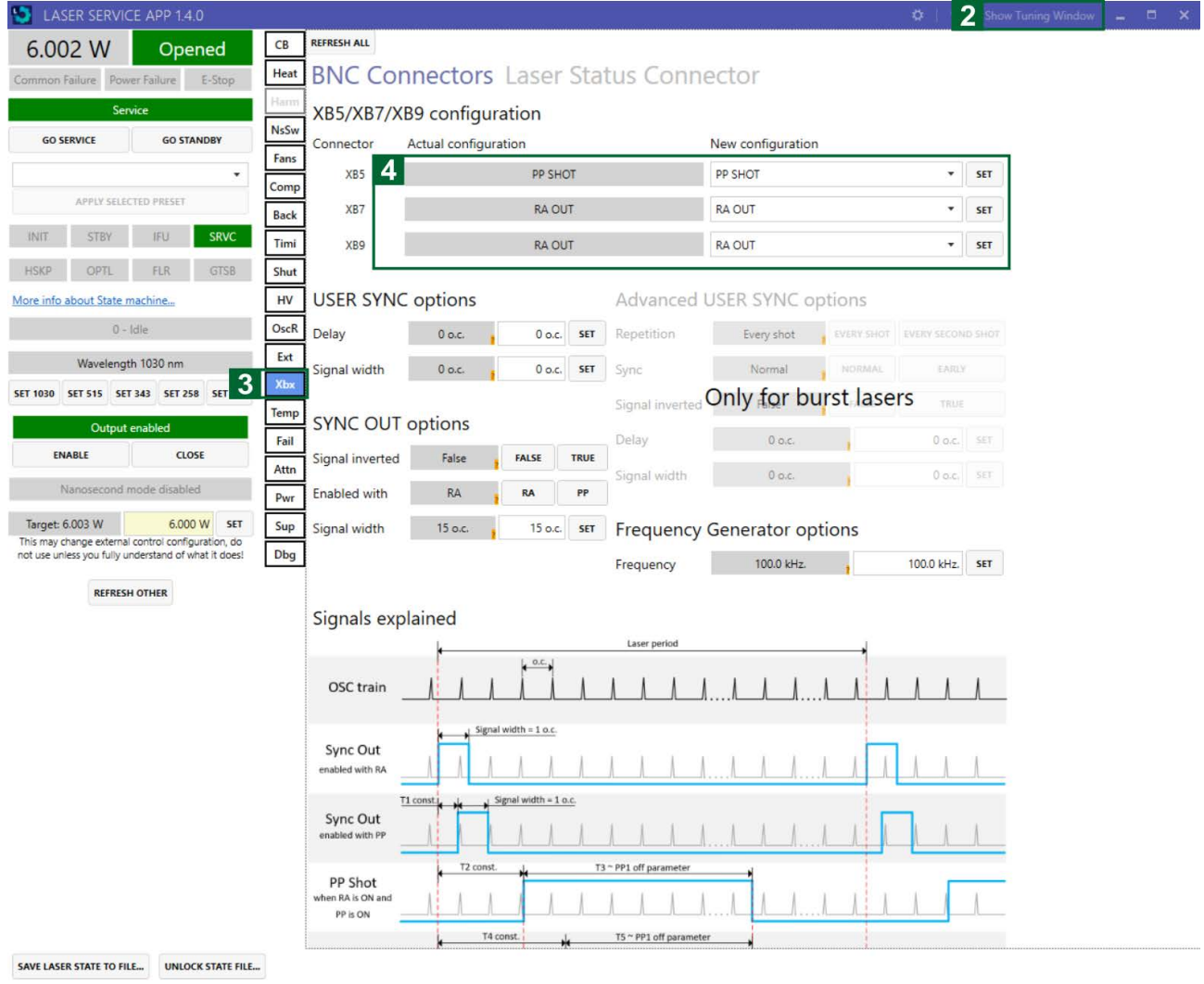

*Figure 56. Laser Service app - Configuring the XBx output signals*

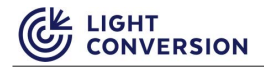

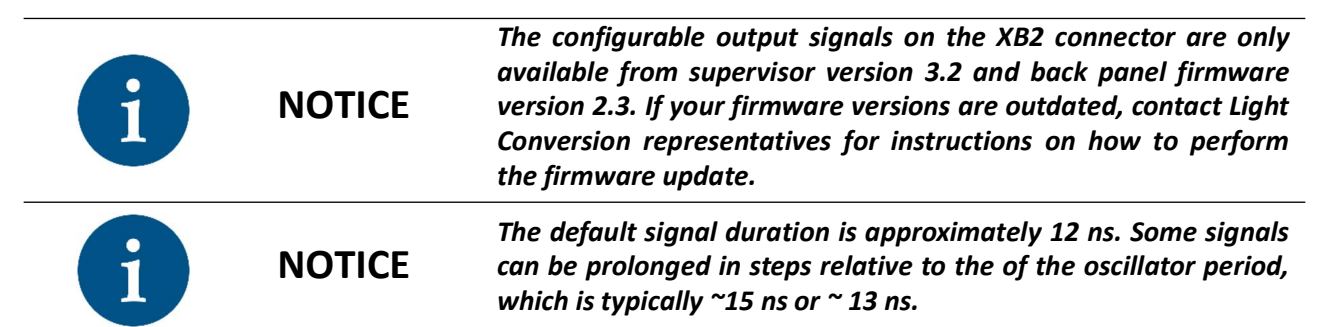

*Table 20. List of possible configurable XB2 signals*

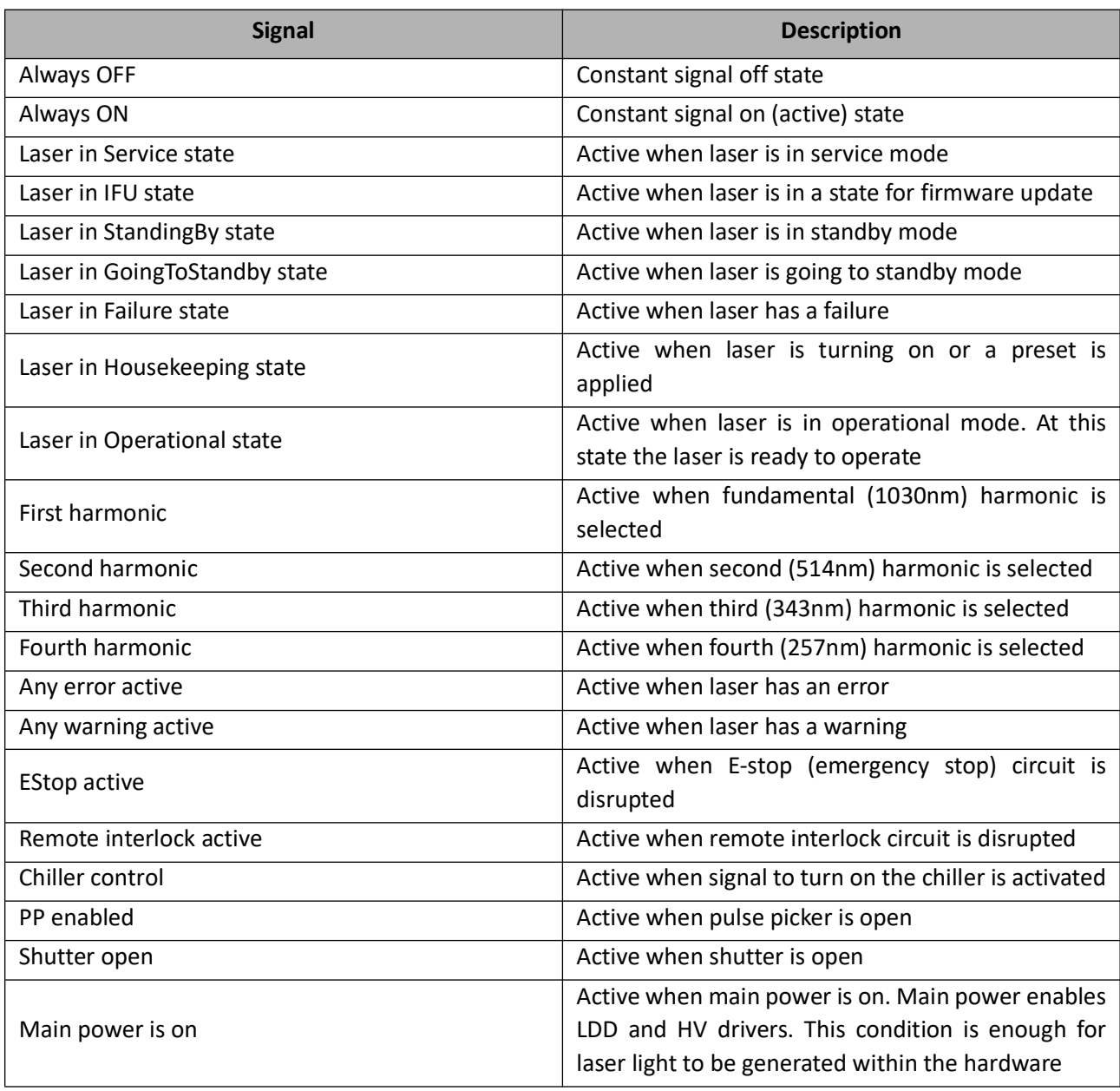

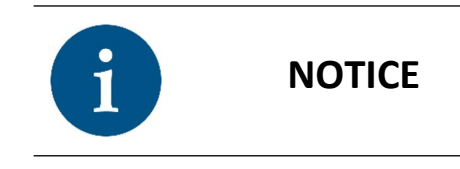

*The list provided describes a generalized list of signals, each XB configurable PIN has a set of signals which can be configured on it. Thus some of the listed signals will not be available on some of the XB connectors.*

# **5.12 Changing laser IP address**

The CARBIDE laser's IP address can be changed to resolve IP conflicts or adapt to network changes. To change your laser IP, follow these steps:

- 1. Open the CARBIDE User App.
- 2. Go to the Settings section by clicking the gear icon in the top right corner.
- 3. Click "Open control panel page"

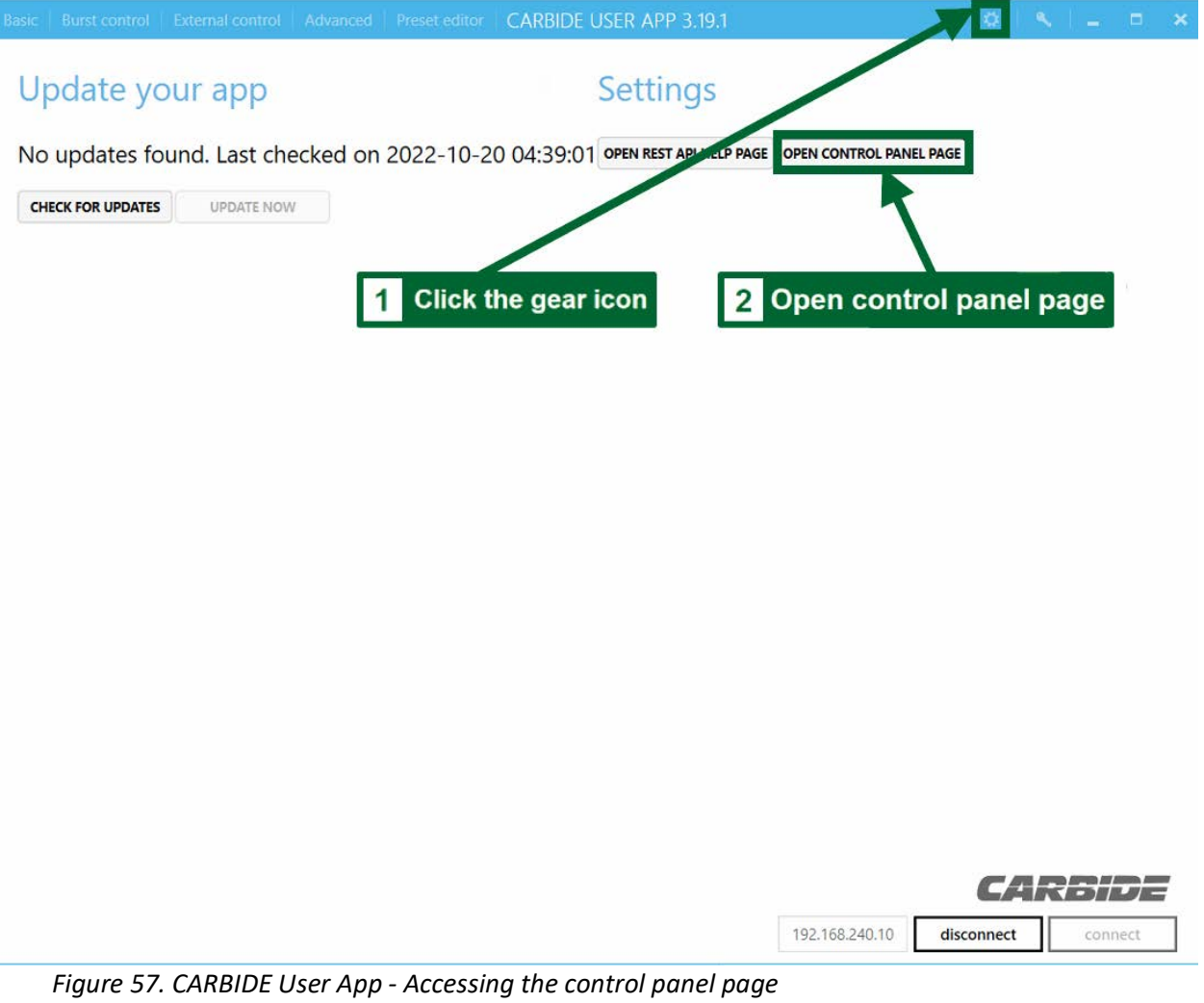

4. On the menu bar, go to "System Control"
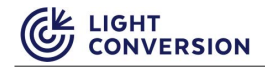

5. In the network tab, enter your new IP address and click "Save"

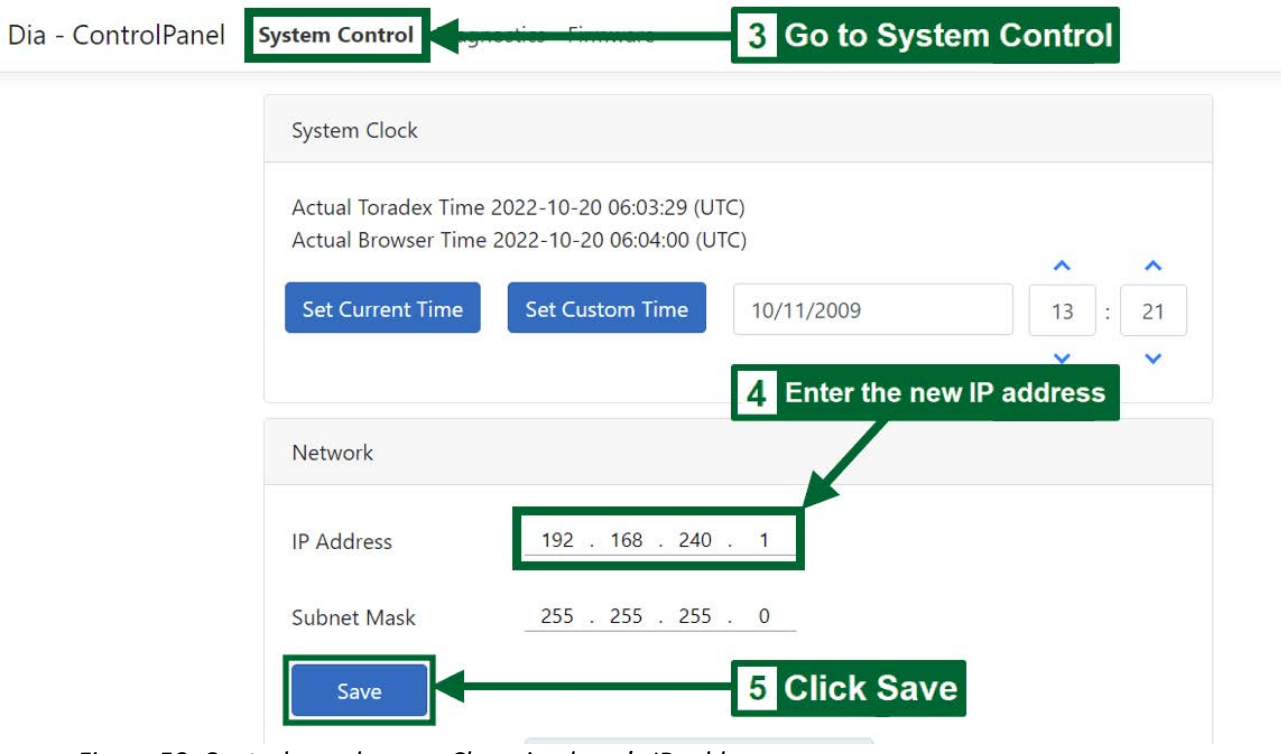

- *Figure 58. Control panel page Changing laser's IP address*
- 6. Enter the technician's password 5172, and click confirm to finalize your changes.

Are you sure you want to change Network Settings? This could make your connection not available

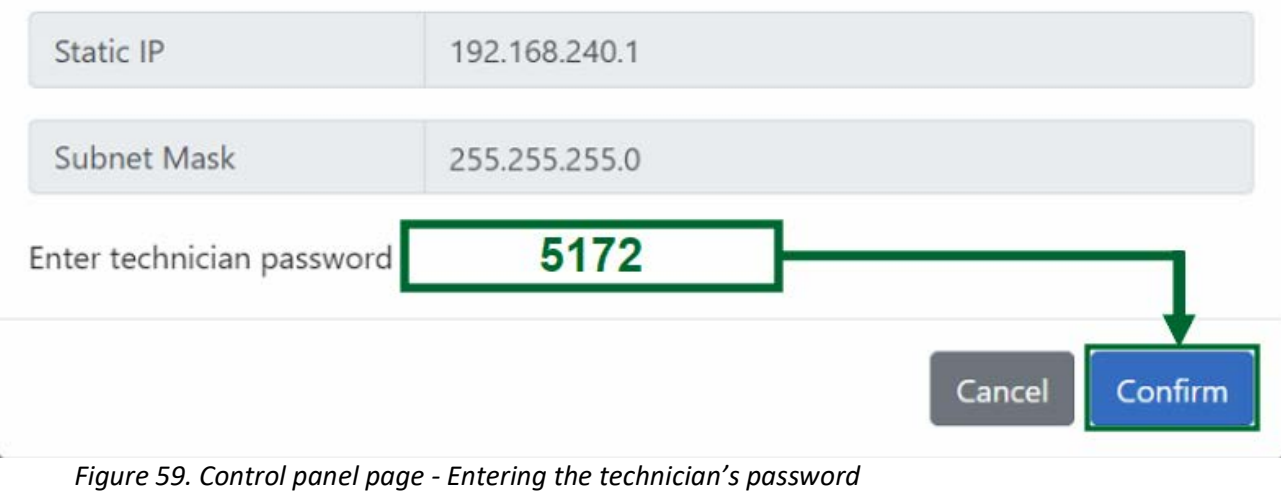

7. After changing the laser's IP address, make sure that the address of your computer is still in the same subnetwork, defined by the third digit of your IP. In the example, the laser's subnetwork is 240; therefore both the computer and the laser have to be in the same subnetwork.

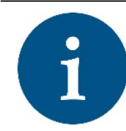

**NOTICE** *For more information on changing your computer's IP, please refer to section 4.1.3 – Setting the Correct IP Addresses.*

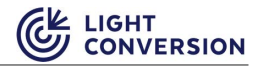

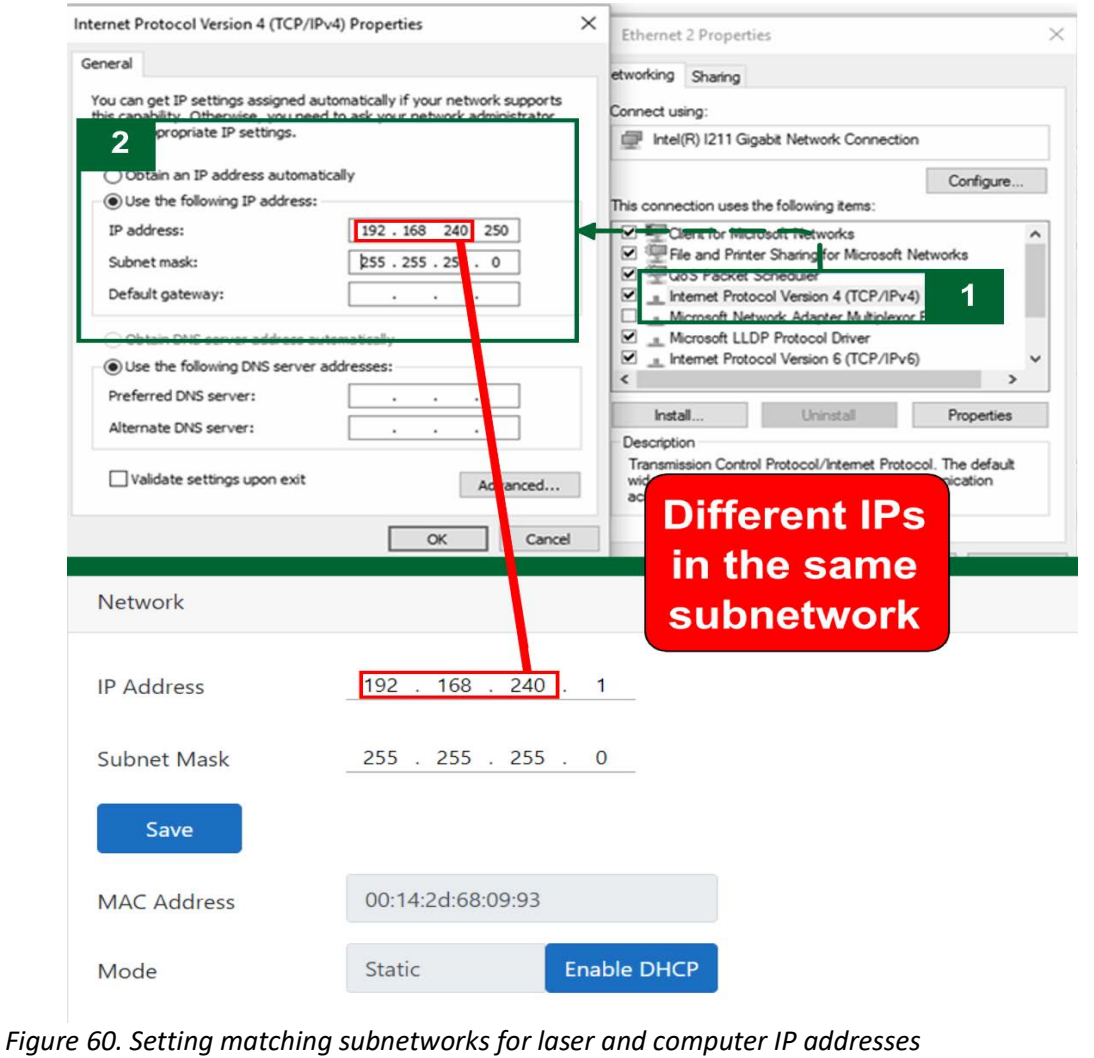

#### **5.13 Laser control via REST**

The CARBIDE laser supports control via REST requests. The REST API is an integrated part of the laser, and control via REST is enabled as long as power is supplied to the laser electronics, see XS1 connector - pin A3. A general description of the REST control and available endpoints can be accessed via the CARBIDE User App:

1. Press the gear button in the top right corner of the CARBIDE User App.

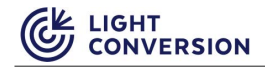

2. Click "OPEN REST API HELP PAGE".

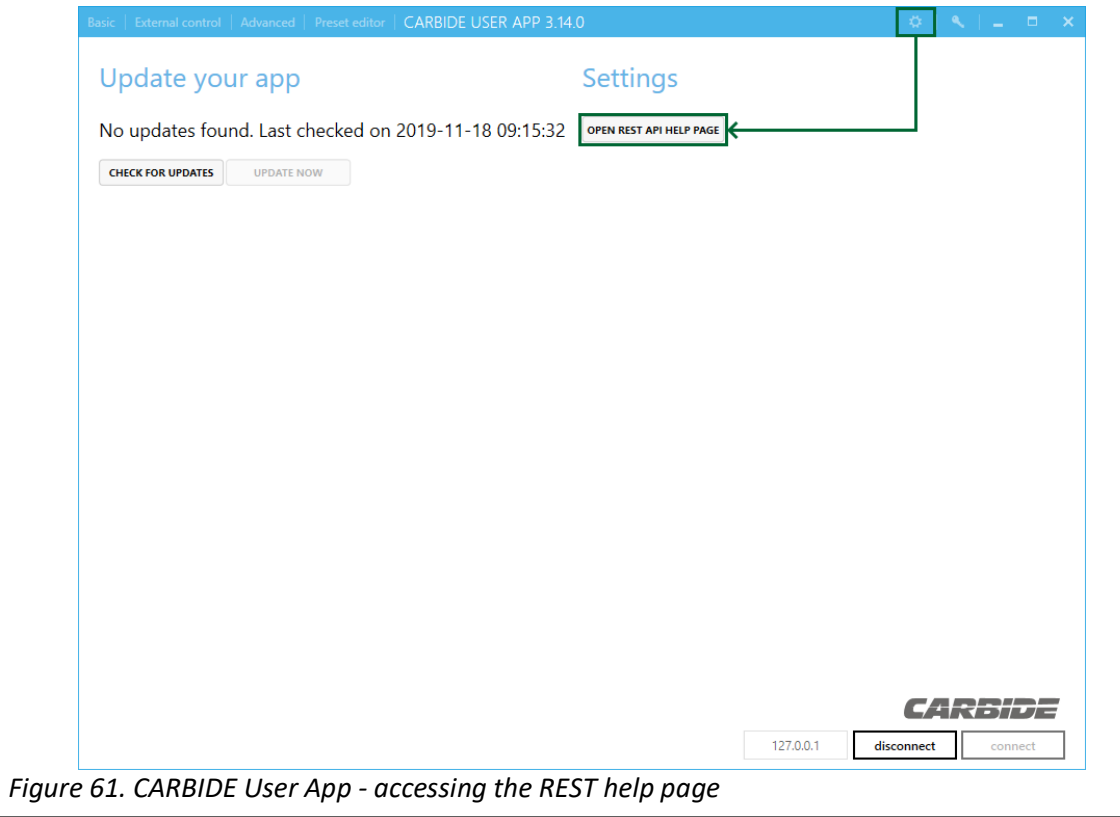

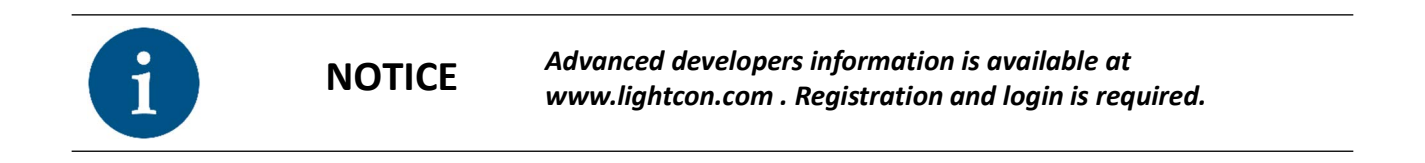

## **6 MAINTENANCE**

### **6.1 Chiller Maintenance**

Each CARBIDE laser system is aligned and optimized for a defined cooling water temperature, the number is given in the *"Factory test certificate"* provided with each laser. Operation at a different water temperature can cause misalignment or poor performance of the system.

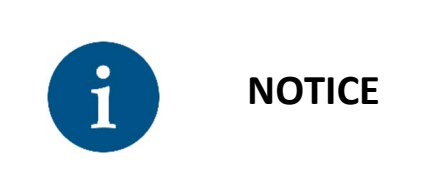

*It is important to prevent water condensation on cooled laser components in a high humidity and high temperature environment. Use a psychometric chart to calculate a dew point in your environment. Do not use laser if there is a risk of water condensation. Consult manufacturer for optimal regime of laser operation at high humidity conditions.*

It is important to prevent formation of algae in the cooling system water. The presence of algae in the cooling system can lead to the formation of blockages in critical places, causing overheating of the laser crystal, softening of water tubes and possibly flooding and damaging the laser. To prevent algae formation, it is important to change the cooling water periodically.

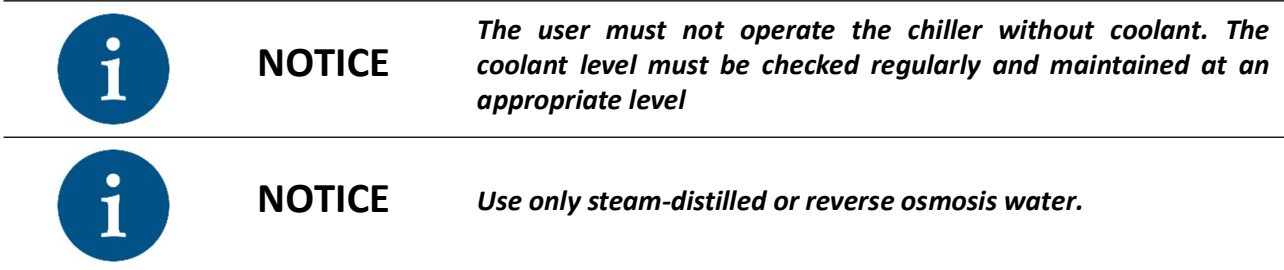

The coolant filter must be replaced along with every coolant change. The water filter of the cooling system is situated on the rear panel of the chiller (depending on the chiller model). The laser cooling system must be rinsed with clean water twice during the coolant replacement. Remove the filter and wash it carefully when changing the coolant.

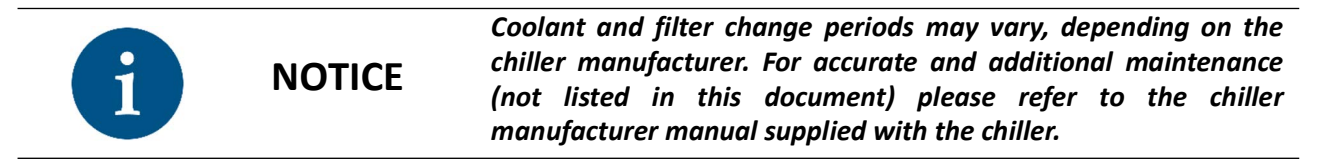

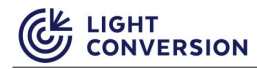

### **6.2 Maintenance Schedule and Spare Parts List**

*Table 21. Maintenance schedule*

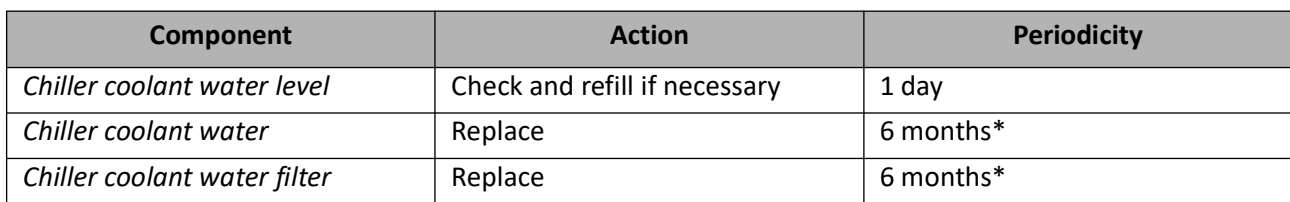

#### *Table 22. Maintenance spare parts list*

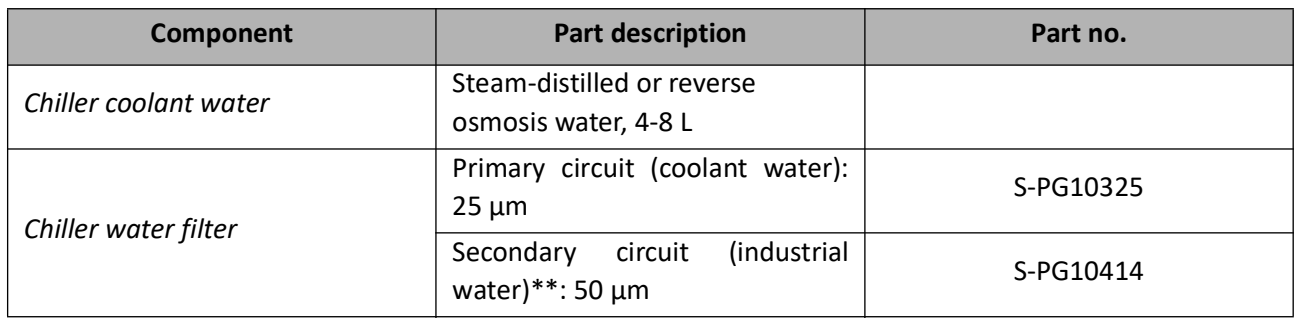

\* Actual periods may vary depending on the chiller model, refer to the chiller manual for accurate maintenance information.

\*\*For water-to-water chiller models.

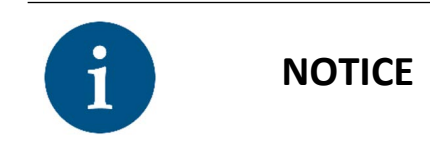

*Actual maintenance periods may vary depending on the chiller manufacturer and model. Maintenance periods and part numbers provided are generalized. For more accurate information, please refer to the supplied chiller user's manual.*

## **7 TROUBLESHOOTING**

## **7.1 Introduction**

This section is dedicated to identifying various issues that may arise during normal laser operation. The majority of issues arise from incorrect usage, bad settings or laser parameters drifting beyond the set thresholds. Since most of the standard issues are known, internal health checks constantly run diagnostics and inform the user of possible issues in a form of Warning and Error messages. The list for all currently existing Errors and Warnings is provided in the sections below.

Besides standard issues, there are cases when help from LC support engineers is necessary. Technical support and diagnostics are performed via the Laser Service App. The LSA is available for download at lighcon.com (registration required).

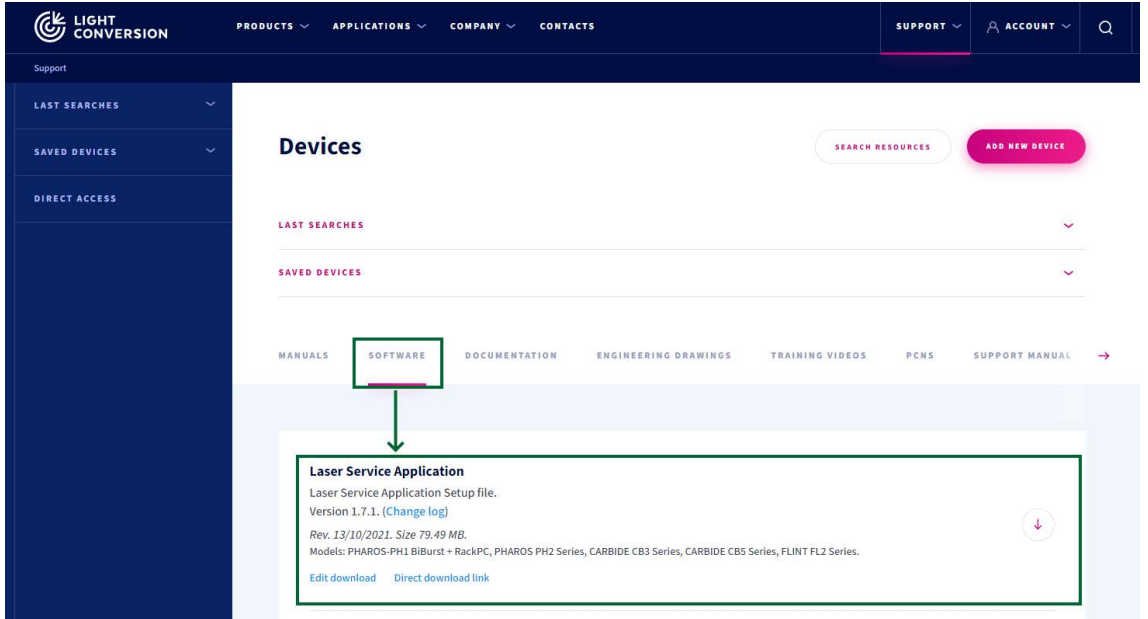

*Figure 62. Laser Service App download location at lightcon.com*

#### **7.1.1 LSA - Saving the laser state file**

The laser state file is one of the main diagnostics tools used by service engineers, thus it is often requested from our clients. To save a laser state file:

- 1. Start the Laser Service App.
- 2. In the bottom right corner, select your laser model, enter the IP address of the laser and click connect.
- **LIGHT CONVERSION** 
	- 3. Once connected, in the top left corner, click the CARBIDE section, then click "READ ALL".

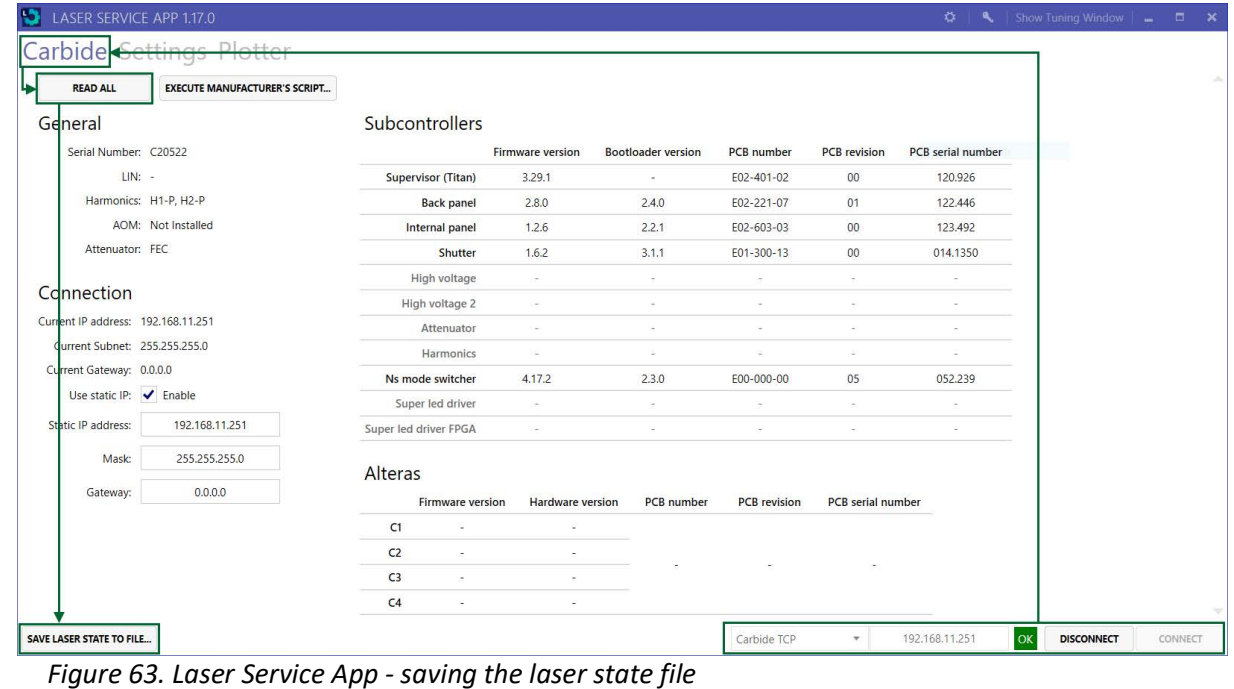

- 4. In the bottom left corner, click the "SAVE LASER STATE TO FILE.." button and pick a directory where to save the file.
- 5. Send the state file along with your support request.

#### **7.2 Errors and Warnings**

Both warnings and errors are numbered incrementally and grouped into functional groups. Location of warnings and error messages is shown in the previous Warnings and Errors section.

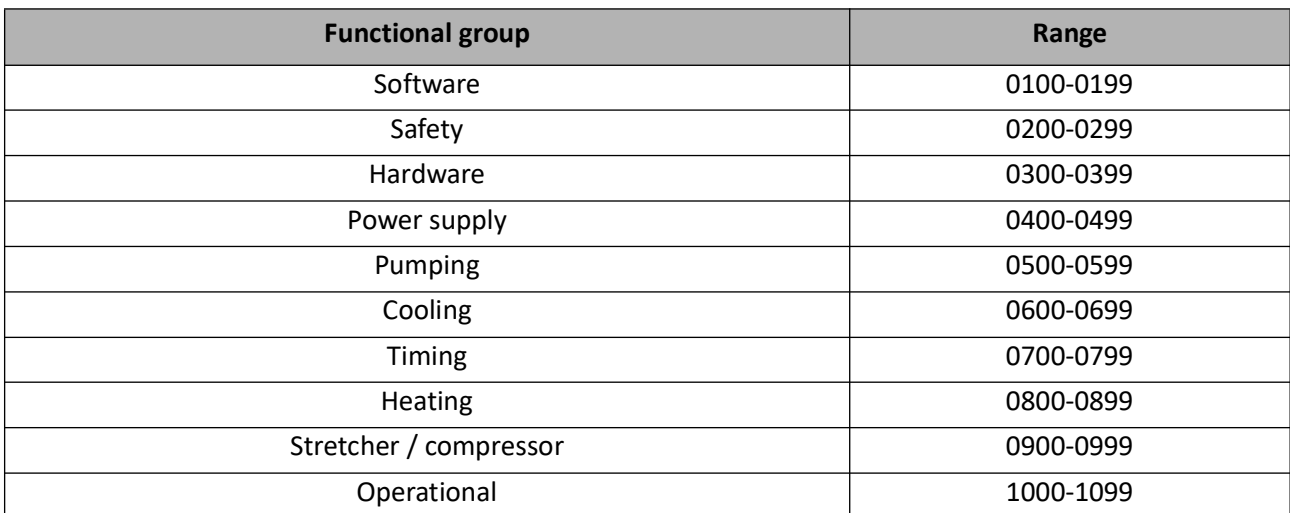

*Table 23. CARBIDE error and warning groups*

#### **7.2.1 Software errors and warnings**

*Table 24. Software errors and warnings*

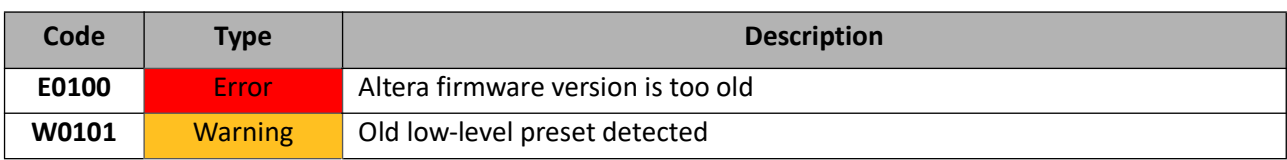

#### **7.2.2 Safety errors and warnings**

*Table 25. Safety errors and warnings*

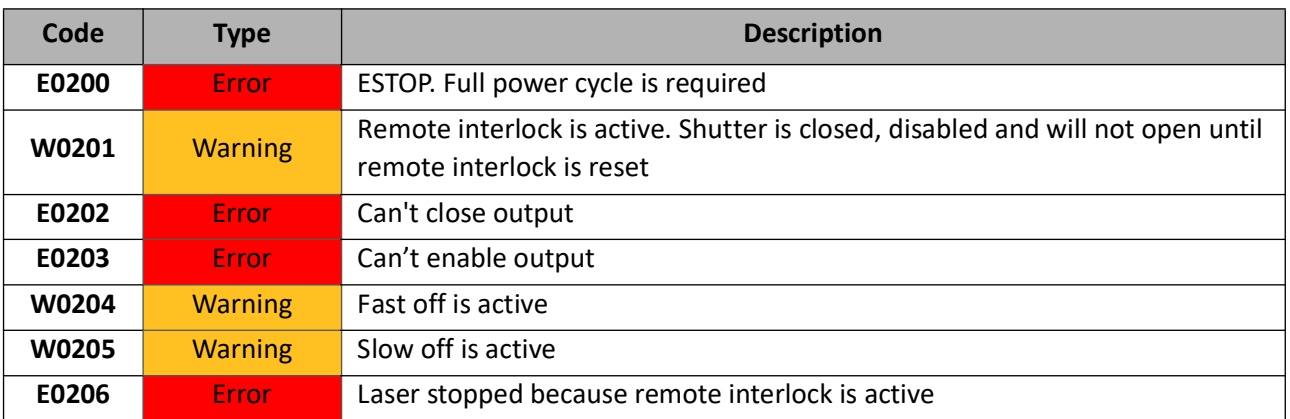

#### **7.2.3 Hardware errors and warnings**

*Table 26. Hardware errors and warnings*

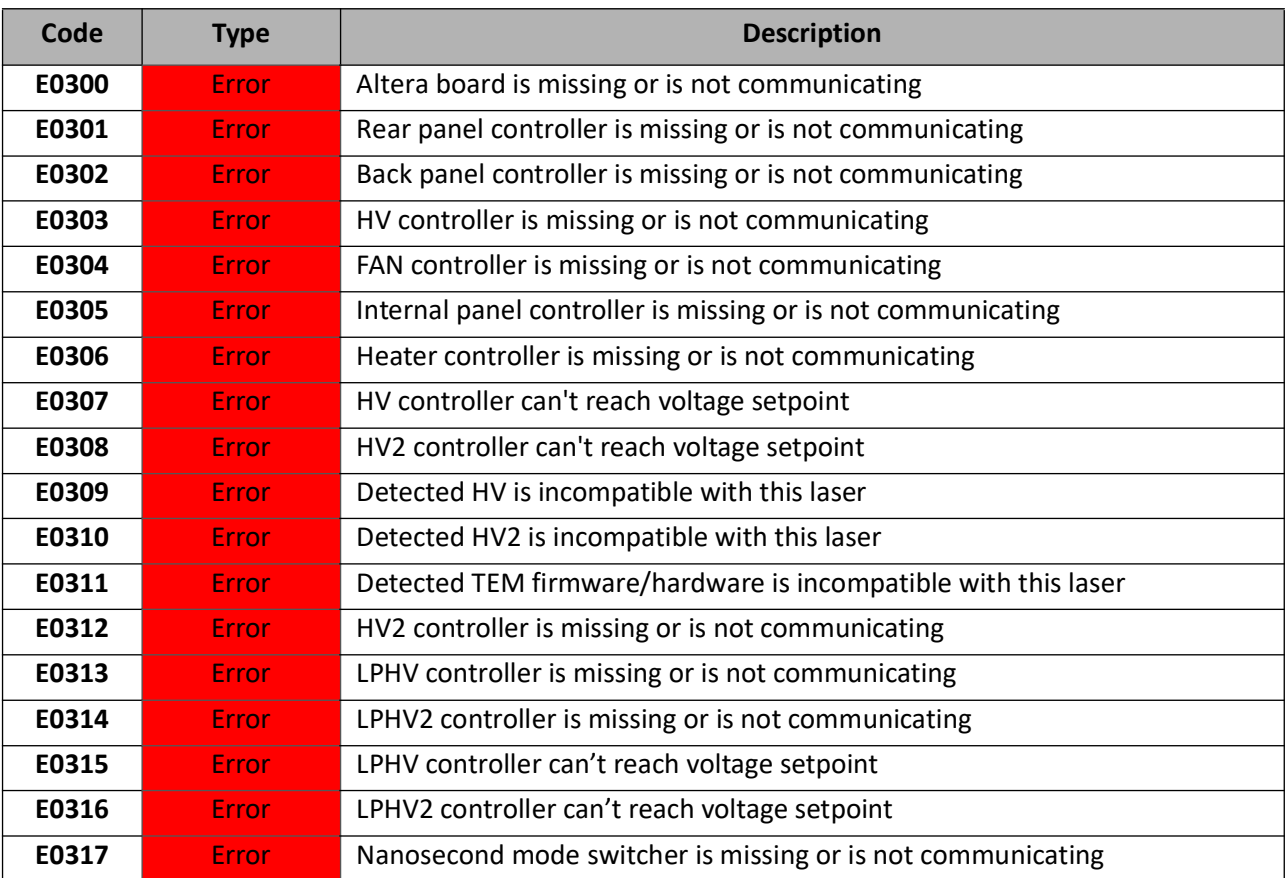

#### **7.2.4 Power supply errors and warnings**

*Table 27. Power supply errors and warnings*

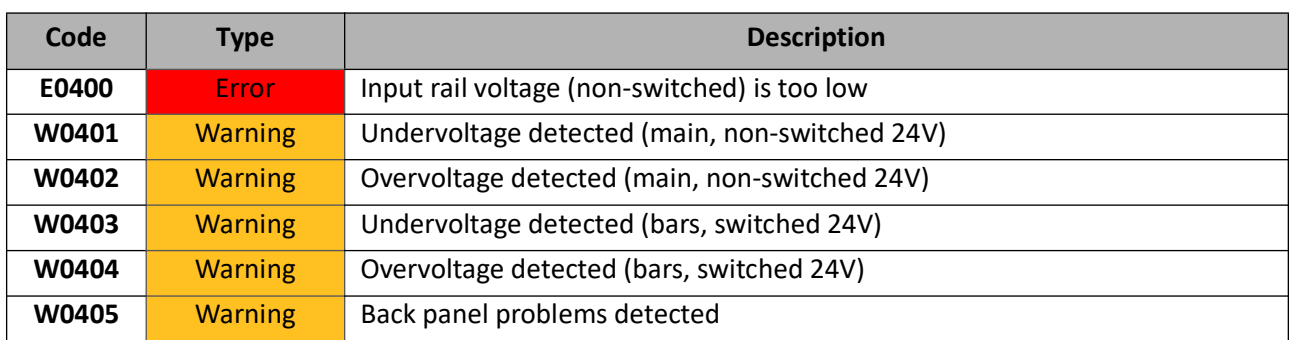

#### **7.2.5 Pumping errors and warnings**

*Table 28. Pumping errors and warnings*

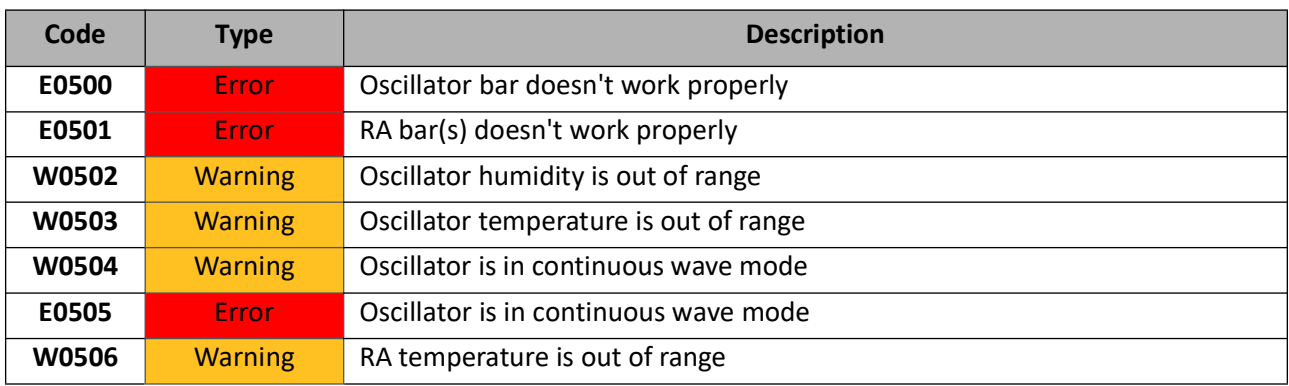

#### **7.2.6 Cooling errors and warnings**

*Table 29. Cooling errors and warnings*

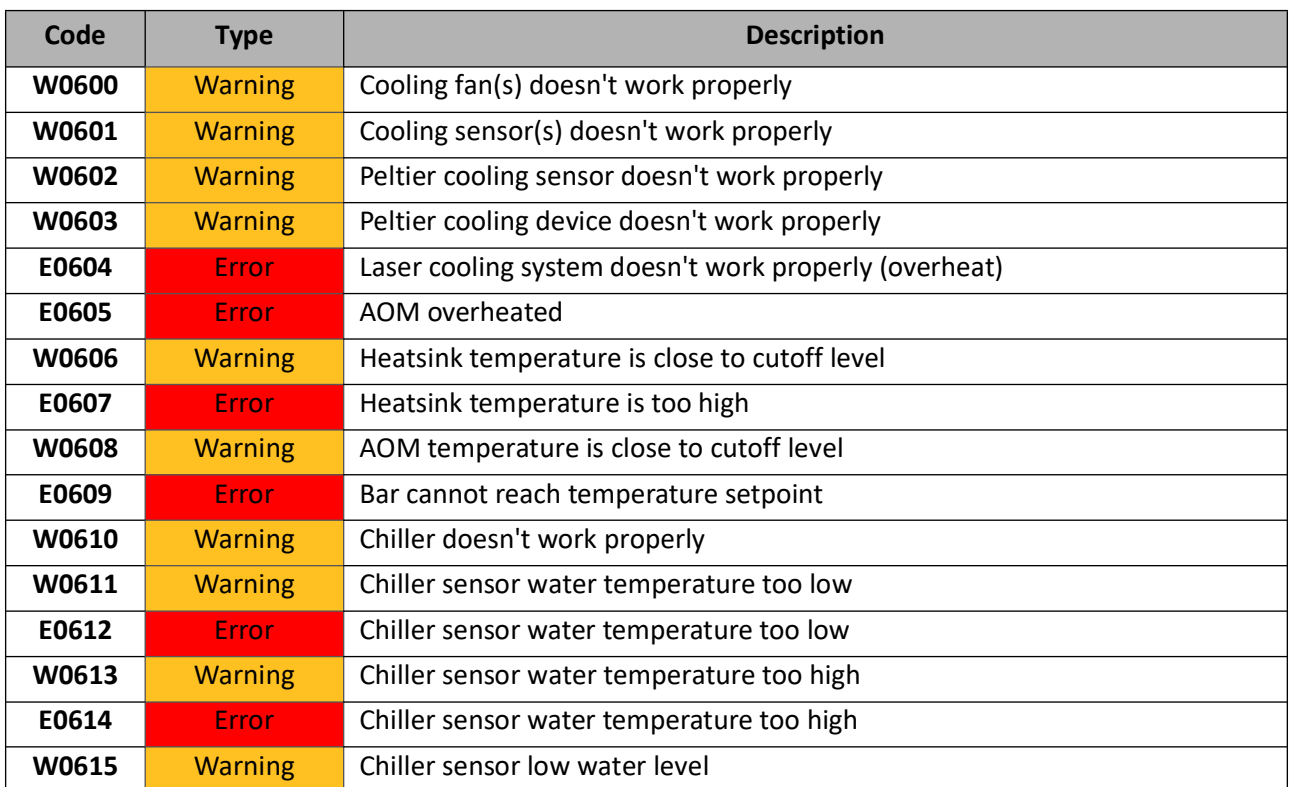

#### *Table 29. Cooling errors and warnings*

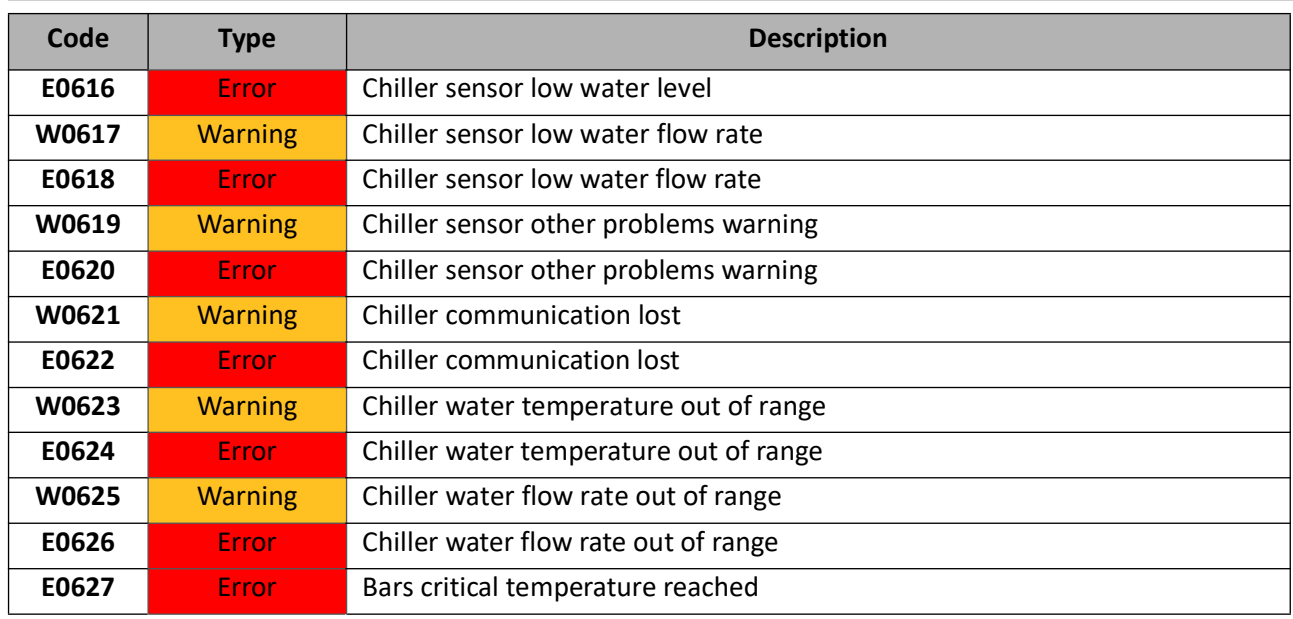

#### **7.2.7 Timing errors and warnings**

*Table 30. Timing errors and warnings*

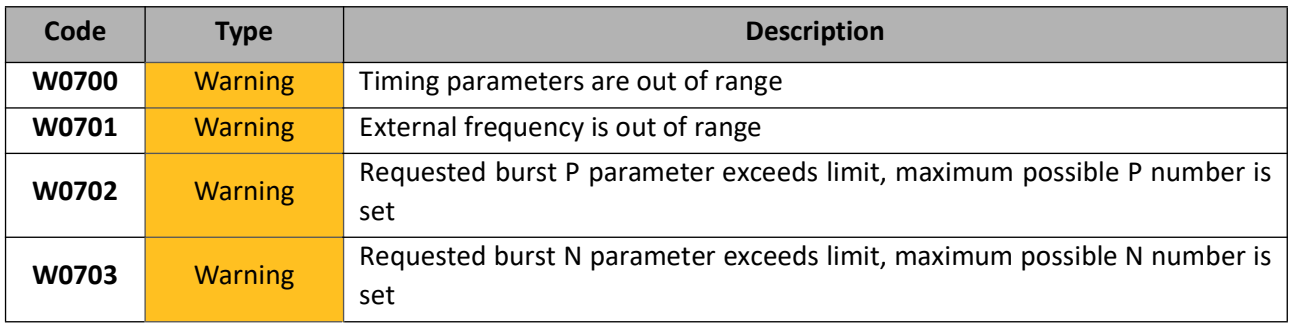

#### **7.2.8 Heating errors and warnings**

*Table 31. Heating errors and warnings*

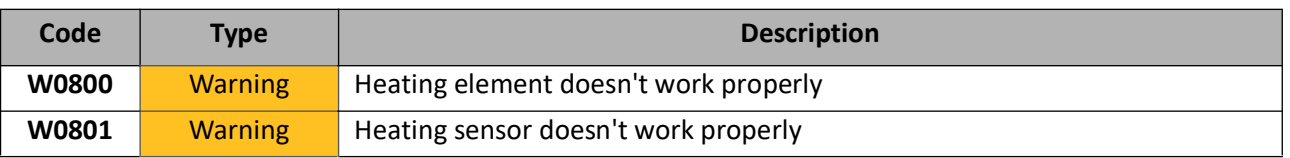

#### **7.2.9 Stretcher-Compressor errors and warnings**

*Table 32. Stretcher-Compressor errors and warnings*

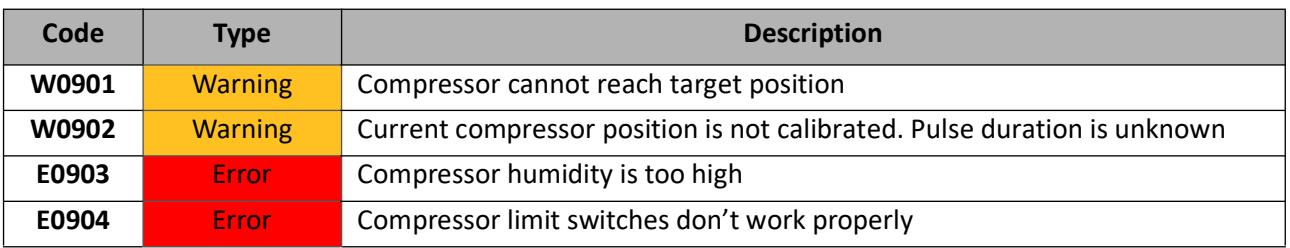

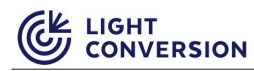

#### **7.2.10 Safety errors and warnings**

*Table 33. Safety errors and warnings*

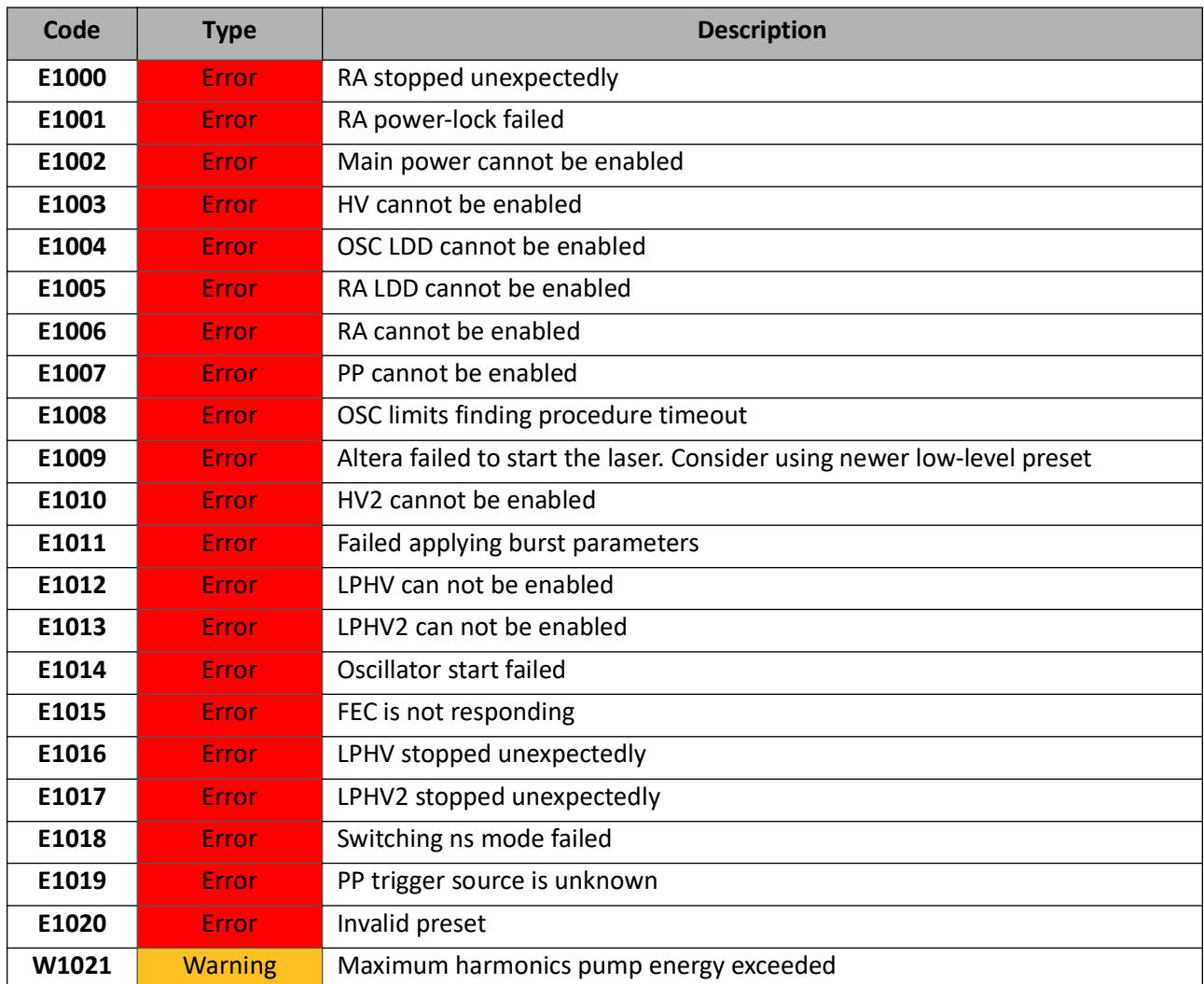

#### **7.3 Known issues**

#### **7.3.1 Laser unresponsive to external communication via direct commands or via control applications**

**Problem description**: In some cases the laser may become unresponsive, this is characterized by unresponsiveness to commands from the control applications such as the User App or the Service App, as well as direct communications via REST or similar methods. The laser will also stop broadcasting status information, such as states, output power, etc.

**Solution**: The laser must be powered down completely:

- 1. Press and hold the power button on the rear side of the laser for 2-5 seconds.
- 2. Disconnect the 24V AC/DC supply from the mains AC.
- 3. Wait around 30-60 seconds, then reconnect the power supply back into the mains.

## **8 APPENDIX 1. CARBIDE electrical circuits related to personal safety**

*Table 34. Applicable safety standards*

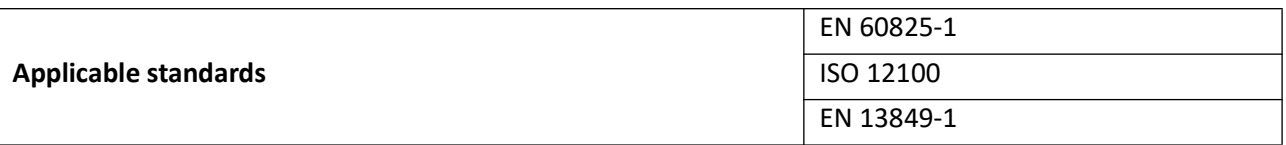

#### **8.1 Safety Shutter**

*Table 35. Safety shutter models*

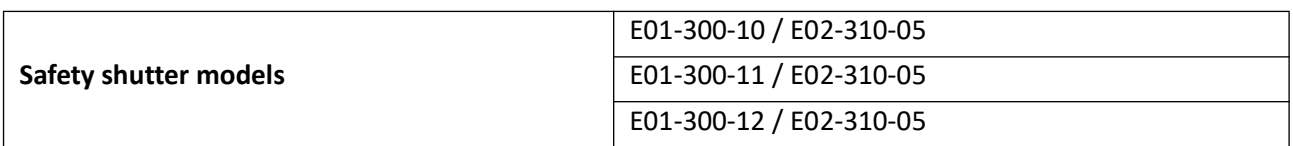

#### **8.1.1 Parameters**

*Table 36. Safety shutter parameters in accordance to EN 13849-1*

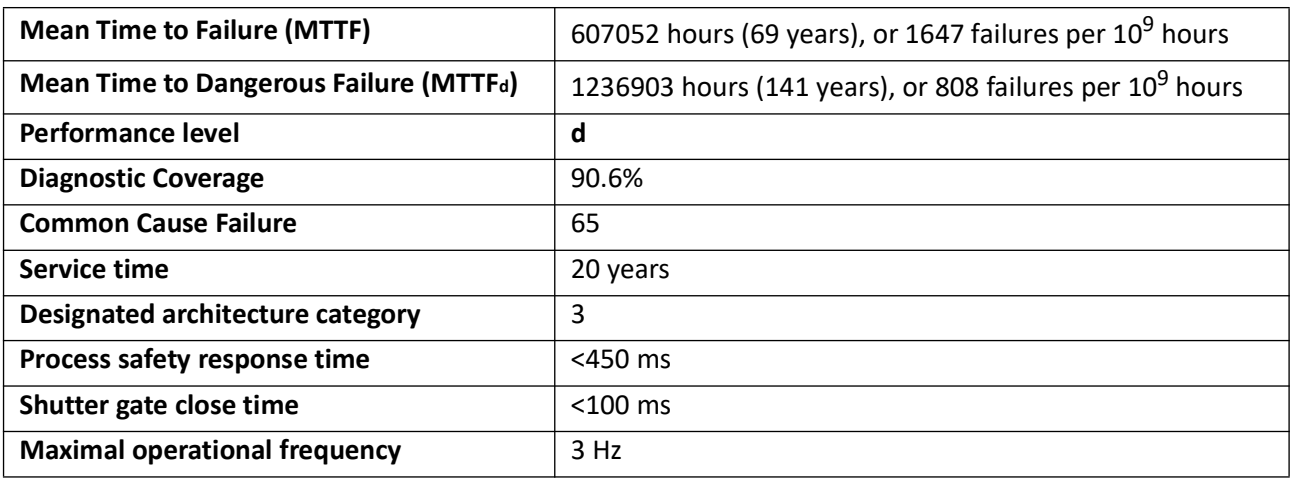

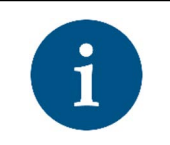

**NOTICE**

*To comply with performance level d requirements, an additional switching unit must be used with the laser system. The purpose of this switch is to switch the laser off in the event of a shutter failure.*

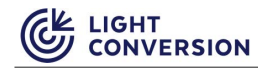

#### **8.1.2 Safety Shutter Block Diagram**

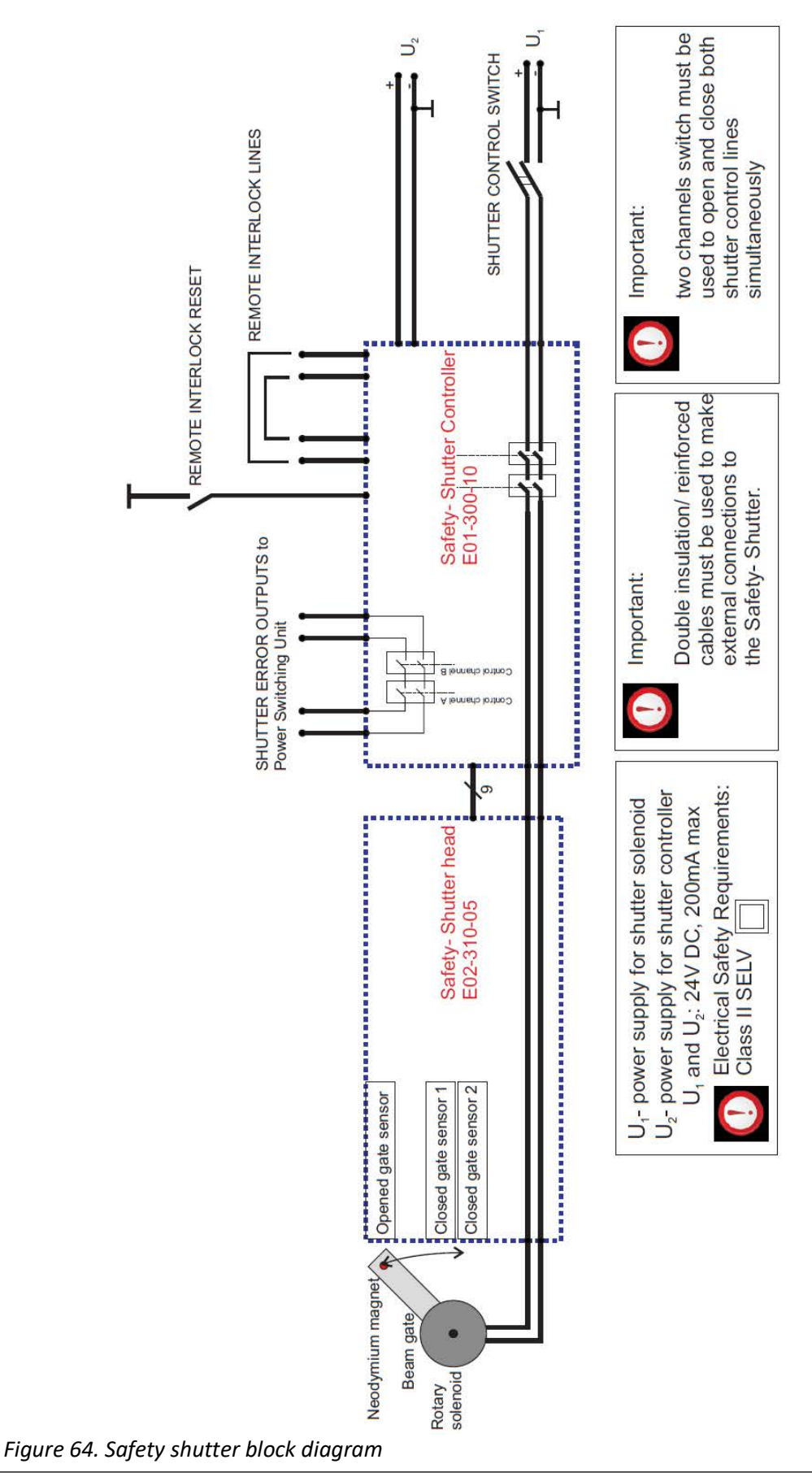

#### **Notes:**

- Shutter control by means of operating and closing the shutter gate via "SHUTTER CONTROL SWITCH" or from the control software is the intended function of the system.
- Safety-shutter controller monitors if this function is performed properly and disrupts the "SHUTTER ERROR OUTPUTS" in the event of a detected failure.
- An additional emergency stop circuit is necessary to disrupt the laser power in the event of a shutter malfunction. Shutter functionality can be restored only by a cycle of completely powering off and then powering on the shutter controller.
- Activation (disruption) of the remote interlock circuit is considered an "abnormal" state and thus require a manual reset, performed via the "REMOTE INTERLOCK RESET" switch or from the control software to restore the shutter functionality.

#### **8.1.3 Block Diagram for the personnel Safety System**

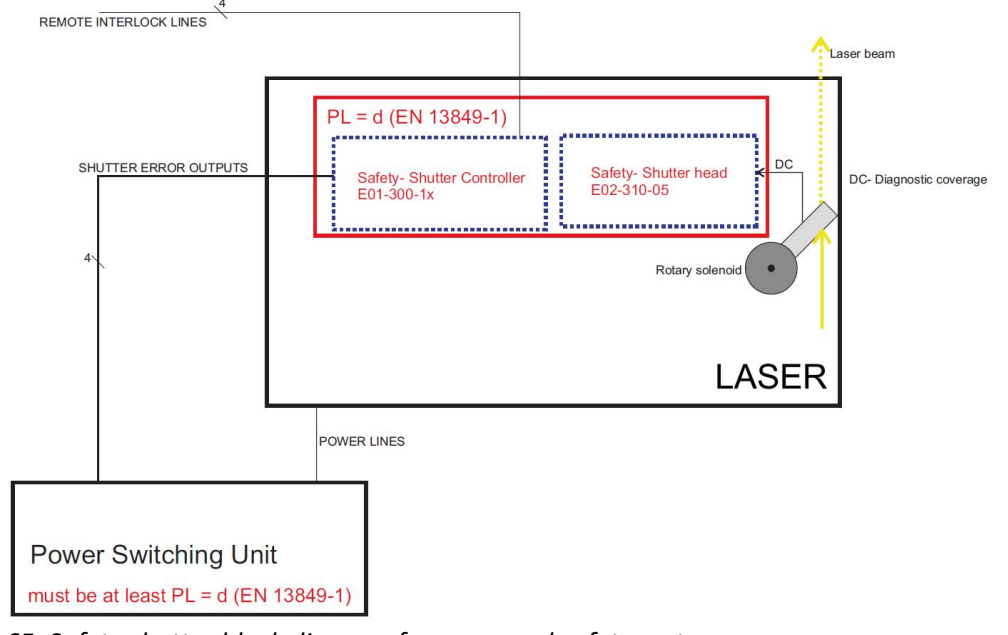

*Figure 65. Safety shutter block diagram for personnel safety system* 

#### **Notes:**

- The function of the Power Switching Unit is to switch off the laser power (emergency stop) in the event of shutter failure.
- The Power Switching Unit is not a part of the laser system and must be provided by the integrator of the laser system.

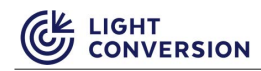

#### **8.1.4 Shutter Control Circuits**

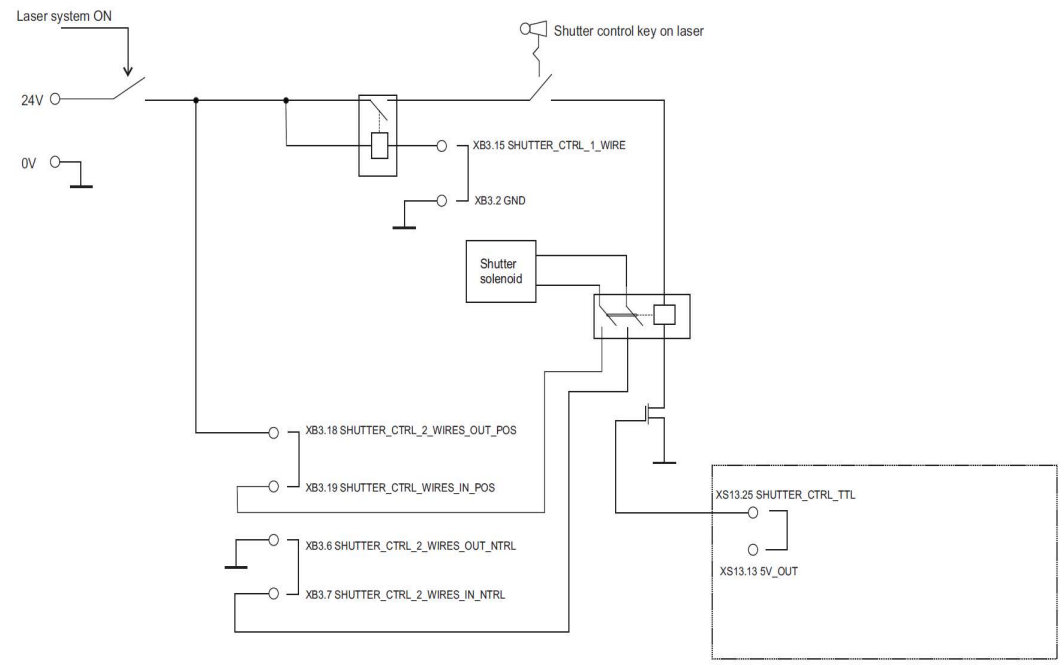

*Figure 66. Shutter control circuits diagram*

#### **8.1.5 Options for Control**

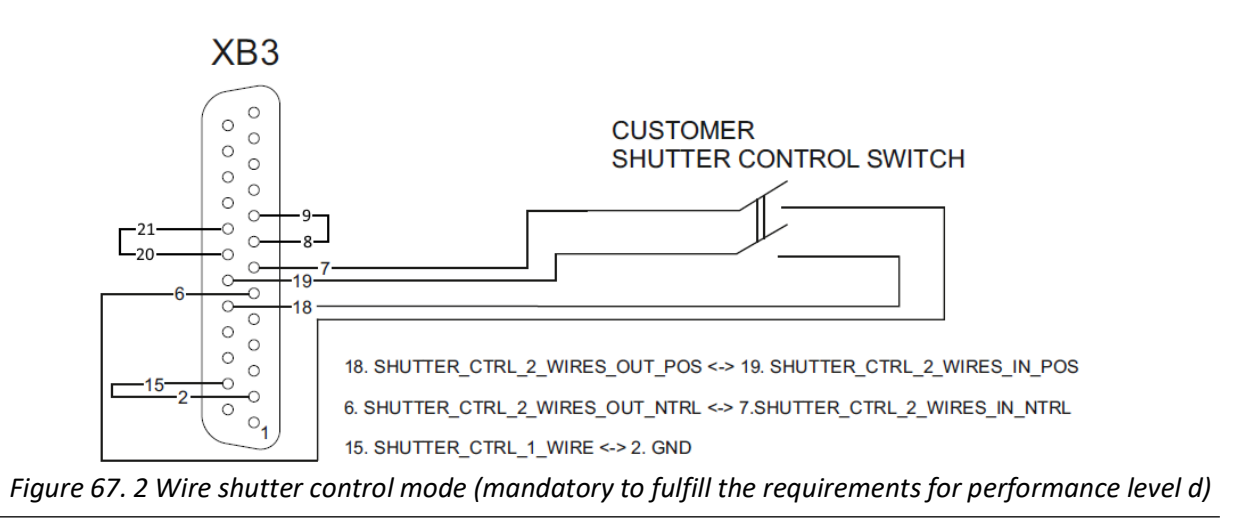

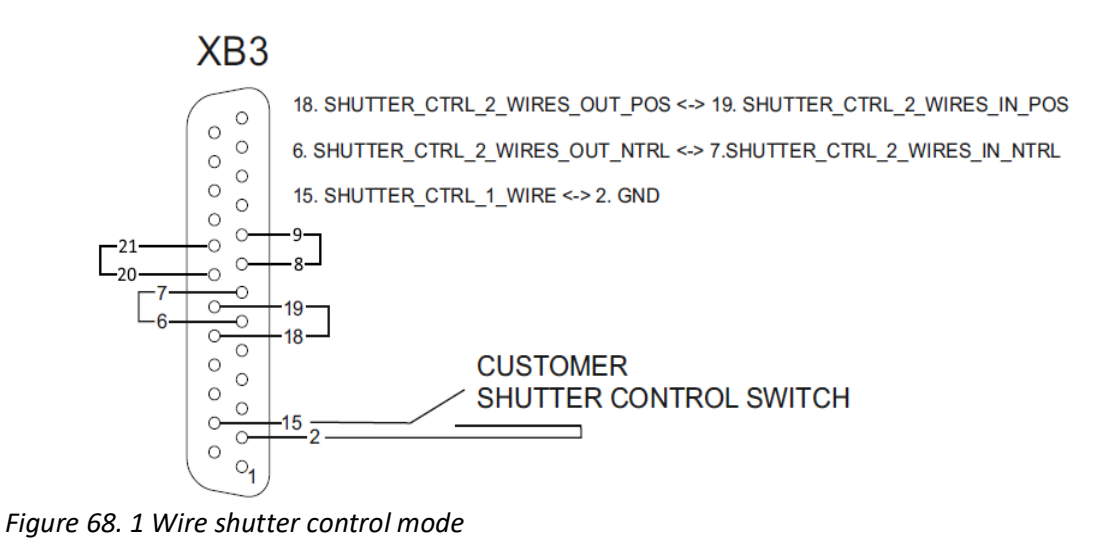

#### **8.1.6 Remote Interlock Circuit in Compliance with EN 60825-1**

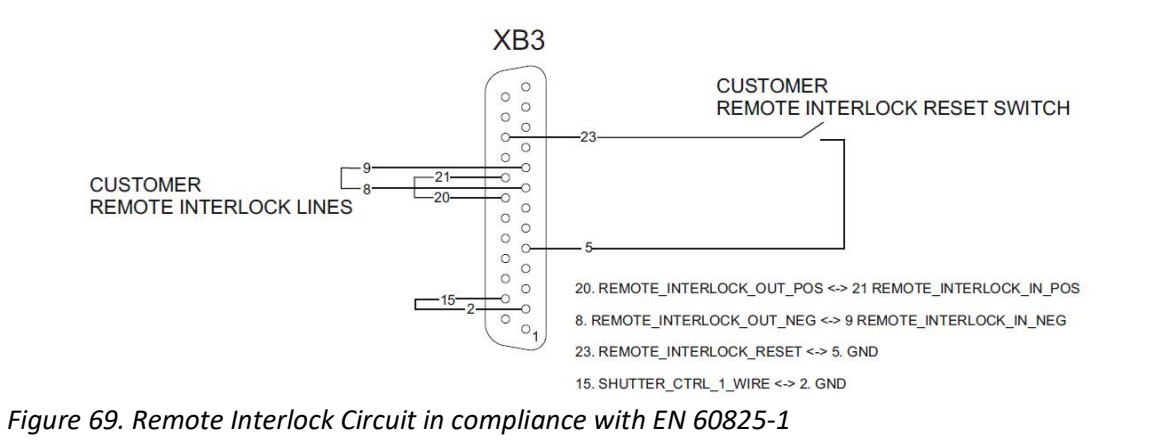

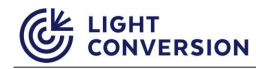

#### **8.1.7 Recommended Emergency Stop Circuit**

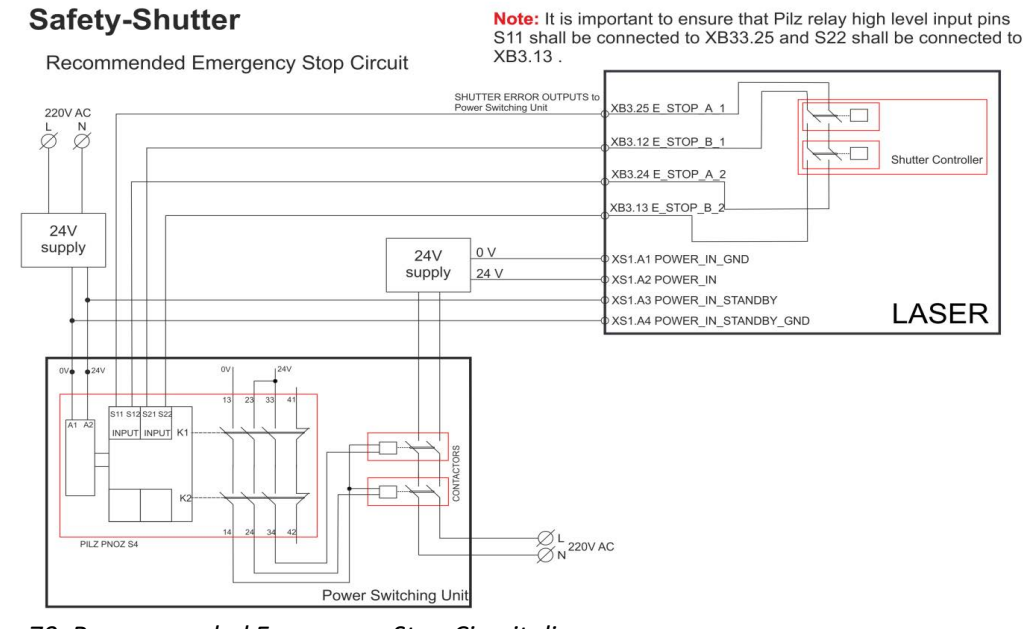

*Figure 70. Recommended Emergency Stop Circuit diagram*

#### **Note:**

• It is important to ensure that the Pilz relay high level input pin S11 is connected to XB3.25 and pin S22 is connected to XB3.13

#### **8.1.8 Laser Emission and Laser Shutter indicators**

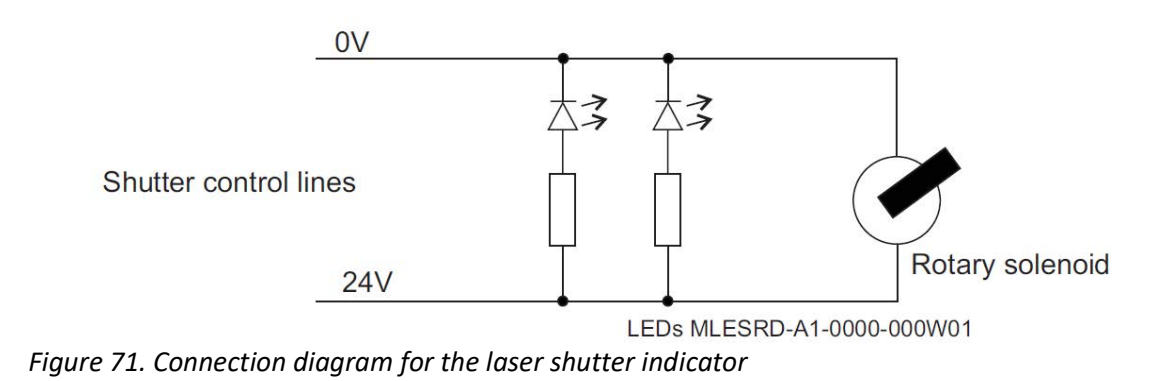

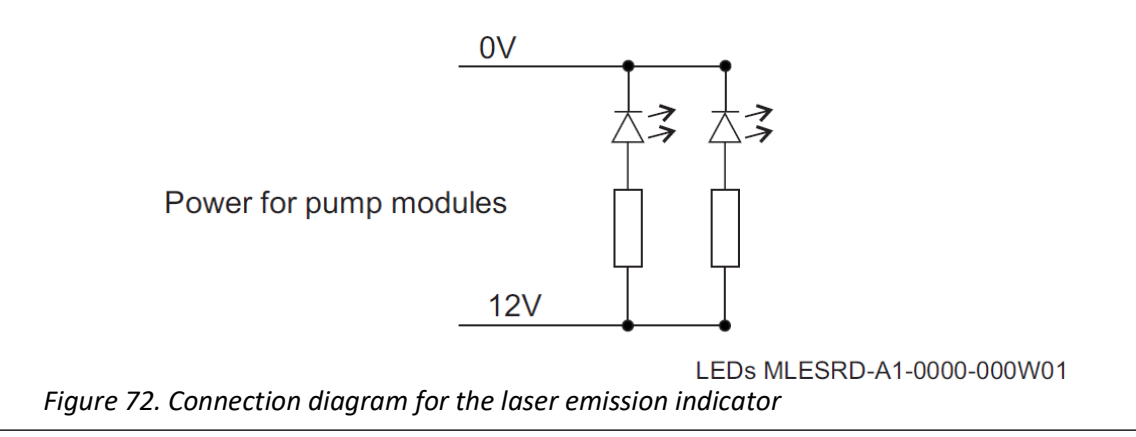

#### **8.2 Other Safety Circuits**

#### **8.2.1 Fast Laser Stop Circuits**

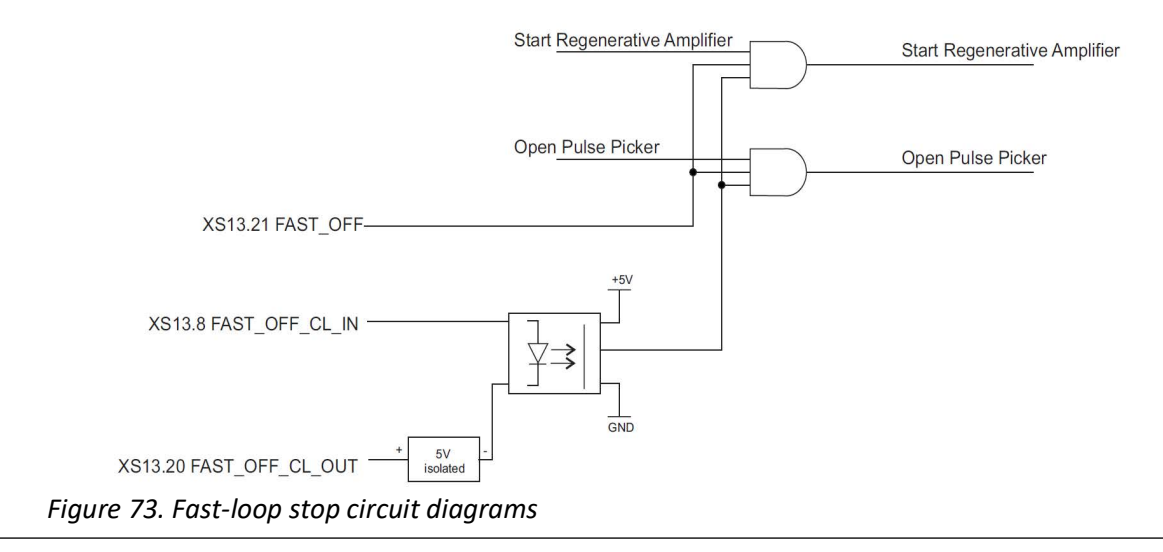

#### **Notes:**

- The FAST\_OFF is an effective safety precaution method, but due to its complexity, we cannot provide certified fail-safe reliability certification for this feature.
- The Fast Laser Stop circuits disables the laser emission on the next laser pulse. This function is utilized using simple hardware components (no Firmware or Software components are used).
- FAST\_OFF trigger speed is at 10-150 ns, while in comparison, E-STOP reaction speed is <200 ms.
- After the FAST OFF circuitry is activated, a subsequent software command follows which closes the shutter (shutter is closed when emission is already terminated by the E-STOP).
- The emission indicator does not indicate if FAST\_OFF was triggered.
- FAST\_OFF is a level-based signal.
- FAST OFF CL is a current loop signal.
- The Fast Laser Stop state is puts the system into a lock-down, which can be removed only after a full system reboot.

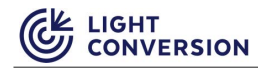

#### **8.2.2 Using System Interlock with Shutter Control Electronics via FAST\_OFF\_CL <-> shutter control electronics**

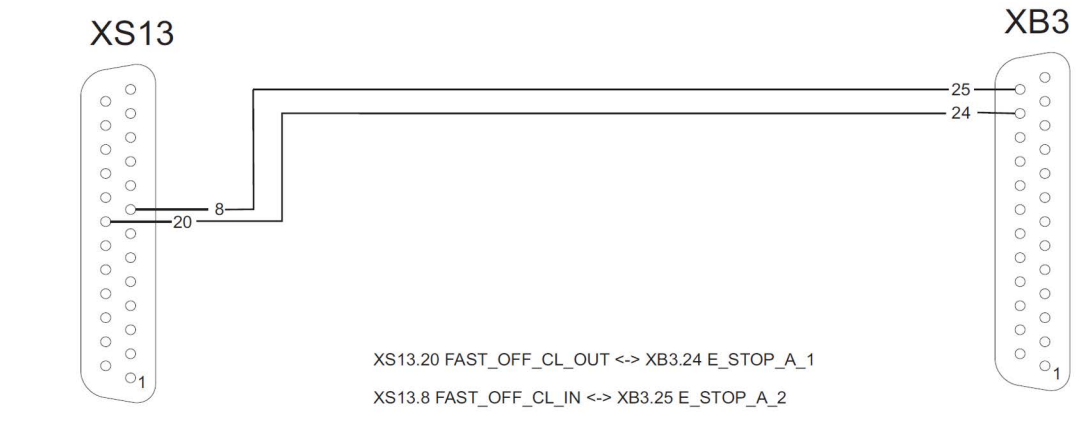

*Figure 74. System interlock connection to shutter control electronics diagram*

## **9 APPENDIX 2. Chiller connection for GHI based lasers**

## **9.1 Introduction**

Before approximately 2022 Q3, chillers were only semi-integrated into the entire laser control system. Until then they used a specific RS-232 connection and communication method which was limited in its capabilities. The new connection method requires that the laser is equipped with a Toradex computer, otherwise you cannot use the new connection. This section is present for special cases when the old chiller connection and communication method is necessary.

#### **9.2 SMC chiller connection**

The SMC chiller is controlled via the XB2 socket. The **SMC** chiller is connected to the laser via DB15 type socket (Marked as "CN2") from the chiller to socket XB2 on the laser. Please note that the SMC chiller must be connected by using the communication cable provided by Light Conversion. Note that the communication cable connectors are marked to which equipment that side should be connected.

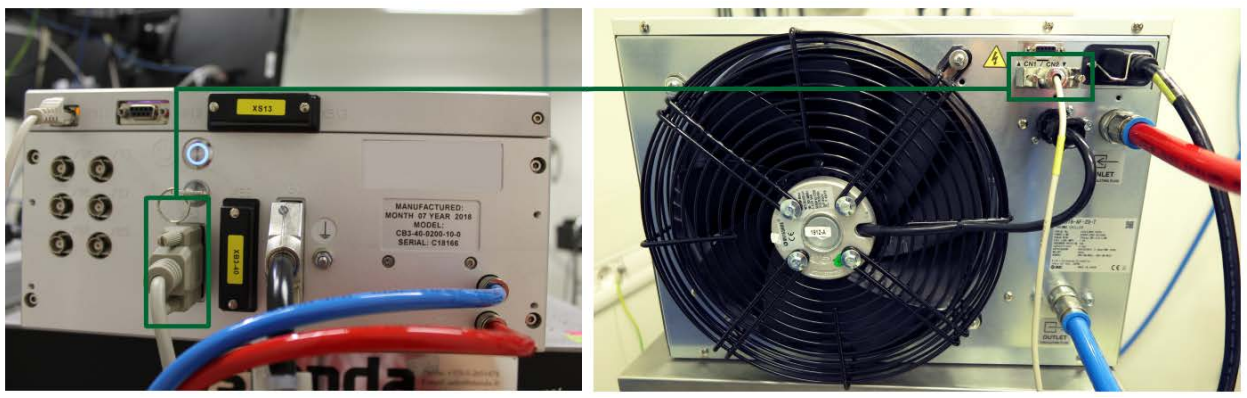

*Figure 75. SMC chiller connection to the CARBIDE laser*

## **9.3 Serial Control Connector (XB12 type DB9)**

XB12 serial remote-control connector can be used to control the laser over a serial connection. Connector type: D-SUB 9 female. Connector pins description is presented in the table below.

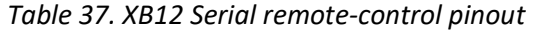

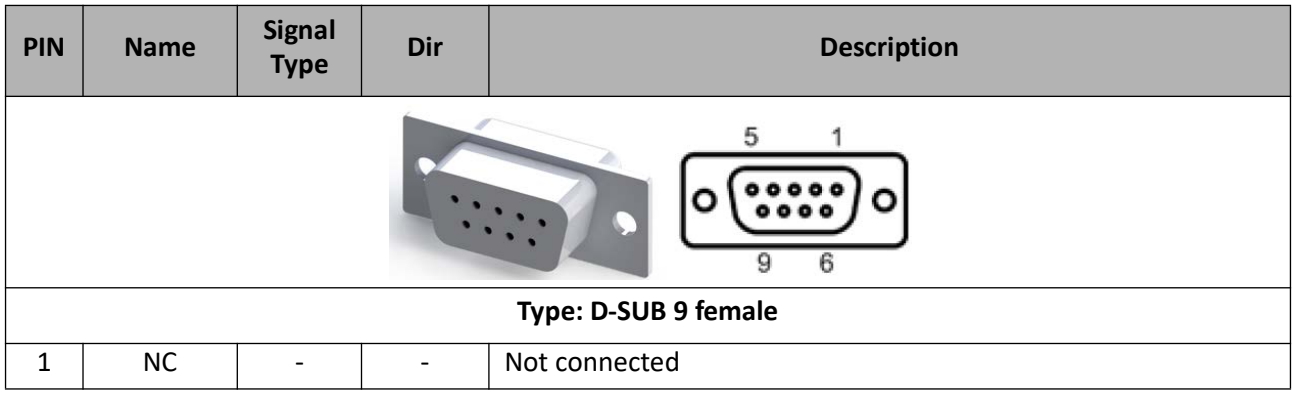

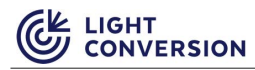

*Table 37. XB12 Serial remote-control pinout*

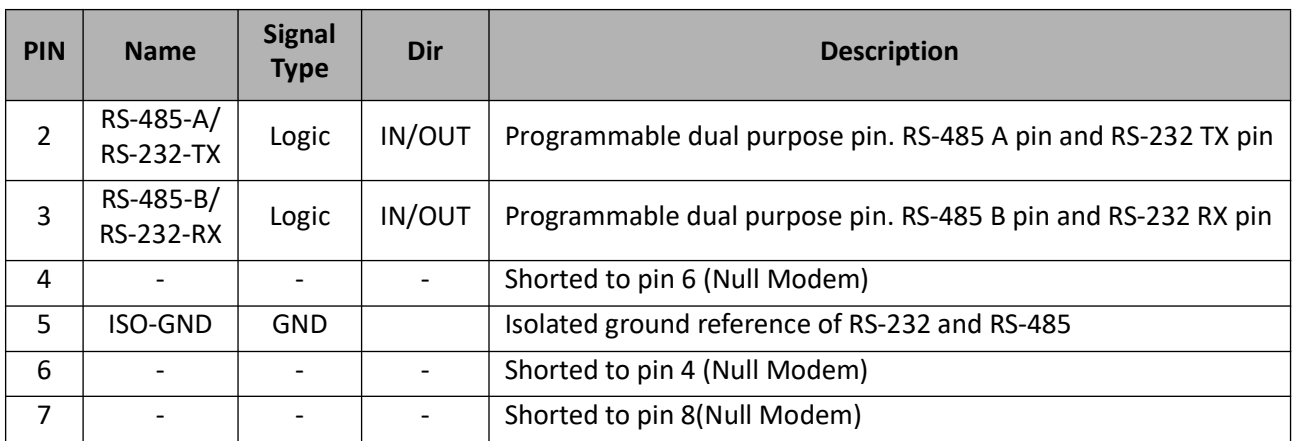

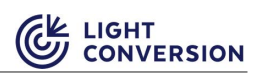

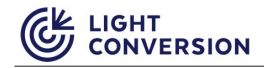

# **BeO Material Data Safety Sheet**

# **MATERIAL DATA SAFETY SHEET**

### **SECTION I – IDENTIFICATION**

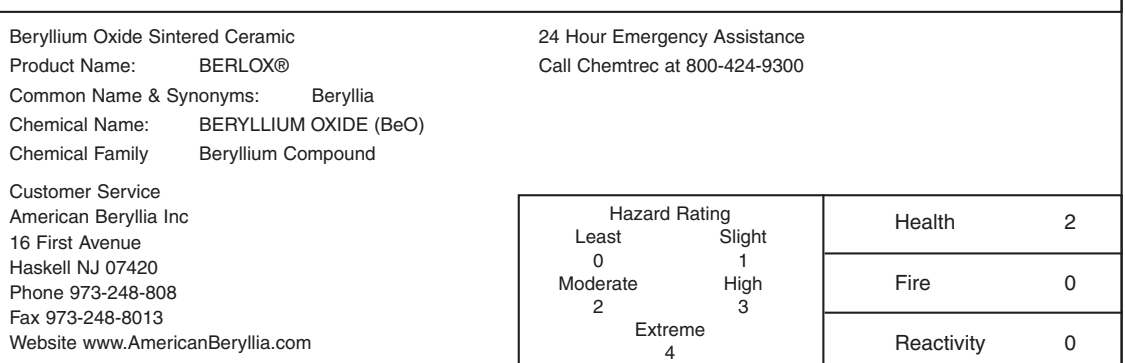

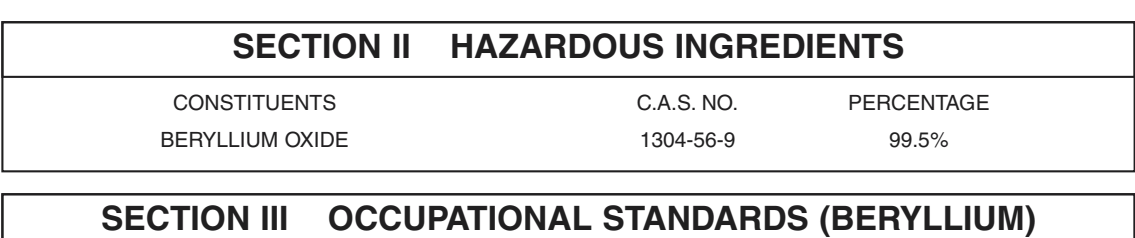

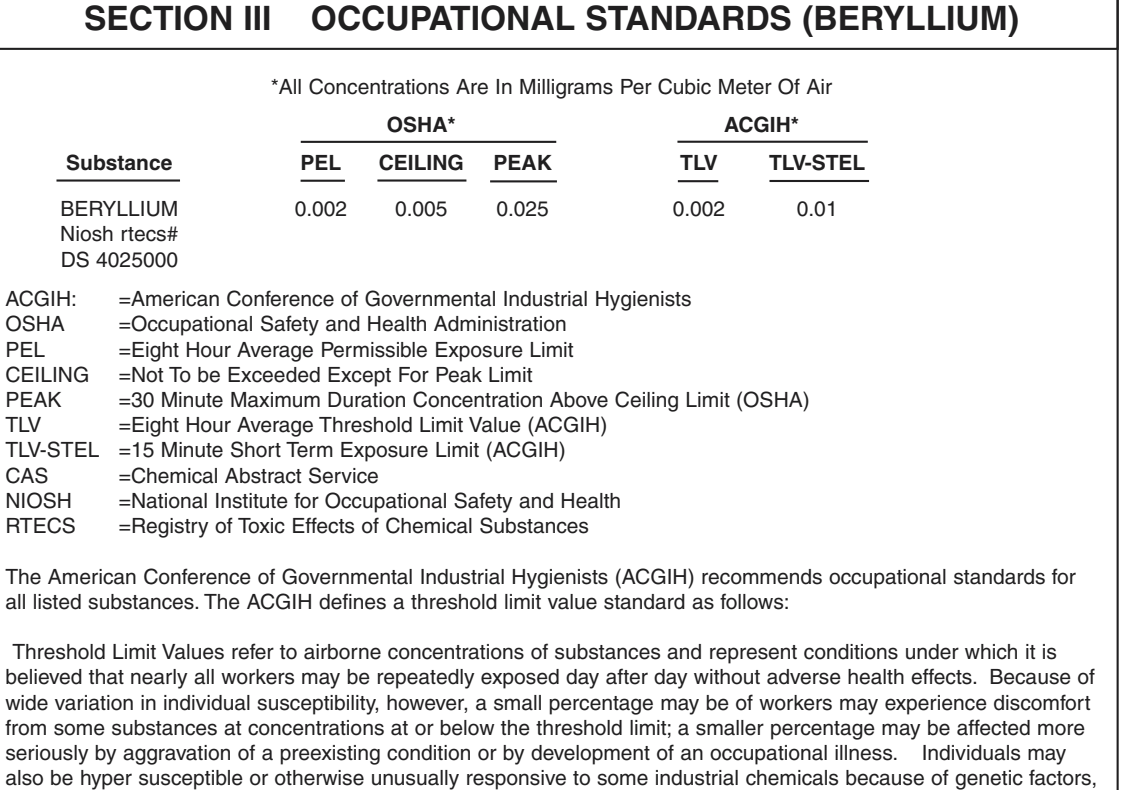

age, personal habits (smoking, alcohol, or other drugs), medication, or previous exposures. Such workers may not be adequately protected adverse health effects from certain chemicals at concentrations at or below the threshold

limits.

#### **SECTION IV – PHYSICAL & CHEMICAL PROPERTIES**

- Boiling Point (F): N/A Radioactivity: N/A PH: N/A Melting Point( C): 2547 Color: White to Off-White Molecular Weight: 25.01 Density: 2.85 gm/cc
- Evaporation Rate: N/A Solubility: Insoluble in water Freezing Point: N/A Vapor Density: N/A (Air = 1) Odor: None Vapor Pressure: N/A (mm/Hg) Physical State: Solid % Volatiles by Volume: N/A

#### **SECTION V – STABILITY & REACTIVITY**

General reactivity: This material will not further decompose upon heating Incompatibility (Materials to avoid): N/A Hazardous Decomposition: None under normal use products. Hazardous Polymerization: Will not occur Flash Point: N/A Flammable Limits: LEL N/A UEL N/A Conditions and Materials to Avoid: Volatile Beryllium Hydroxide can be formed when firing solid Beryllium Oxide parts at high temperature (over 1200°C) and in moist atmospheres.

### **SECTION VI – HEALTH HAZARDS**

#### **Potential Health Effects**

Although this material is supplied in a clean, solid state, exposure can occur during subsequent operations involving any form of machining, grinding, sanding, polishing, crushing, or abrading. Operations requiring chemical cleaning, heat treating, melting, brazing, metalization, or laser cutting can also generate respiratable particulates\* \*Particulate refers to any dust, fame, mist or fragment.

#### **Inhalation:**

Particulates containing Beryllium can cause irritation to the nose, throat, lungs, and mucous membranes. Inhaling beryllium containing particulates may cause chronic Beryllium Disease, a serious chronic lung disease with cough, chest pain, shortness of breath, weight loss, weakness, fatigue and possibly fatal. Chronic Beryllium Disease may be related to genetic factors in which hypersensitivity or allergic condition cause inflamed lung tissues and fibrosis (scarring).

#### **Ingestion:**

Ingestion can occur from contaminated hand, clothing, food or drink contact. The effects of Beryllium ingestion are unknown.

#### **Skin:**

Skin contact with Beryllium may cause an allergic response with redness, itching, and pain in some sensitive individuals. Particles lodged under the skin or in open wounds may reduce may induce infections, skin lesions, and sensitization.

#### **Eyes:**

Eye exposure to airborne particulates or contaminated hands or clothing may cause irritation or mechanical injury.

#### **Carcinogenic References:**

Beryllium Oxide: The International Agency for Research on Cancer (IARC) lists beryllium as a Group 1- Known human Carcinogen. The National Toxicology Program (NTP) lists beryllium s reasonably anticipated to be a human carcinogen. The ACGIH lists beryllium as an A1- Confirmed Human Carcinogen.

The above determinations are based on intense exposure to beryllium, pre 1950 to workers involved in the refining, machining, and production of beryllium metal.

#### **SECTION VII – FIRST AID**

Inhalation: Remove from source of exposure to fresh air. Perform artificial respiration if breathing has stopped and obtain medical help.

Ingestion: Find solid beryllium oxide ceramics are indigestible. Induce vomiting if necessary as directed by medical personnel.

Eyes: Immediately flash eyes with plenty of water for 15-20 minutes. Obtain medical attention.

Skin: Use standard first aid procedures to clean, disinfect, and cover all wounds to avoid infections and contamination before continuing work. Obtain medical attention for wounds that result in material implanted or lodge under the skin.

## **SECTION VIII – EMPLOYEE PROTECTION**

Respiratory Protection: NIOSH approved high efficiency cartridge or supplied air mask is required if Beryllium in air concentrations exceeds OSHA standards.

Eye Protection: None required except as related to normal operations.

Protective Gloves: None normally required except where skin abrasions or cuts may occur during handling.

Other Protective Equipment: Personnel performing operations where there are exposures to dust, mists, or fumes should be provided full-body protective clothing.

Ventilation: Provide adequate local exhaust ventilation when performing operations such as machining, grinding, laser trimming, sand blasting, chemical etching, etc. where respirable dusts, mists, or fumes are generated. Powdered materials must be stored in sealed containers; transfers must be made in ventilated hoods. Operations generating airborne material must be sampled to determine exposure level. Medical surveillance should be conducted for employees where warranted by exposure date. Concentrations of suspended Beryllia in liquid coolants used for machinery should be kept low to avoid particulate matter from becoming airborne.

### **SECTION IX – SPECIAL PRECAUTIONS**

**Precautions for Handling and Storing:** Store in closed containers. Handling solid Beryllium Oxide ceramics is harmless so long as they are kept dust-free. Avoid any operations which would create respirable dusts or mists.

**Spill or Leakage Precautions:** Clean any loose material using wet cleaning or properly equipped vacuum cleaner supplied with Hepa filters. Personnel involved in cleanup should wear proper respirator and protective clothing.

#### **SECTION X – SPECIAL PRECAUTIONS**

**EPA Emission Standard (As Beryllium)** - National Emission Standard for Beryllium (40 CFR 61, Subpart C) 0.01 Micrograms per cubic meter (30 day average) Ambient Air Standard

10 Grams /24 Hrs. Total Site Emission Limit

**EPA Wastewater Regulations** - Regulations are pending contact local and state governments for applicable standards.

NOTE: State and Local Regulations may vary

D.O.T. REGULATIONS- None for shipment of BeO Ceramic high fired material. Inner package warning label denoting beryllium product as shown below.

#### BERYLLIA CERAMIC

DANGER-INHALATION OF DUST OR FUMES MAY CAUSE SERIOUS CHRONIC LUNG DISEASE POTENTIAL CANCER HAZARD BASED PRINCIPALLY ON ANIMAL TESTS

This product contains beryllium and may contain nickel. Overexposure to beryllium by inhalation may cause berylliosis, a serious chronic lung disease. Hazard Communication Regulations of the Occupational Safety & Health Administration require that caution labels for materials listed as potential carcinogens in either the International Agency for Cancer Research Monograph Series or the National Toxicology Program Annual Report on Carcinogens must contain a cancer warning. Beryllium and nickel have so listed.

\* If processing produces dust or fumes, use only with exhaust ventilation or other controls designed to meet OSHA standards. \* Solid for manufacturing purposes only.

See Material Safety Data Sheets on file with your employer for further details concerning OSHA standards and precautionary measures.

#### **SECTION XI – WASTE DISPOSAL METHOD**

Because of its value Beryllium Oxide scrap is normally recycled. In cases where economics do not justify the segregation of Beryllium Oxide scrap for resale, solid material may be landfilled. Because of the potential inhalation hazard of handling this material as a discarded powder (such as baghouse fines) we recommend it be: 1) Sealed in two plastic bags, 2) placed within a DOT container approved for Poison B compounds, 3) label the outer container with the appropriate DOT Hazard Warning Labels, and 4) Ship to an approved hazardous waste disposal site.

Solid wastes must be managed and disposed of, in accordance with federal, state and local requirements. This material is not classified a hazardous waste under federal law.

MARCH 1986/REV JUNE 1986

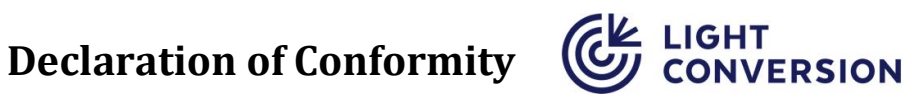

Manufacturer **Light Conversion**, UAB Telephone: +370 5 2491830 FAX: +370 5 2698723 Email: company@lightcon.com Internet: http://www.lightcon.com Address: Keramikų str. 2B, LT-10233 Vilnius, Lithuania

Product Femtosecond laser system "CARBIDE" (models CB3-xxx) With optional harmonics modules (models CBM03-xx)

The manufacturer declares that the above products and manufacturing environment satisfy the requirements of following applicable Directives and Regulations:

- > 2014/30/EU Electromagnetic compatibility Directive
- > 2014/35/EU Low voltage Directive
- > 1907/2006 REACH Regulation
- > EU 2015/863 RoHS 3Directive
- > 2006/42/EC Machinery Directive
- > 89/391/EEC Workplace Health and Safety Framework Directive
- > 2009/104/EC Directive concerning the minimum safety and health requirements for the use of work equipment by workers at work

Compliance was demonstrated for the following specifications:

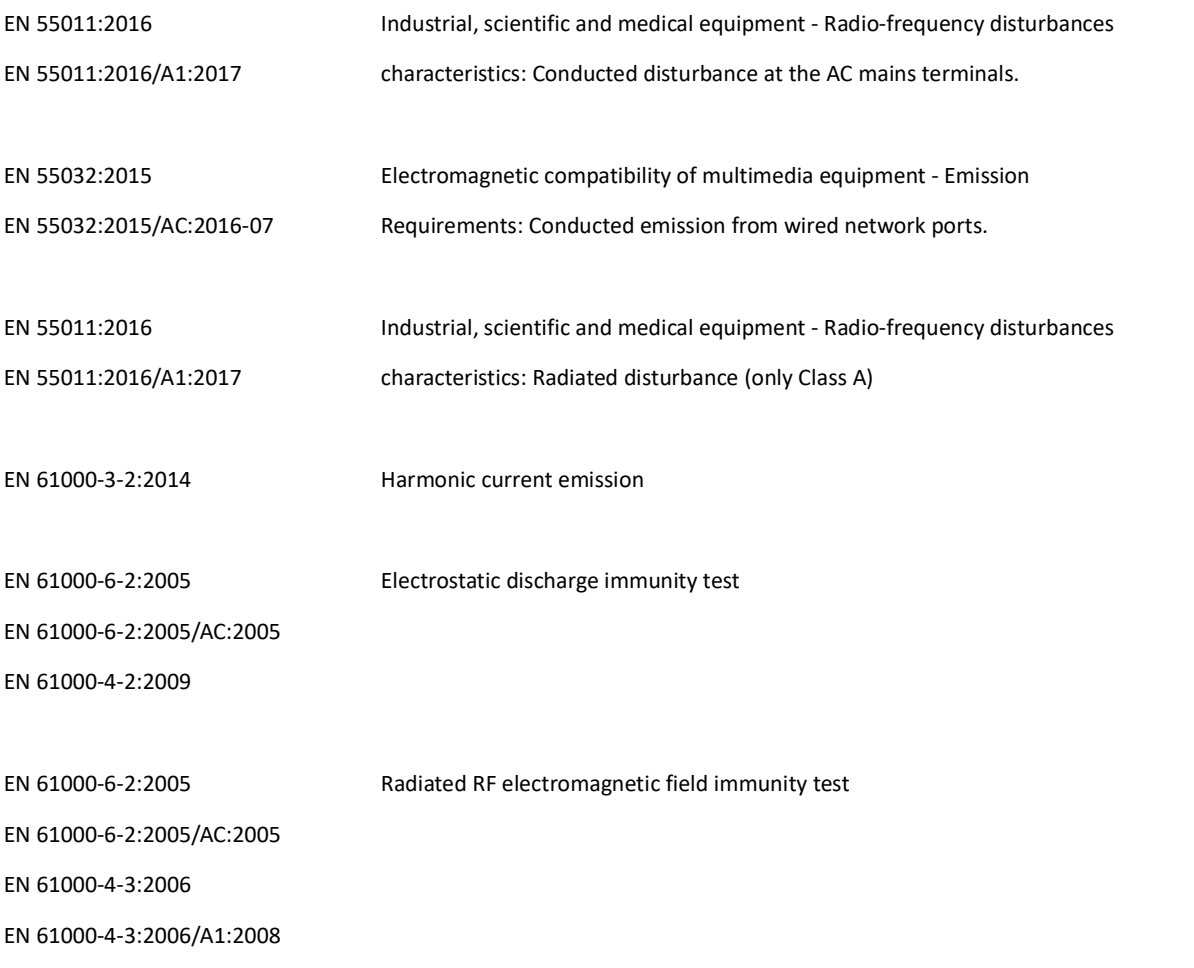

EN 61000-4-3:2006/A2:2010

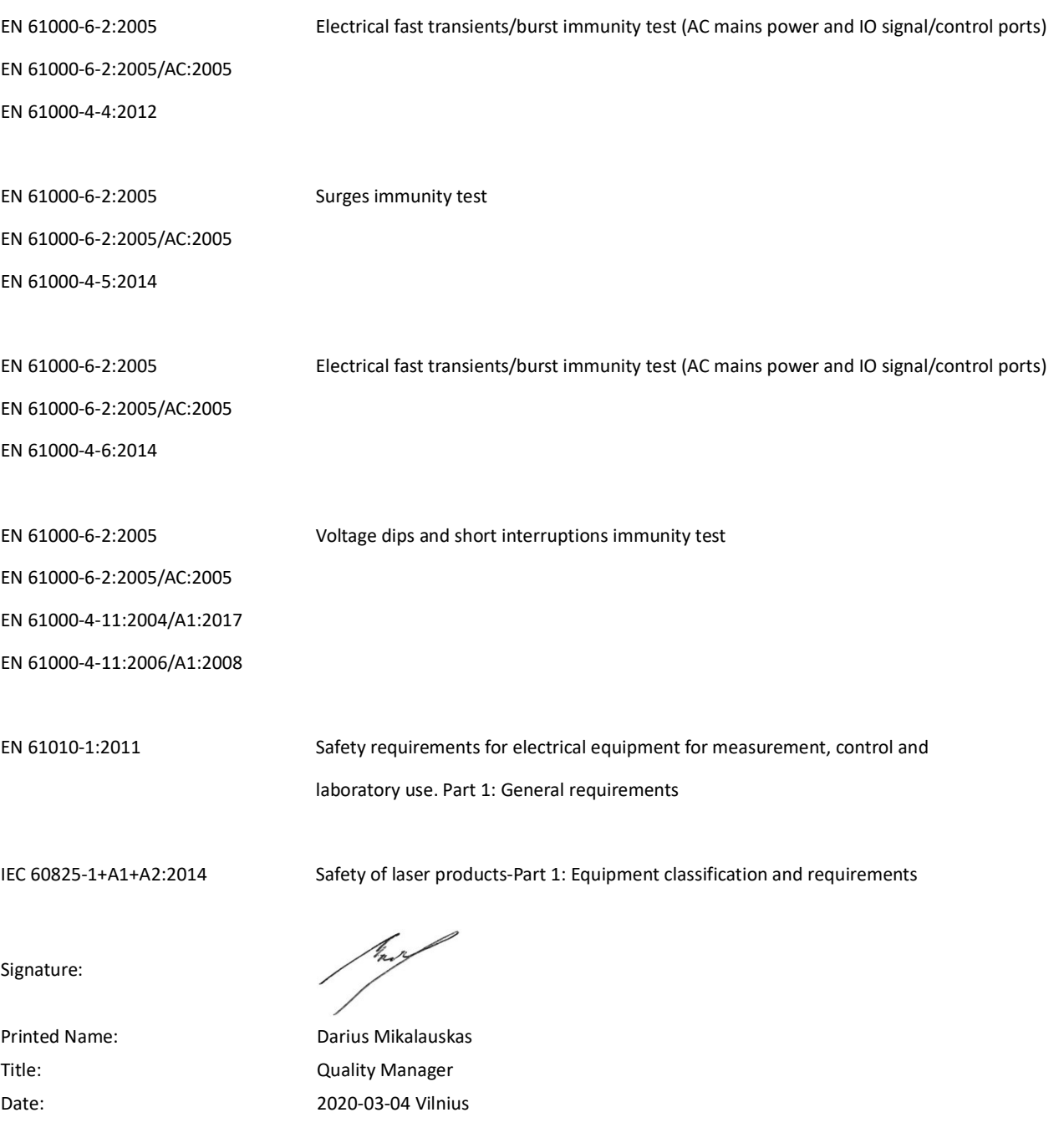

Document is managed in document control system, Code: CB3-D-DCL-02, Id: 1878

## **Declaration of Conformity to EU RoHS**

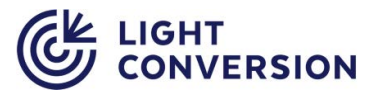

Manufacturer **Manufacturer Light Conversion, UAB** Telephone: +370 5 2491830 FAX: +370 5 2698723 Email: company@lightcon.com Internet: http://www.lightcon.com Address: Keramikų str. 2B, LT-10233 Vilnius, Lithuania

The manufacturer declares under sole responsibility that the products

Femto-second laser systems "*CARBIDE"* models "**CB3**-xxx"

are in compliance with Directive 2011/65/EU of the European Parliament and of the Council of 8 June 2011 as amended by (EU) 2015/863 on the restriction of the use of certain hazardous substances in electrical and electronic equipment (also known as "RoHS 3"). Products listed in this declaration do not contain the substances listed in the table below in concentrations greater than the listed maximum value.

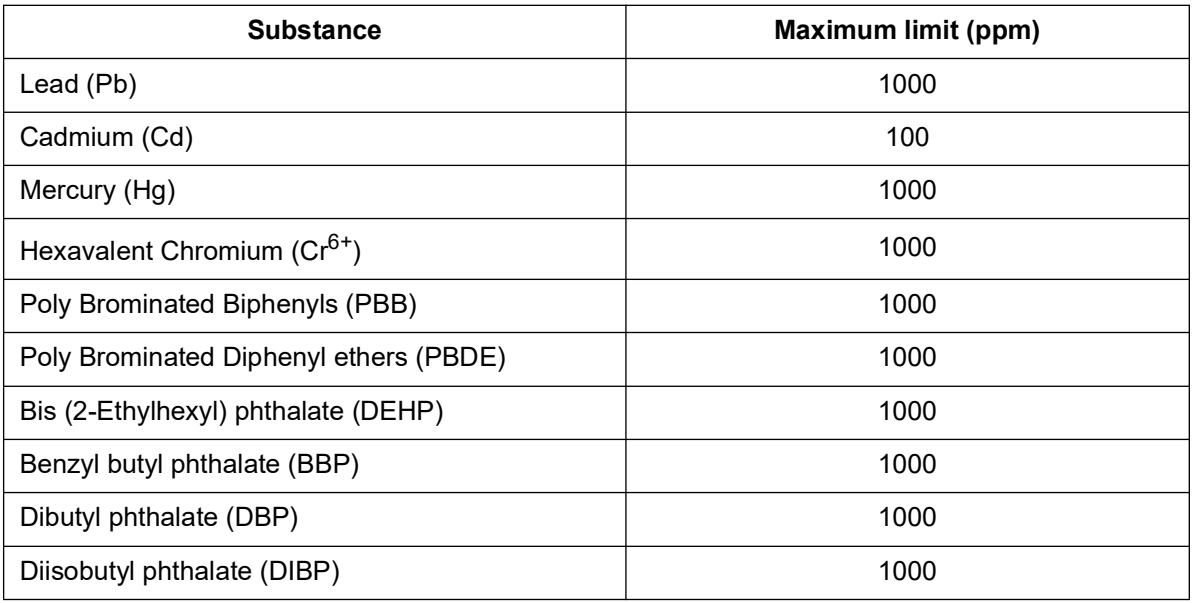

Vilnius, 2020-02-25

hart

Darius Mikalauskas, Quality Manager

Document is managed in document control system, Code: CB3-D-DCL-03, Id: 377

**List of Hazardous Materials Used in Product** (CHI CONVERSION

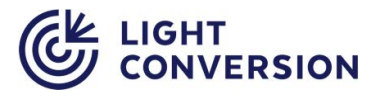

Manufacturer **Light Conversion, UAB** Telephone: +370 5 2491830 FAX: +370 5 2698723 Email: company@lightcon.com Internet: http://www.lightcon.com Address: Keramikų str. 2B, LT-10233 Vilnius, Lithuania

The manufacturer declares under sole responsibility that the products

#### Femto-second laser systems "*CARBIDE*" and "*CARBIDE-alpha*"

to the best of our knowledge, contain these hazardous materials:

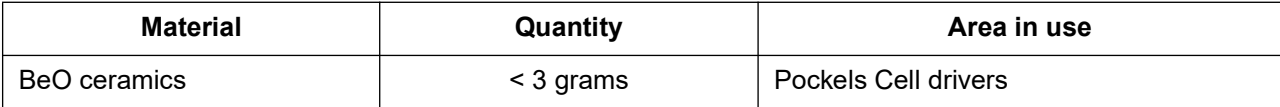

Vilnius, 2019-02-11

have

Darius Mikalauskas, Quality Manager

## **Laser classification**

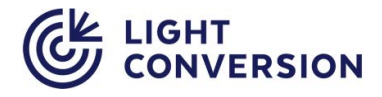

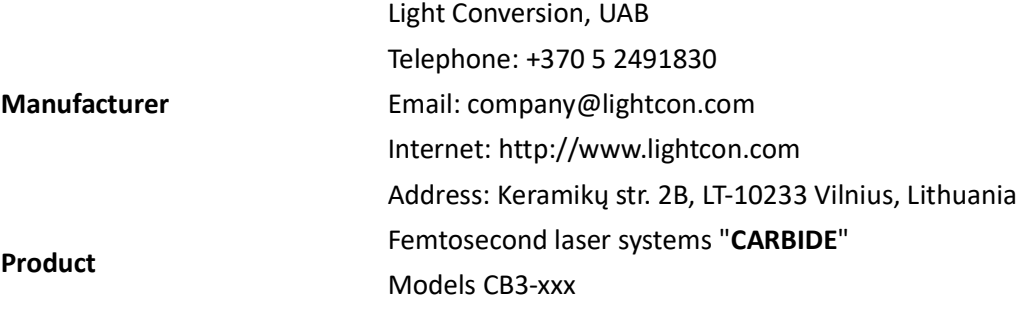

The manufacturer declares that the above products are classified as Class 4 laser based on EN 60825-1:2014, clause 5. Laser beam parameters are defined by:

- Maximal average output power < 80W
- Maximal pulse energy < 800uJ
- Output wavelengths:
	- o 1030 nm ± 5 nm
	- o 515 nm ± 3 nm
	- o 343 nm ± 2 nm
	- o  $257$  nm  $\pm$  1nm

Vilnius, 2021-05-26

Darius Mikalauskas, Quality Manager

Document is managed in document control system, Code: CBx-D-DCL-03, Id: 377

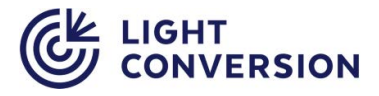

Manufacturer **Light Conversion, UAB** Telephone: +370 5 2491830 FAX: +370 5 2698723 Email: company@lightcon.com Internet: http://www.lightcon.com Address: Keramikų str. 2B, LT-10233 Vilnius, Lithuania

The manufacturer declares that the Safety - Shutter controllers used in femtosecond laser systems *PHAROS*, *CARBIDE*, *CARBIDE-alpha* meet requirements of performance level **d** as defined by EN 13849-1:2008 (reference "Technical report of the Type testing of the Laser System Interlock Safety Shutter", Report no.LV86359T, 2014-12-23, TÜV SÜD Rail GmbH, Embedded Systems, Barthstraße 16, D-80339 München).

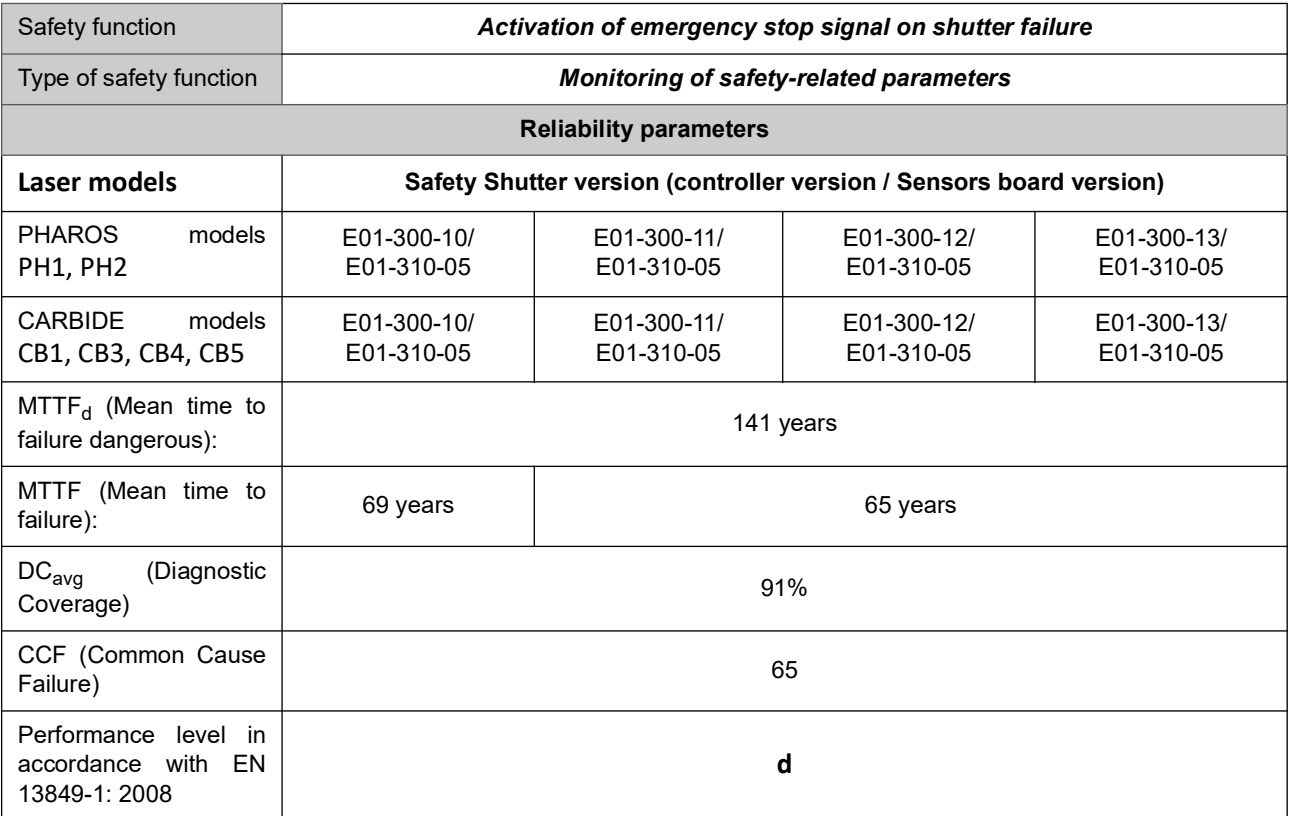

Vilnius, 2020-05-29

have

Darius Mikalauskas, Quality Manager

Document is managed in document control system, Code: D-DCL-SS, Id: 59